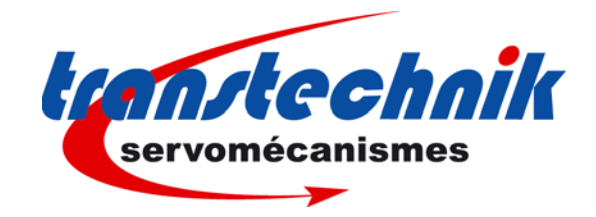

# **Visual Drive Setup**

**Logiciel de paramétrage des variateurs TRANSTECHNIK** 

**Manuel d'utilisation**

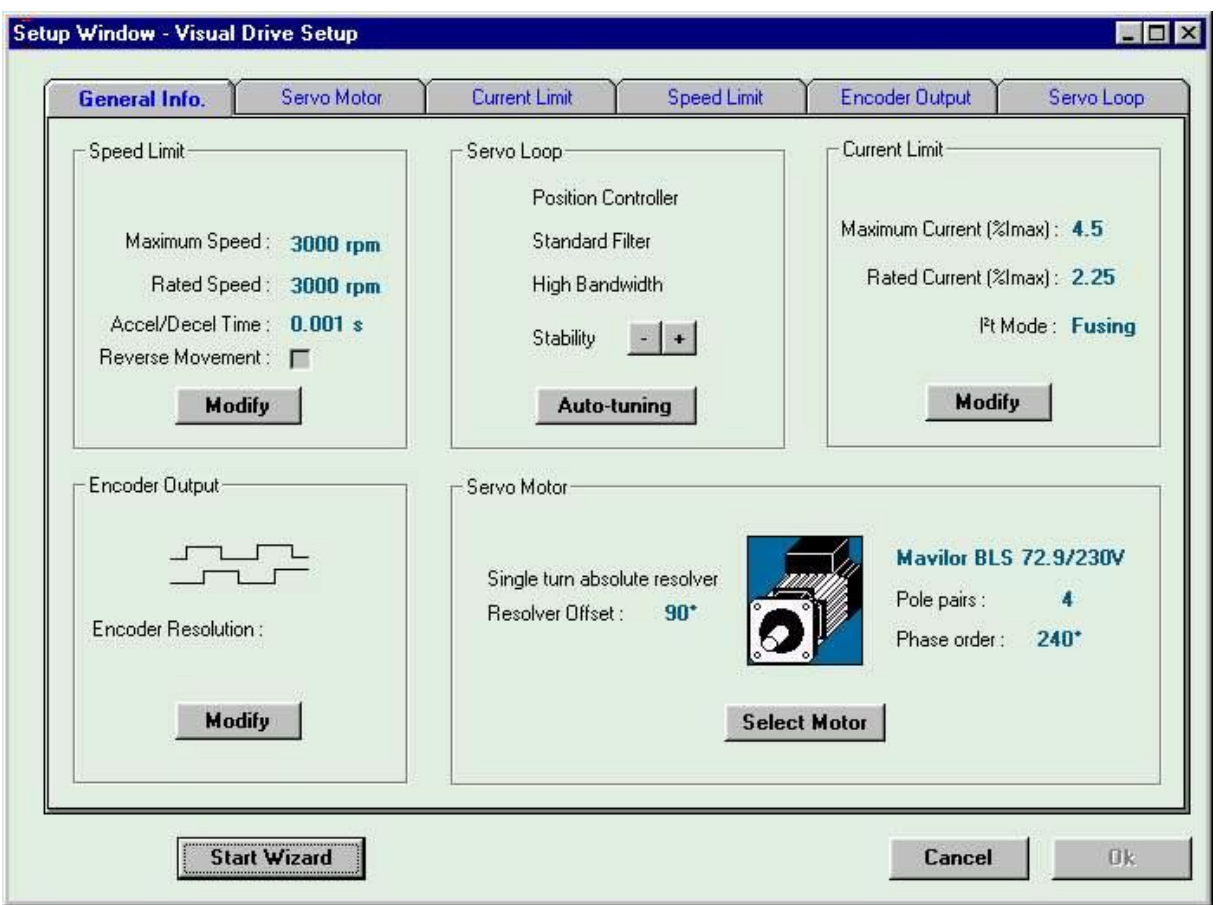

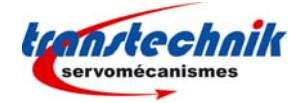

### **AVERTISSEMENT**

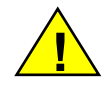

Le logiciel **VISUAL DRIVE SETUP** est destiné au paramétrage des variateurs développés et fabriqués par TRANSTECHNIK. Son utilisation doit être strictement réservée au personnel qualifié : **norme EN 60204-1**.

Au cours du paramétrage des variateurs, il est impératif de lire attentivement les messages affichés par le logiciel, l'exécution de certaines procédures devant faire l'objet de précautions de sécurité particulières.

Pour la mise en oeuvre des variateurs TRANSTECHNIK, il est demandé de se conformer aux avertissements présents dans les manuels des variateurs concernés.

TRANSTECHNIK se dégage de toute responsabilité concernant des accidents corporels ou matériels dus à des négligences, à des erreurs de manipulation ou à une mauvaise utilisation du logiciel **VISUAL DRIVE SETUP**.

TRANSTECHNIK se réserve le droit à toute modification destinée à l'amélioration de ce logiciel.

© TRANSTECHNIK, **mai 2011**. Tous droits réservés

Indice de révision : **1.6** 

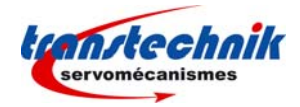

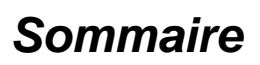

## PAGE

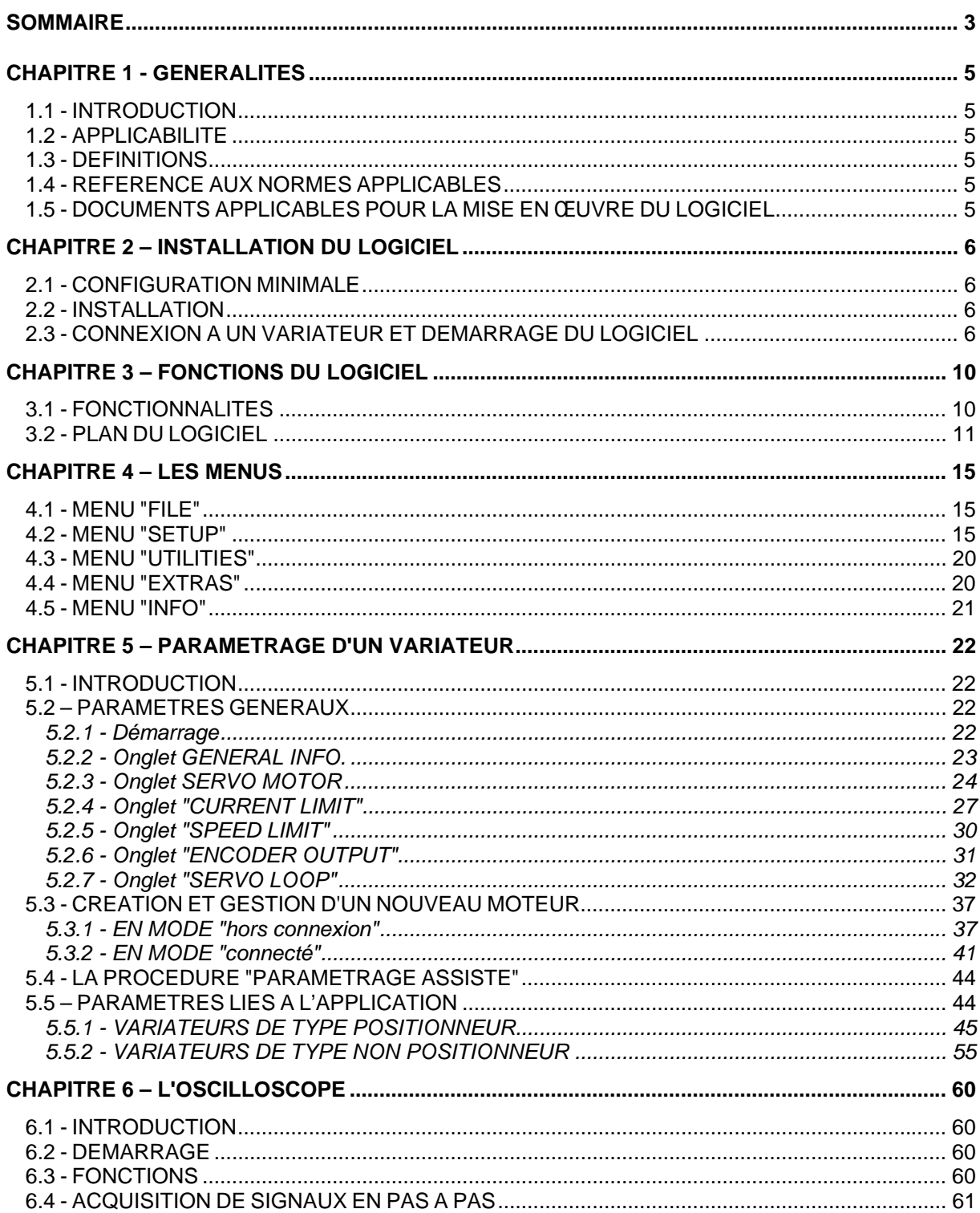

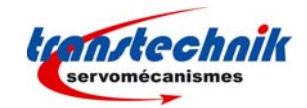

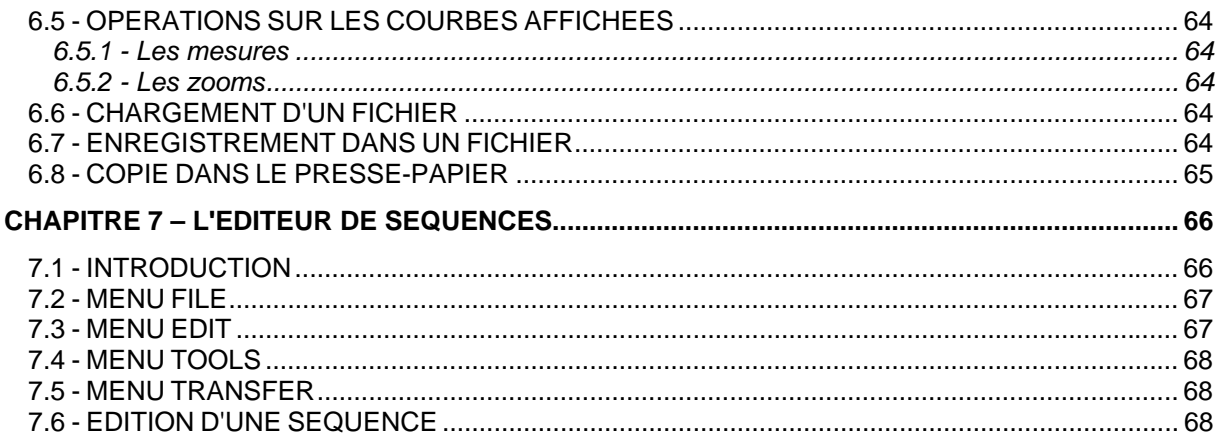

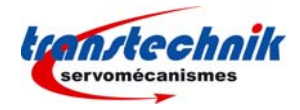

## *Chapitre 1 - Généralités*

## **1.1 - INTRODUCTION**

Le logiciel **VISUAL DRIVE SETUP** (**VDSetup**) a été conçu pour le paramétrage, à partir d'un PC, via une liaison série RS232, de la famille "ServoPac-A" de variateurs TRANSTECHNIK. En outre, le logiciel donne la possibilité à l'utilisateur de piloter un moteur en vitesse ou lancer l'exécution d'une séquence de mouvements (variateurs positionneurs) pour s'assurer d'un paramétrage correct.

## **1.2 - APPLICABILITE**

La présente version de ce manuel est applicable à partir de la version 4.0 du logiciel Visual Drive Setup.

### **1.3 - DEFINITIONS**

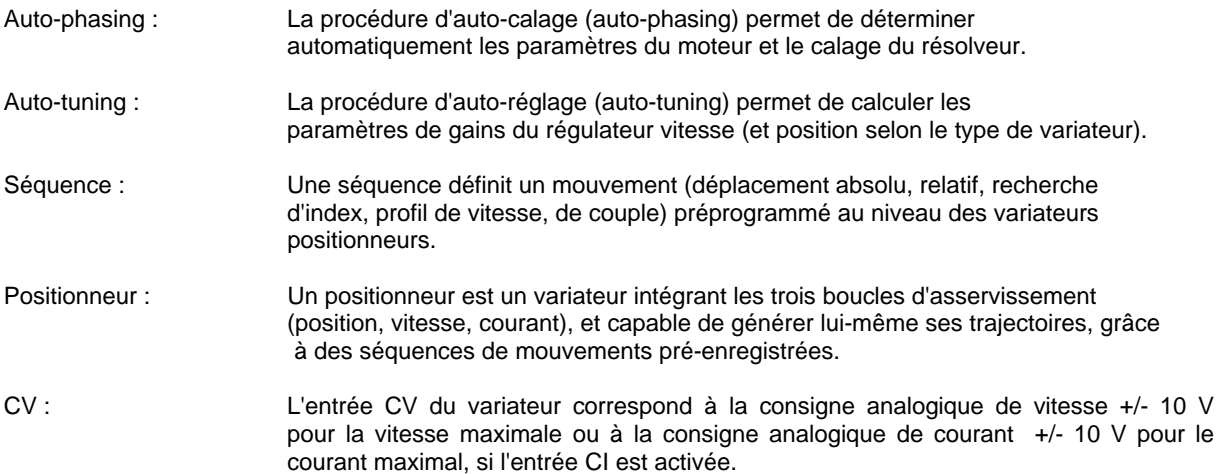

### **1.4 - REFERENCE AUX NORMES APPLICABLES**

Norme applicable pour les équipements électriques des machines industrielles : EN 60204-1.

### **1.5 - DOCUMENTS APPLICABLES POUR LA MISE EN ŒUVRE DU LOGICIEL**

Pour tout ce qui concerne les connexions entre un variateur et ses périphériques, se reporter aux notices d'installation et d'utilisation du variateur concerné.

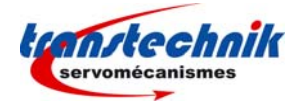

## *Chapitre 2 – Installation du logiciel*

## **2.1 - CONFIGURATION MINIMALE**

Pour faire fonctionner le logiciel **VDSetup**, la configuration minimale du PC doit être la suivante :

- Processeur Pentium II.
- 32 Mo de mémoire RAM,
- écran 256 couleurs, résolution 800x600,
- clavier + souris.
- système d'exploitation Windows95© ou WindowsNT4©,
- 8 Mo disponibles sur le disque dur,
- câble série RS232 ou câble adaptateur USB/RS232.

## **2.2 - INSTALLATION**

A partir de disquettes :

Insérer la disquette n° 1 et double-cliquer sur le fichier "setup.exe" présent sur la disquette. Suivre les instructions jusqu'à installation complète du logiciel.

#### A partir d'un CD :

Introduire le CD contenant le logiciel dans le lecteur et double-cliquer sur le fichier "Setup.exe". Suivre les instructions jusqu'à l'installation complète du logiciel.

#### NOTES :

Si le programme d'installation détecte que les fichiers système du PC ne sont pas à jour, il est demandé à l'utilisateur de redémarrer le PC. Après le redémarrage, il faudra à nouveau exécuter le fichier "setup.exe" pour continuer l'installation du logiciel **VDSetup**.

Au cours de l'installation, un ou plusieurs messages indiquant qu'un fichier en cours de copie est plus ancien qu'un fichier déjà présent sur l'ordinateur peuvent apparaître. Dans ce cas, conserver le fichier présent sur l'ordinateur.

Pour toute information supplémentaire concernant l'installation, consulter le fichier "readme.txt"

## **2.3 - CONNEXION A UN VARIATEUR ET DEMARRAGE DU LOGICIEL**

Relier la liaison série du variateur (repérée "RS232") à une liaison série (port COM) sur le PC. Mettre le variateur sous tension et lancer le logiciel sur le PC (fichier VDSetup.exe). Certains PC n'étant plus équipés d'un port série, il est nécessaire, dans ce cas, d'utiliser un câble adaptateur USB/RS232.

#### **Note :**

#### **Il est impératif d'utiliser le "." comme séparateur décimal, pour toutes les valeurs numériques saisies au clavier.**

Au démarrage, **VDSetup** teste la communication entre le variateur et les ports COM1 à COM8 du PC. Si aucune communication n'aboutit, un message d'avertissement apparaît et **VDSetup** fonctionne en mode "hors connexion".

Dans ce mode, il est possible :

- de visualiser à l'oscilloscope des signaux pré-enregistrés (fichiers .osc),
- de visualiser, créer, modifier ou supprimer l'enregistrement d'un moteur dans la liste des moteurs utilisateur,
- d'éditer des fichiers Séquences nécessaires aux variateurs positionneurs,
- de simuler une connexion avec un type de variateur choisi dans une liste, grâce au mode "Offline".

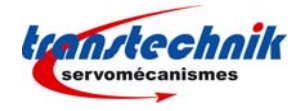

Le bouton **Resume** permet de ne pas attendre que tous les ports COM aient été testés (choix de l'utilisateur de travailler en mode "hors connexion") et affiche directement l'écran principal du logiciel. Il est néanmoins possible, à partir de cet écran, de se connecter à un variateur si la liaison avec celui-ci existe.

Les paramètres de communication peuvent être modifiés de la manière suivante :

- Pour modifier le numéro du port, accéder au menu Setup/Select Com Port et choisir un port de COM1 à COM8.
- Pour modifier la vitesse de communication, accéder au menu **Setup/Select Baudrate** et choisir une vitesse parmi celles proposées.
- Pour indiquer l'adresse série du variateur connecté, accéder au menu **Setup/Select Address**, et choisir une adresse dans la liste.
- Pour établir la communication, accéder au menu **Setup/Connect** ou bien cliquer sur l'icône représentant un téléphone.

A chaque fois que la connexion avec un variateur est physiquement établie, le numéro du port COM, ainsi que la vitesse de communication sont mémorisés dans un fichier et cette configuration est testée en premier à chaque nouveau démarrage.

Lorsque la communication entre le PC et le variateur est établie, l'écran principal présente un certain nombre d'informations concernant le calibre, les limitations et l'état du variateur (liste des messages d'erreur, voyants de statut, état des entrées/sorties, vitesse, position, adresse sur le bus,...).

**Note importante**: Le nombre et l'intitulé des informations présentes dans les différents menus et pages du logiciel dépendent du type de variateur connecté.

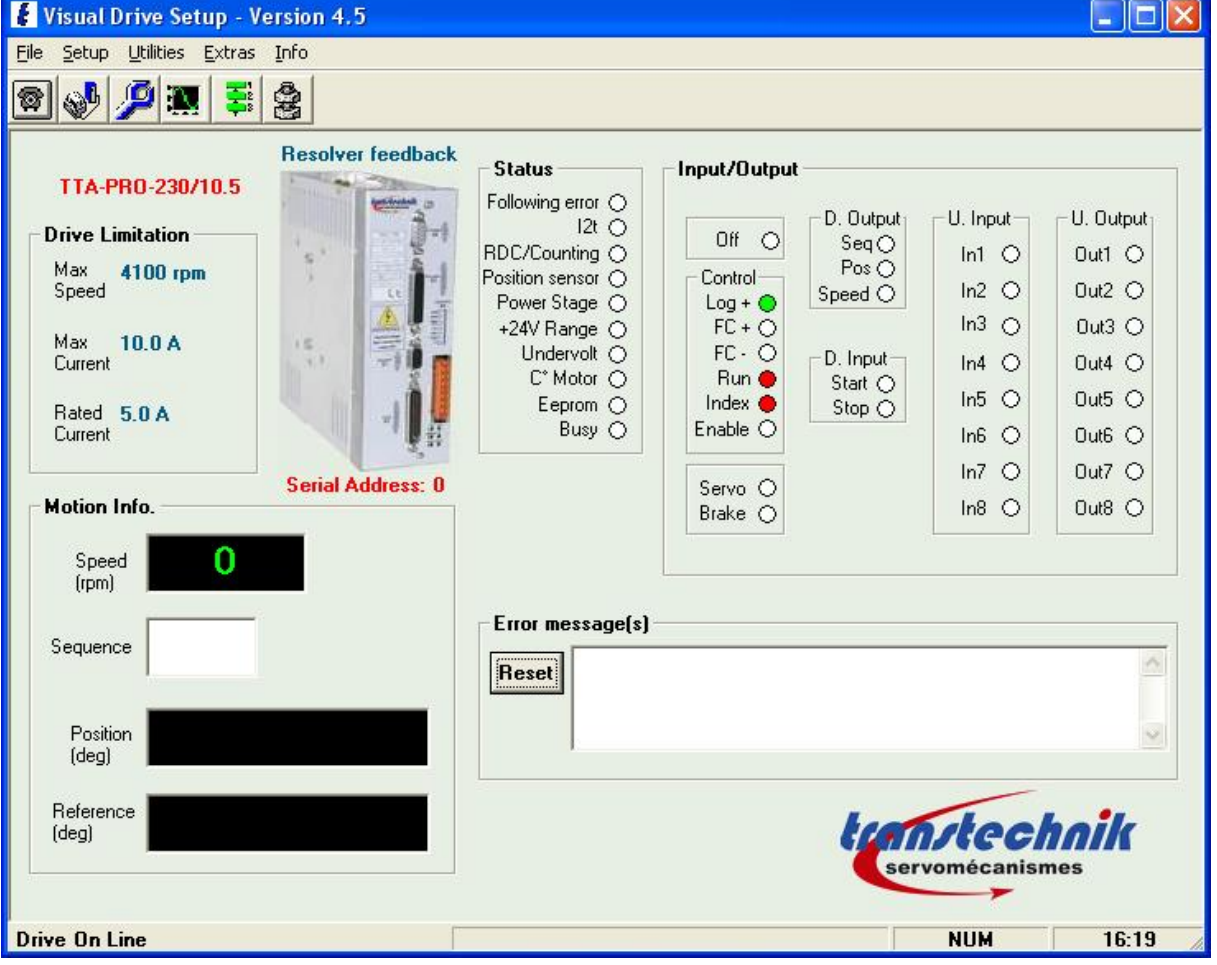

Exemple d'affichage pour un variateur TTA-PRO :

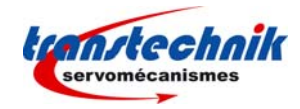

#### Statut:

Un voyant de statut peut regrouper plusieurs erreurs. Le détail de ces erreurs est affiché dans la fenêtre des messages d'erreur. Le bouton **Reset** permet d'effacer les erreurs mémorisées au niveau du variateur, à condition qu'elles ne soient plus présentes. En fonction du type de variateur connecté, la signification des voyants de statut est la suivante :

- o **Following error**: Erreur de traînage dynamique (en vitesse ou en position, selon le type de variateur).
- $\Omega$ **2 t**: Courant efficace moteur supérieur au courant nominal variateur.
- o **RDC/Counting** : Erreur de comptage (cas d'un résolveur).
- o **Position sensor** : Rupture liaison résolveur ou encodeur.
- o **Power stage** : Une ou plusieurs erreurs sont intervenues sur l'étage de puissance.
- o **+24V range** : Alimentation auxiliaire "+24V" hors tolérances.
- o **Undervolt** : Absence de tension de puissance.
- o **C° Motor**: Température du moteur excessive.
- o **EEPROM** : Défaut de lecture et/ou écriture en mémoire EEPROM.
- o **BUSY** : Erreur de procédure.
- o **LOW SPEED** : Vitesse moteur > seuil vitesse réduite (quand l'entrée correspondante est activée).
- o **BUS ERROR** : Erreur de communication sur le bus de terrain.
- o **HES**: Défaut sur capteur à effet Hall (Cas d'un codeur incrémental).
- o **°C Amplifier :** Température du variateur excessive.

#### Entrées / Sorties :

L'état des contrôles ainsi que des entrées et sorties matérielles du variateur est matérialisé par des voyants.

#### Limitations :

Le calibre du variateur ainsi que les limitations paramétrées, en vitesse et en courant, apparaissent au-dessus et dans le cadre "drive limitation". Ex.: TTA-230/10.5-CAN indique que le variateur est un TTA-CAN 230 volts et 10.5 A.

#### Type de capteur :

Le type de capteur programmé (résolveur ou codeur) est indiqué au-dessus de la photo du variateur.

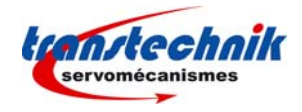

### Messages d'erreurs :

Dans ce cadre apparaissent les défauts présents au niveau du variateur. En cas d'apparition d'un défaut, un bouton ? devient visible et permet d'afficher une zone contenant des informations permettant d'éliminer ce défaut. Ce bouton ainsi que la zone d'information disparaissent dès que le défaut n'est plus présent.

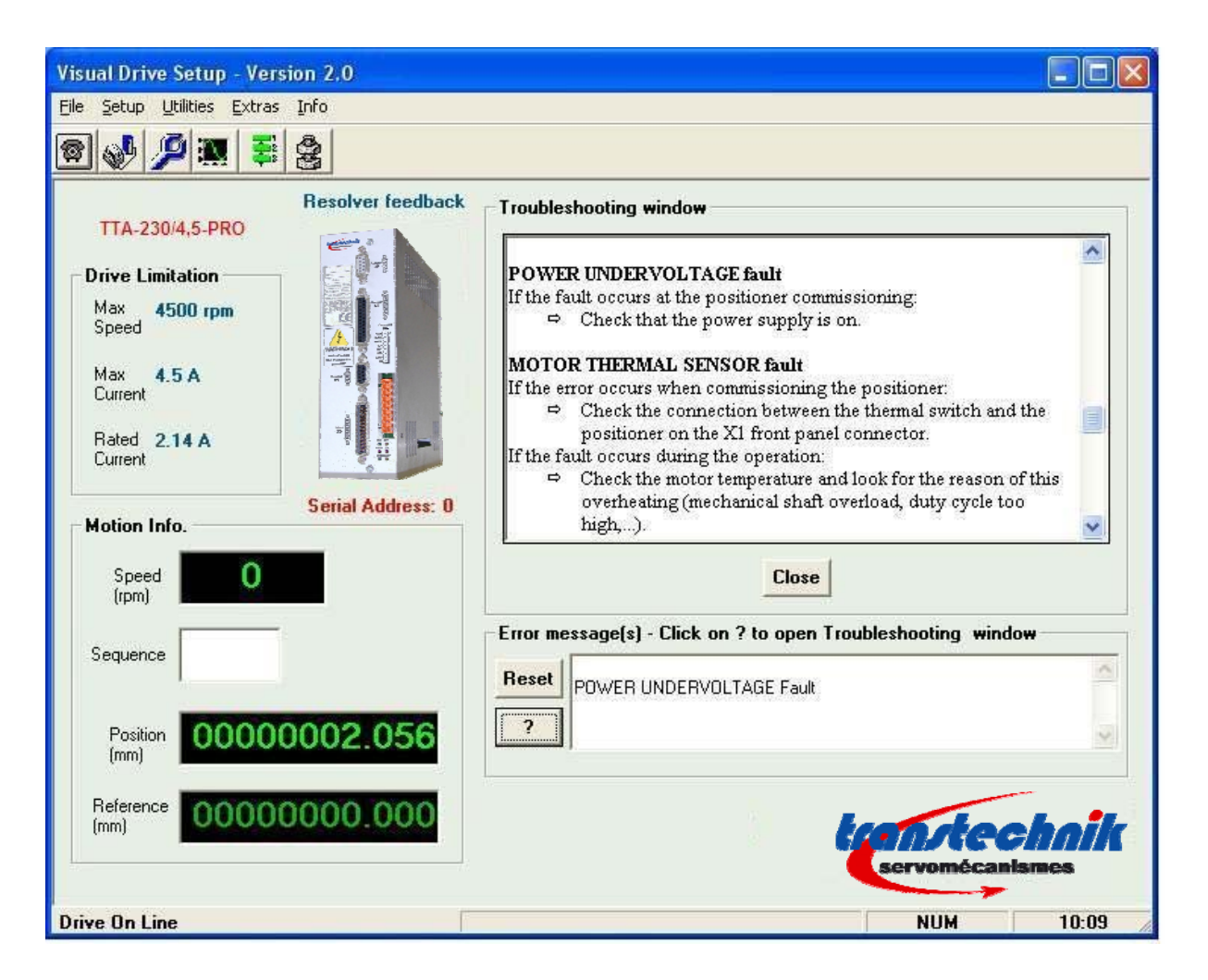

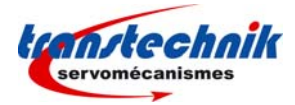

## *Chapitre 3 – Fonctions du logiciel*

## **3.1 - FONCTIONNALITES**

Le logiciel permet à un utilisateur :

- de connaître le type et le calibre du variateur (détection automatique à la connexion),
- de visualiser les erreurs, l'état des signaux de contrôles et des entrées-sorties,
- de programmer le type de capteur (codeur ou résolveur),
- de déclencher la procédure d'auto-calage (auto-phasing),
- de déclencher la procédure d'auto-réglage (auto-tuning),
- de déclencher les procédures d'acquisition et de compensation du couple d'encoches (cogging torque),
- d'ajuster manuellement les gains des boucles d'asservissement,
- de régler les différents paramètres (moteur, limitations, application,...),
- de visualiser des signaux via l'oscilloscope intégré,
- de déclencher l'enregistrement des paramètres dans l'EEPROM du variateur,
- d'enregistrer les paramètres d'un variateur dans un fichier,
- de charger des paramètres d'un fichier dans la RAM d'un variateur,
- d'éditer un rapport contenant les caractéristiques du variateur et la liste des paramètres,
- de sélectionner un moteur dans une liste standard ou créer un nouveau moteur dans une liste de moteurs utilisateur,
- de piloter un moteur en vitesse,
- de lancer l'exécution d'une séquence ou déplacer l'axe du moteur à une position de référence pour les variateurs positionneurs,
- de simuler une connexion avec un variateur (mode « offline »),
- d'éditer un fichier contenant des séquences de mouvement pour les variateurs positionneurs.

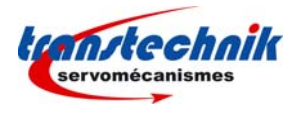

## **3.2 - PLAN DU LOGICIEL**

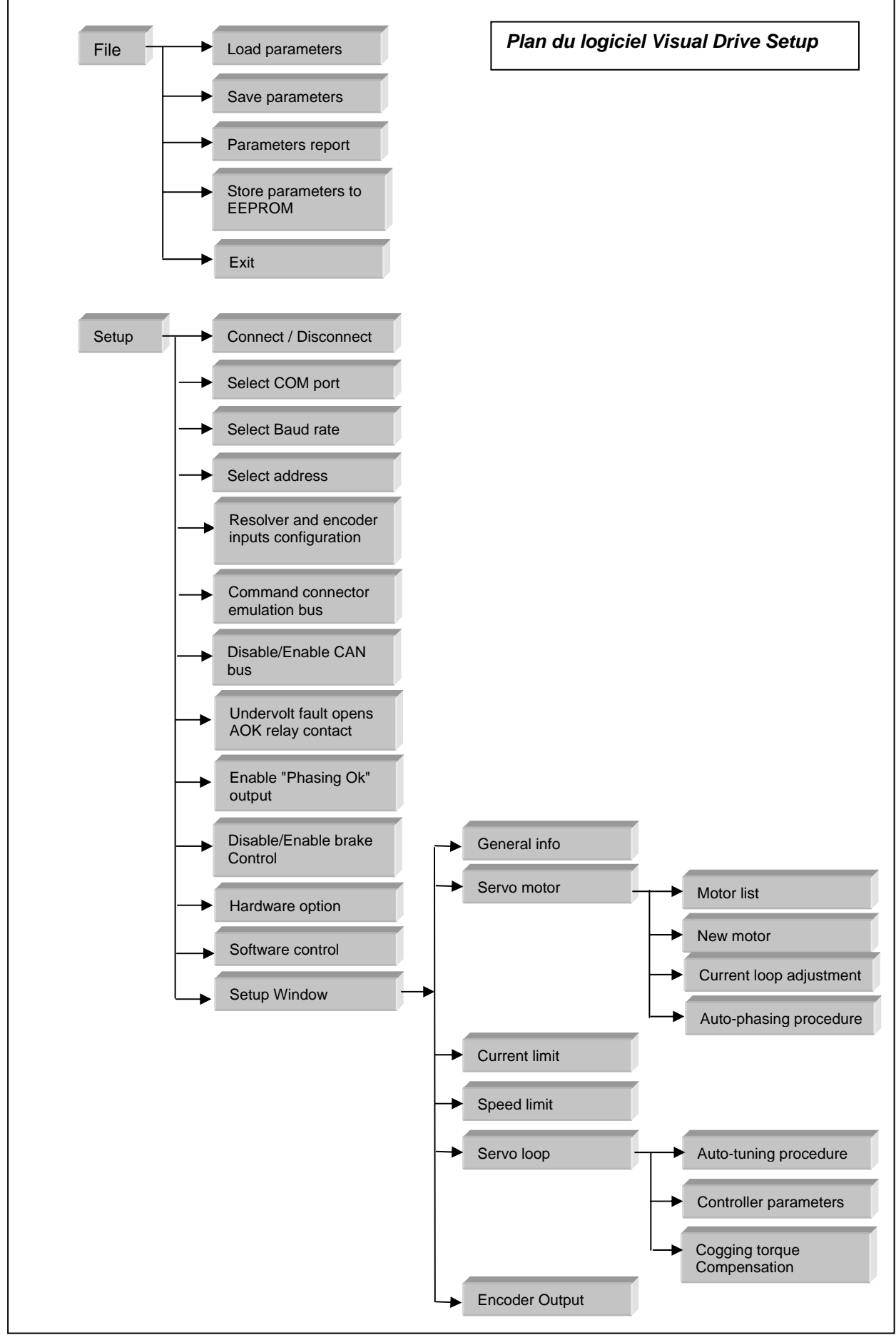

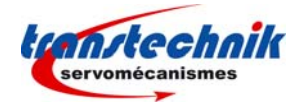

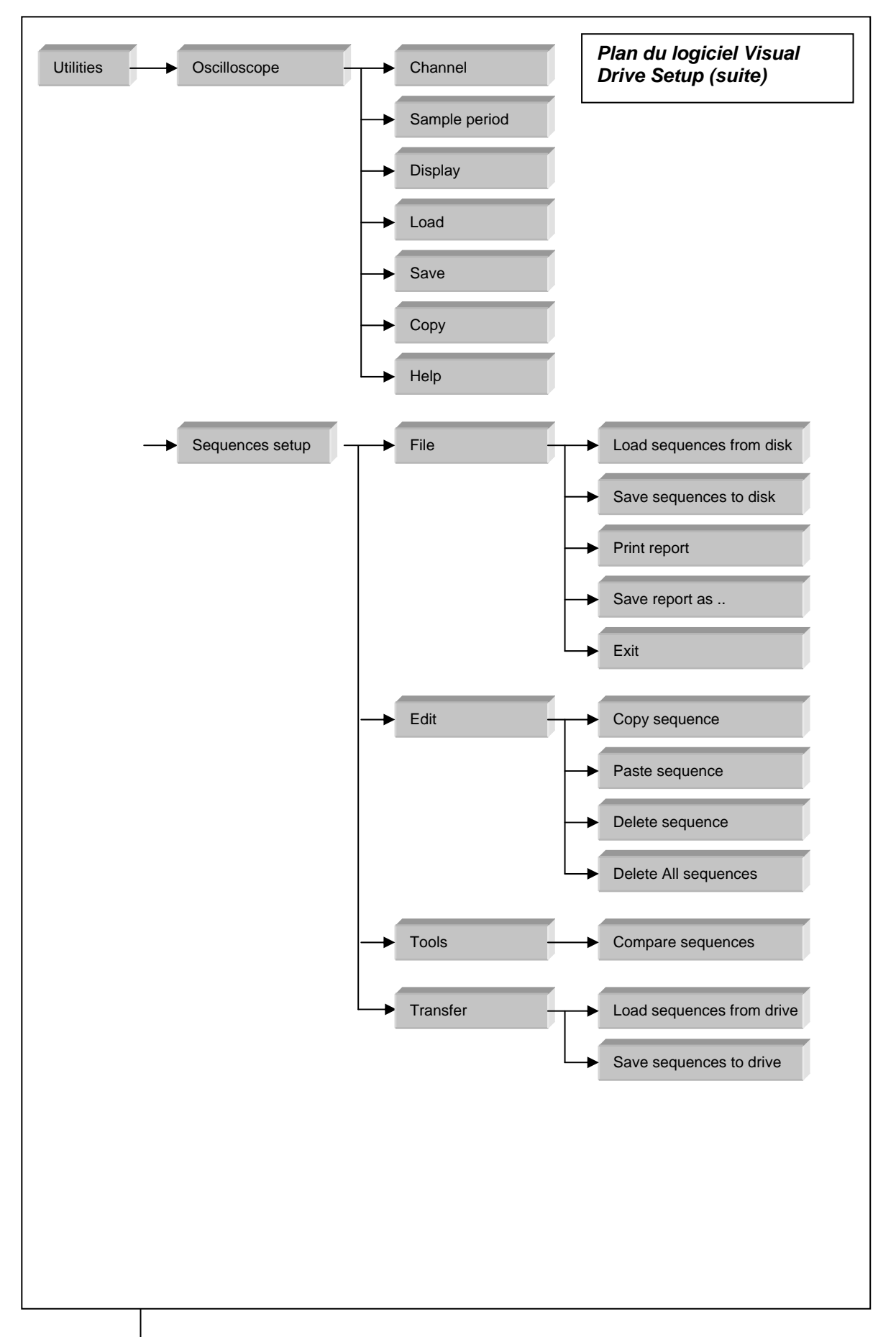

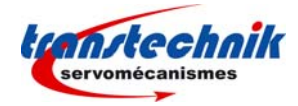

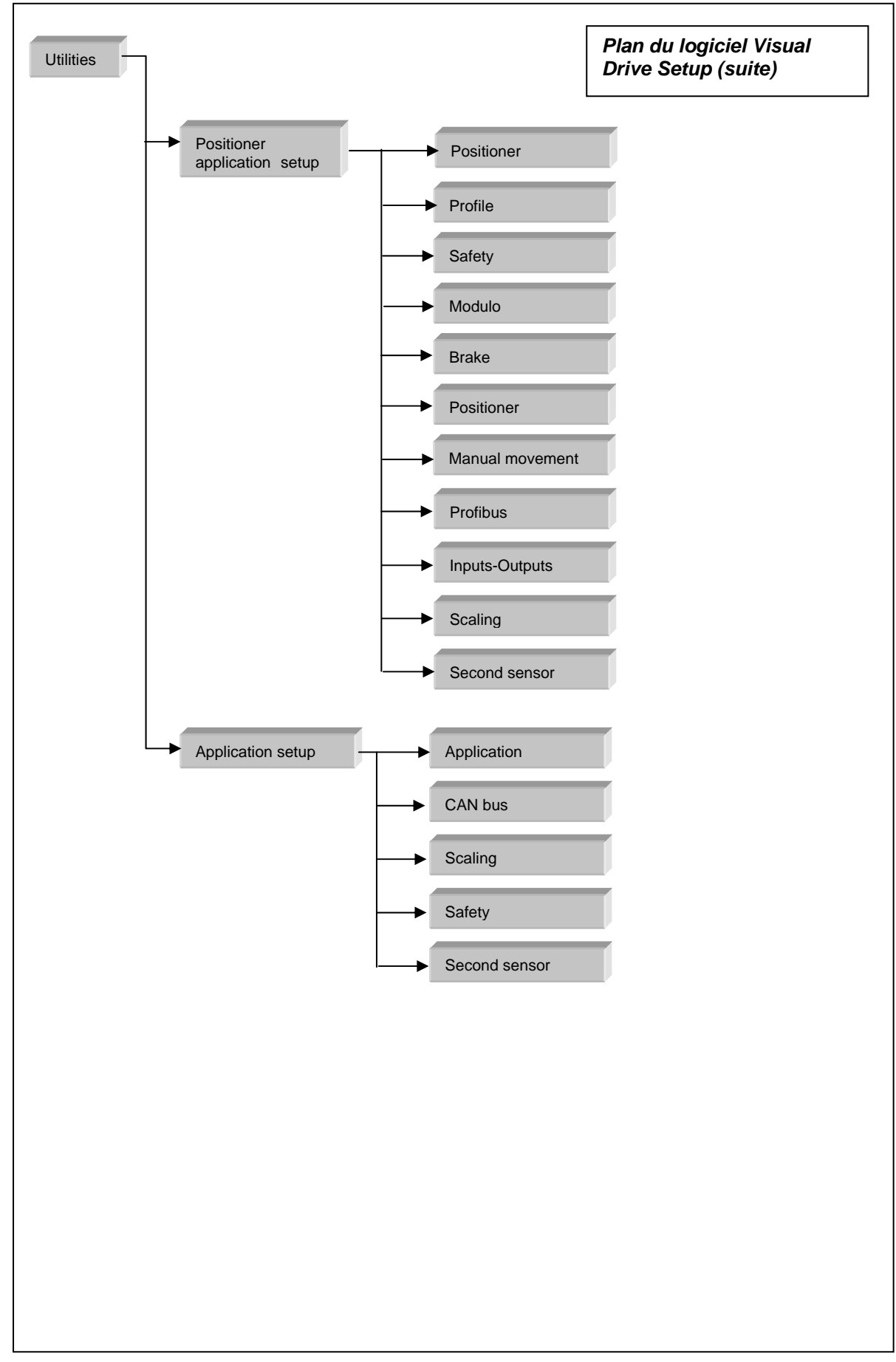

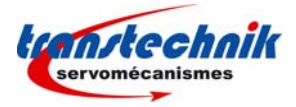

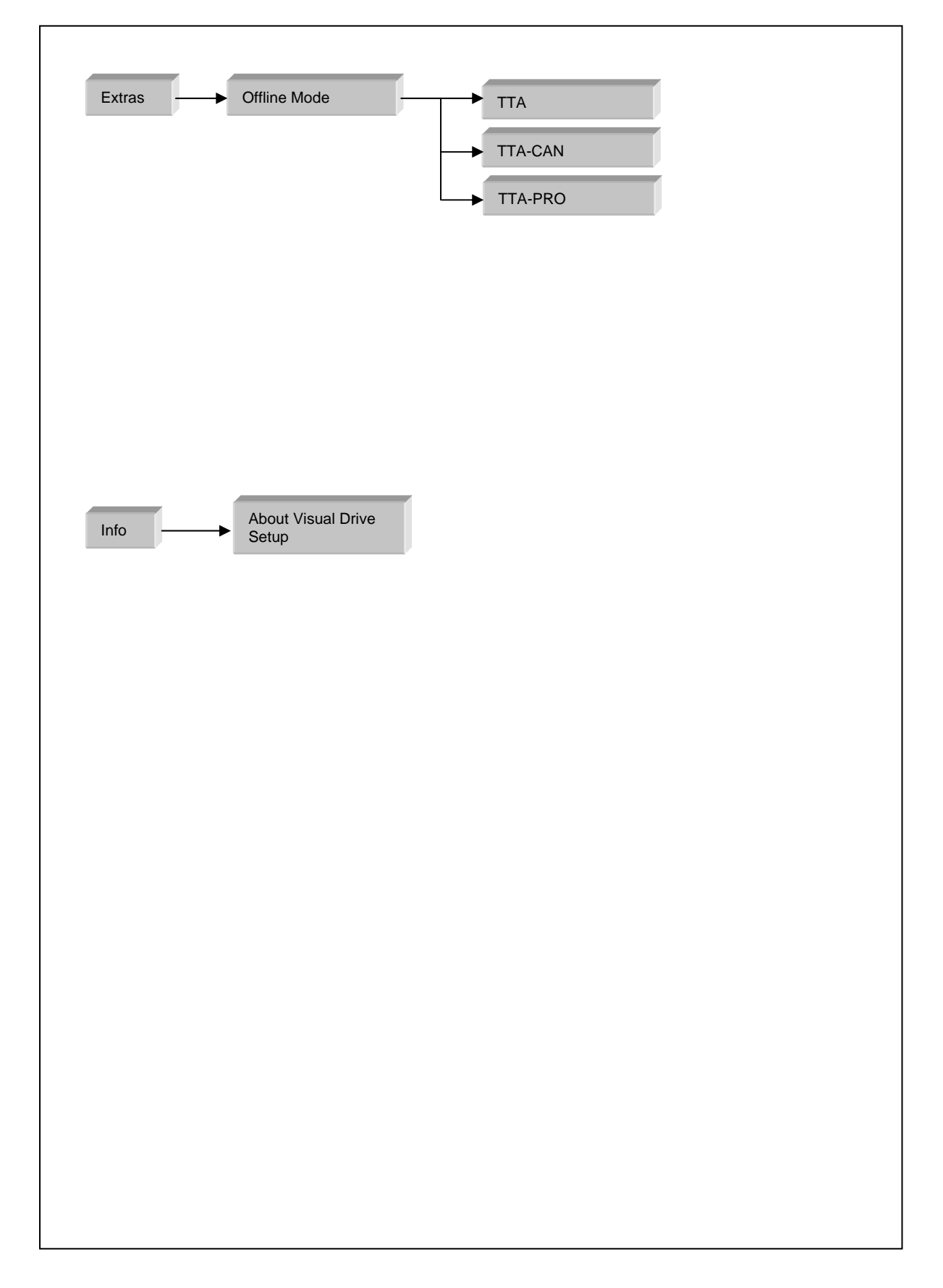

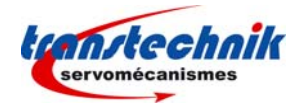

## *Chapitre 4 – Les menus*

## **4.1 - MENU "FILE"**

#### Ö **Load parameters**

Ouvre une boîte de dialogue Windows permettant de sélectionner, dans les répertoires, un fichier contenant des paramètres (\*.par). Les paramètres lus sont affichés et chargés dans la mémoire RAM du variateur, s'ils sont compatibles avec le variateur connecté.

#### Ö **Save parameters**

Ouvre une boîte de dialogue Windows permettant de sauvegarder les paramètres en cours dans un fichier portant l'extension ".par"

#### Ö **Parameters report**

Ouvre une boîte de dialogue Windows permettant de sauvegarder la configuration et l'état du variateur, ainsi que les valeurs des paramètres, dans un fichier au format texte.

#### Ö **Store parameters to EEPROM**

Les paramètres définis au cours d'une session de travail ne sont pas automatiquement sauvegardés dans l'EEPROM du variateur, ce qui donne la possibilité de retrouver les paramètres avant les modifications, en remettant sous tension le variateur (et en relançant le logiciel).

Ce menu permet de sauvegarder dans l'EEPROM du variateur tous les paramètres définis lors d'une session de travail et actuellement stockés dans la RAM.

Note : Cette sauvegarde n'est possible que dans le cas où aucun défaut n'est présent au niveau du variateur et si le variateur est "hors asservissement".

Ö **Exit**  Quitter le logiciel.

**4.2 - MENU "SETUP"** 

#### Ö **Connect (disponible hors connexion)**

Restaure la communication entre le PC et le variateur.

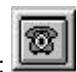

Note : Ce menu est également accessible par le bouton de raccourci suivant : Pour couper la communication avec le variateur, appuyer à nouveau sur ce bouton.

#### Ö **Select Com Port (disponible hors connexion)**

Sélection du port de communication série du PC, choix de COM1 à COM8.

## Ö **Select Baudrate (disponible hors connexion)**

Sélection de la vitesse de transmission sur la liaison série.

Lorsqu'un variateur est connecté, le logiciel détermine automatiquement la vitesse de communication définie dans le variateur. Il est cependant possible de modifier cette valeur, puis de la sauvegarder au niveau du variateur. Les valeurs possibles sont : 1200, 2400, 4800, 9600 et 19200.

#### Ö **Select Address (disponible hors connexion)**

Sélection de l'adresse série du variateur. Les valeurs possibles sont de 0 à 15.

Ö **Resolver and encoder inputs configuration :** Affiche une fenêtre permettant de sélectionner le type de capteur (codeur ou résolveur).

#### Ö **Command connector emulation**

Permet de simuler la présence du connecteur de commande (FC+, FC-, ENABLE, ...)

#### Ö **Enable/Disable CAN bus (disponible pour les variateurs fonctionnant sur le bus CAN)**  Permet d'autoriser ou non le fonctionnement du bus CAN.

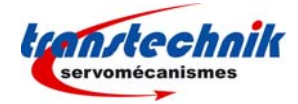

#### Ö **Enable/Disable Brake Control (disponible pour les variateurs fonctionnant sur le bus CANopen)**

Permet d'autoriser ou non la possibilité de gérer le frein manuellement dans la fenêtre "software Control".

#### Ö **Undervolt fault opens AOK relay contact**

Permet de choisir si un défaut "undervolt" entraîne l'ouverture du relai AOK, ou non.

## Ö **Enable phasing OK output**

#### Permet d'autoriser ou non la sortie "Phasing Ok" **Hardware option**

Affiche un écran d'information indiquant la version du logiciel implanté sur le variateur, ainsi que l'option matérielle et le numéro de série du variateur.

## Ö **Software Control (bouton de raccourci : )**

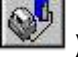

Affiche un écran de commande permettant de piloter localement un moteur via le variateur. L'écran de commande est différent, selon que le variateur est configuré dans un mode vitesse ou position

## **a/ Commande en vitesse**

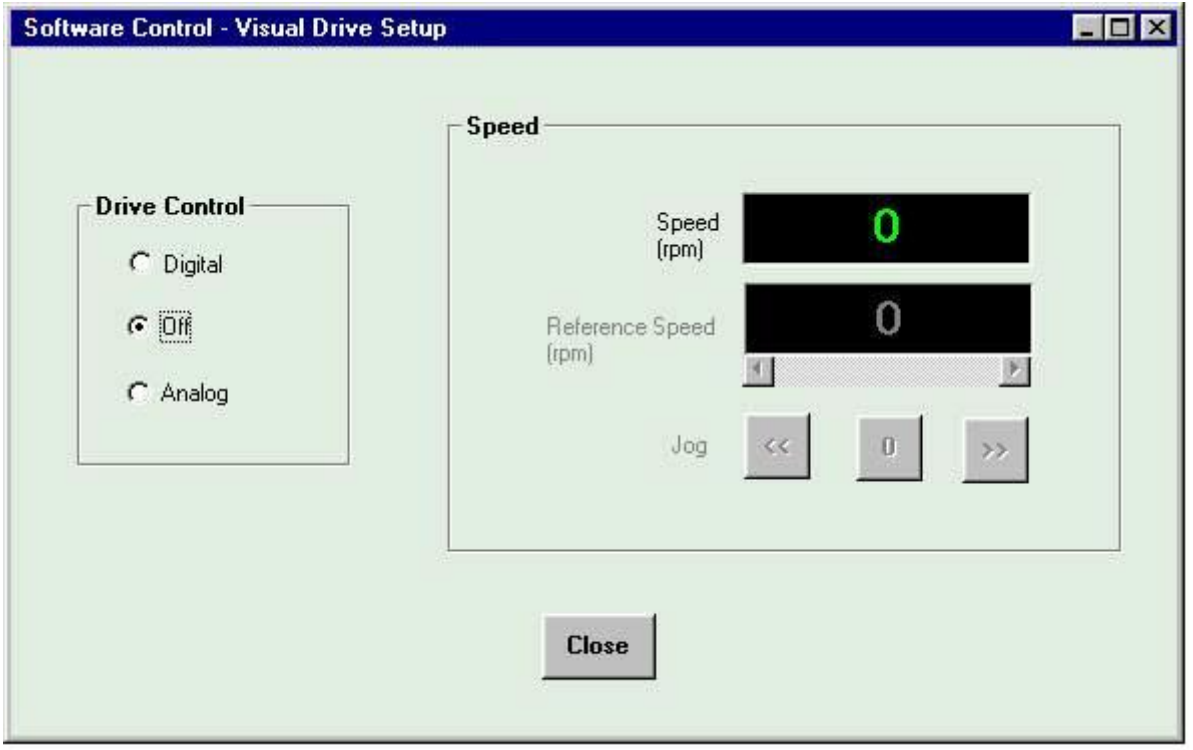

Cette fenêtre de commande en vitesse s'affiche si le variateur est un positionneur configuré dans un mode vitesse (P, PI ou PI<sup>2</sup>), ou bien si le variateur n'est pas un positionneur.

- Lorsque l'option **Off** est cochée, le variateur est "hors asservissement".

- Lorsque l'option **Analog** est visible et cochée, la consigne prise en compte par le variateur est la consigne externe envoyée sur l'entrée CV. Seule l'information de vitesse est affichée et rafraîchie.

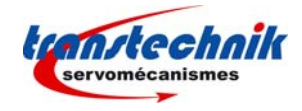

- Lorsque l'option **Digital** est cochée, la consigne est envoyée au variateur via la liaison série. On peut, dans ce cas, fixer une vitesse de référence par le curseur ou en saisissant directement la valeur de la vitesse dans le cadre "reference speed" et lancer le moteur, dans un sens ou dans l'autre, grâce aux boutons de "jog" **<<** et **>>**. Le bouton **0** stoppe le moteur.

Cas des variateurs permettant la gestion du frein :

Il est possible de désactiver le frein, lorsque le moteur est asservi, en appuyant sur le bouton "**Disable brake**", à condition d'avoir préalablement autorisé le contrôle manuel du frein dans le menu "Setup" (cf. § 4.2)

Certains variateurs intègrent la boucle de position sans pour autant être des positionneurs. Dans ce cas, il est possible de passer d'un mode vitesse à un mode position, à partir de la fenêtre "Software Control". Un message invite l'utilisateur à choisir un mode vitesse, si celui-ci tente d'exécuter un mouvement de "Jog" alors que le variateur est en mode position.

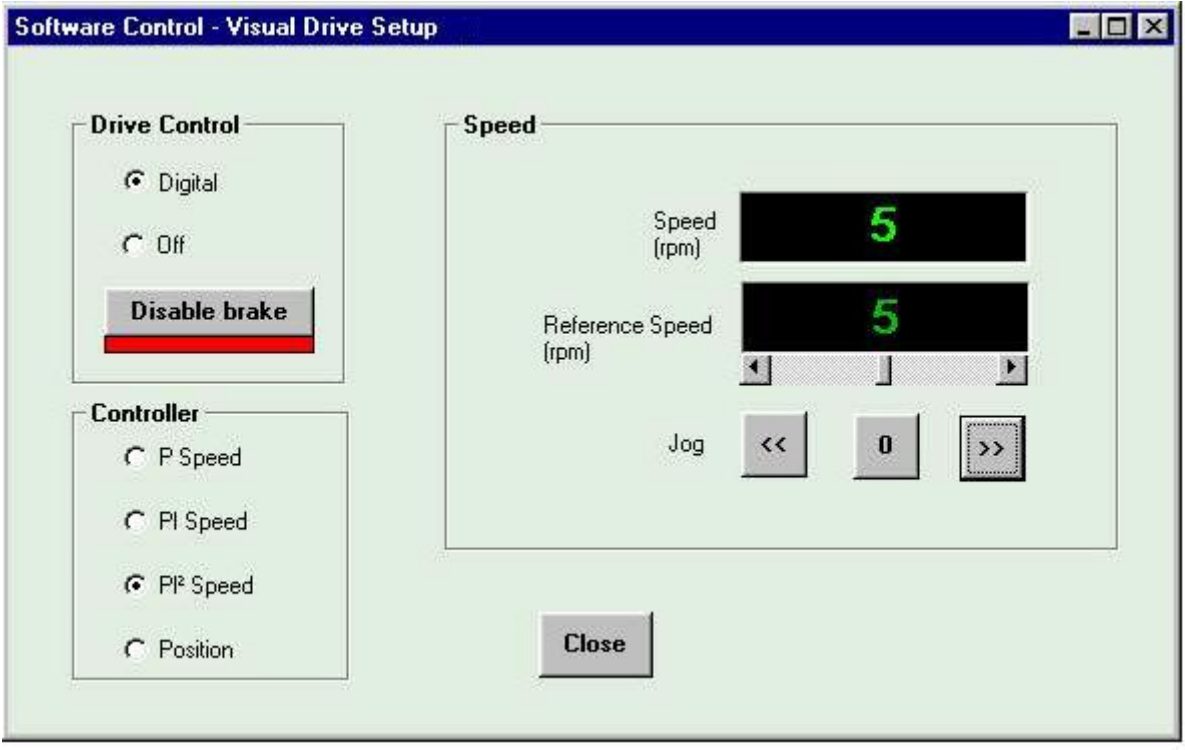

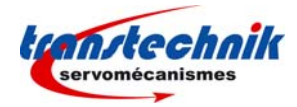

## **b/ Commande en position**

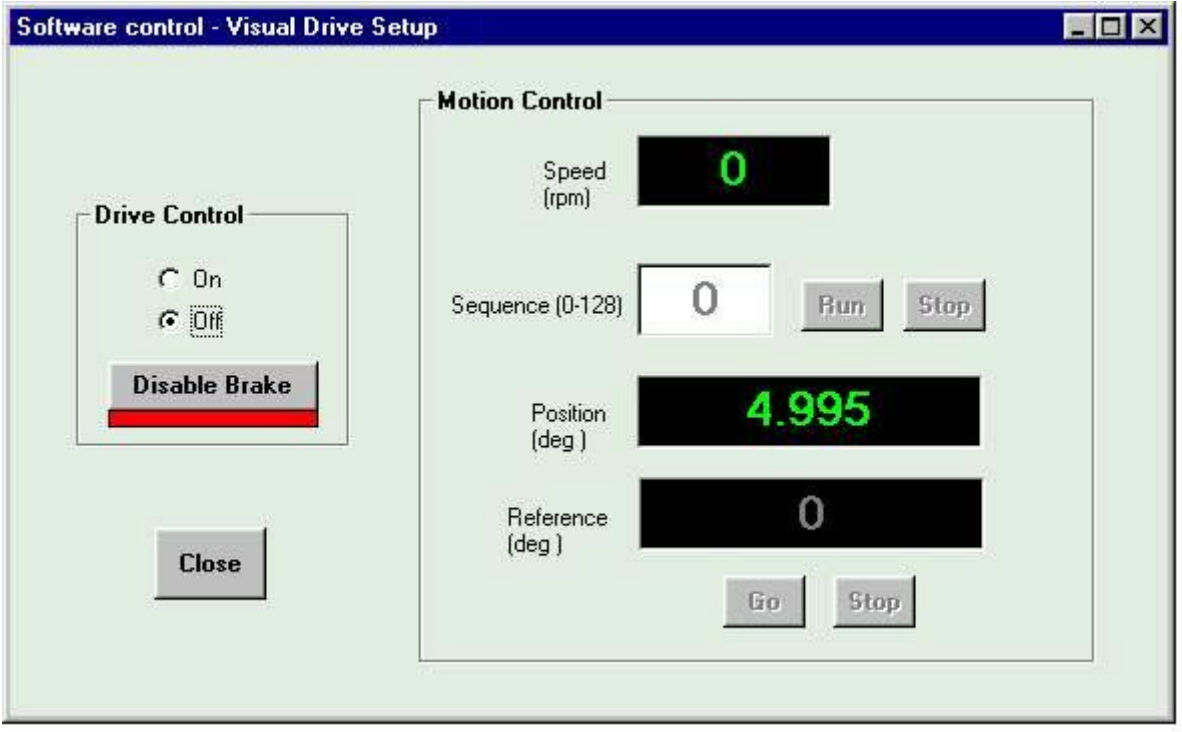

Cette fenêtre de commande en position s'affiche si le variateur est un positionneur configuré en mode position.

- Lorsque l'option **Off** est cochée, le moteur est "hors asservissement".
- Lorsque l'option **On** est cochée, le moteur est asservi.

Il est possible de désactiver le frein, lorsque le moteur est asservi, en appuyant sur le bouton "**Disable brake**".

Deux possibilités s'offrent alors à l'utilisateur :

- 1/ Fixer une référence de position et une vitesse (par le curseur ou en saisissant une valeur dans le cadre "speed"), puis appuyer sur le bouton **Go**. La position de l'axe va s'afficher et sera rafraîchie durant la rotation jusqu'au point de référence. Le bouton **Stop** arrête le mouvement en cours.
- 2/ Entrer un numéro de séquence, de 0 à 127. Les séquences sont des suites de mouvements préenregistrées dans le variateur (voir *Chapitre 7 – Editeur de séquences*). Appuyer sur le bouton **Run** pour déclencher le début de la séquence sélectionnée. Appuyer sur le bouton **Stop** pour arrêter la séquence en cours.

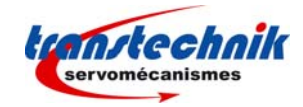

La fenêtre de commande est la suivante :

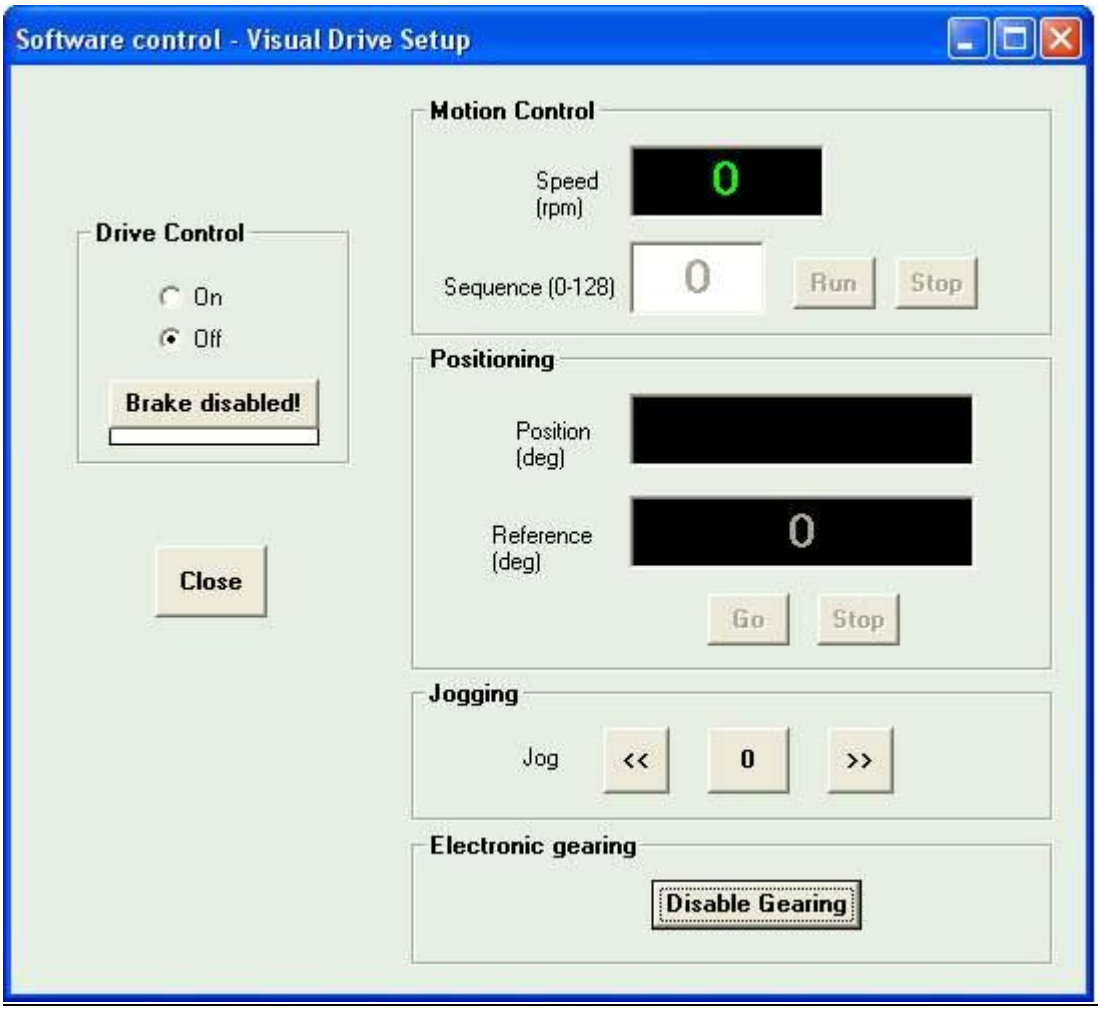

En plus des fonctionnalités décrites précédemment, l'utilisateur peut également utiliser la fonction Jog dans le sens positif ou négatif. Il a également la possibilité d'activer ou non la fonction "axe électrique"

#### Ö **Setup Window (disponible hors connexion) - bouton de raccourci :**

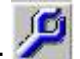

Ce menu donne accès aux écrans de paramétrage du variateur et permet notamment d'exécuter les procédures de détermination automatique des gains de boucles. Cette section est détaillée dans le *Chapitre 5 – Paramétrage du variateur*.

Hors connexion avec un variateur, ce menu donne accès à la fenêtre de gestion des moteurs dans la liste des moteurs utilisateur. Cette fonction est décrite dans le *Chapitre 5, § 5.3*.

## **4.3 - MENU "UTILITIES"**

#### Ö **Digitizing Oscilloscope (disponible hors connexion)**

Ce menu affiche un écran d'oscilloscope permettant de visualiser des signaux acquis au niveau du variateur. Voir détail dans le *Chapitre 6 – L'oscilloscope* .

Note: Ce menu est également accessible par le bouton de raccourci suivant :

#### Ö **Sequences Setup (disponible hors connexion)**

Ce menu permet d'éditer des fichiers de séquences de mouvements nécessaires aux variateurs positionneurs. Voir détail dans le *Chapitre 7 – L'éditeur de séquences*.

Note: Ce menu est également accessible par le bouton de raccourci suivant :

#### Ö **Positioner Application Setup or Application Setup**

Ce menu permet de régler les paramètres liés à l'application (bus de terrain, facteur d'échelle, configuration des entrées/sorties, mouvements, sécurité, fonctions particulières,…).

Note : Ce menu est également accessible par le bouton de raccourci suivant :

Les paramètres liés à l'application sont détaillés dans le chapitre 5.5.

## **4.4 - MENU "EXTRAS"**

#### Ö **Offline mode (disponible hors connexion)**

Ce menu permet de simuler une connexion avec un des variateurs de la liste, dans un but de démonstration.

Si un variateur est déjà connecté à la liaison série, il est nécessaire de couper la communication série en cliquant sur l'icône représentant un téléphone, avant de pouvoir lancer le mode "Offline" sur un variateur choisi dans la liste. La même procédure sera nécessaire si l'on veut simuler un variateur différent. Dans ce mode, la plupart des fonctions de **VDSetup** sont accessibles et fonctions du type de variateur simulé. Cependant, la configuration du variateur est figée, et il n'est pas possible de modifier ou d'enregistrer des paramètres.

Le mode "Offline" est signalé par le clignotement du texte "**OFFLINE MODE**" dans la fenêtre principale de **VDSetup**.

Pour quitter le mode Offline, cliquer sur l'icône représentant un téléphone.

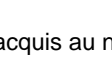

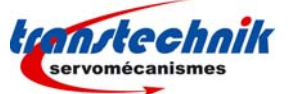

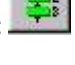

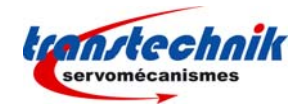

## **4.5 - MENU "INFO"**

#### Ö **About Visual Drive Setup (disponible hors connexion)**

Ce menu affiche une fenêtre d'information concernant la version et les droits de reproduction du logiciel ainsi qu'un avertissement concernant l'intégrité des paramètres de la liste des moteurs standards.

Si le PC est équipé d'une connexion vers le réseau internet, Il est possible à partir de cette fenêtre de consulter le site http://www.TRANSTECHNIK.fr en cliquant sur le lien correspondant.

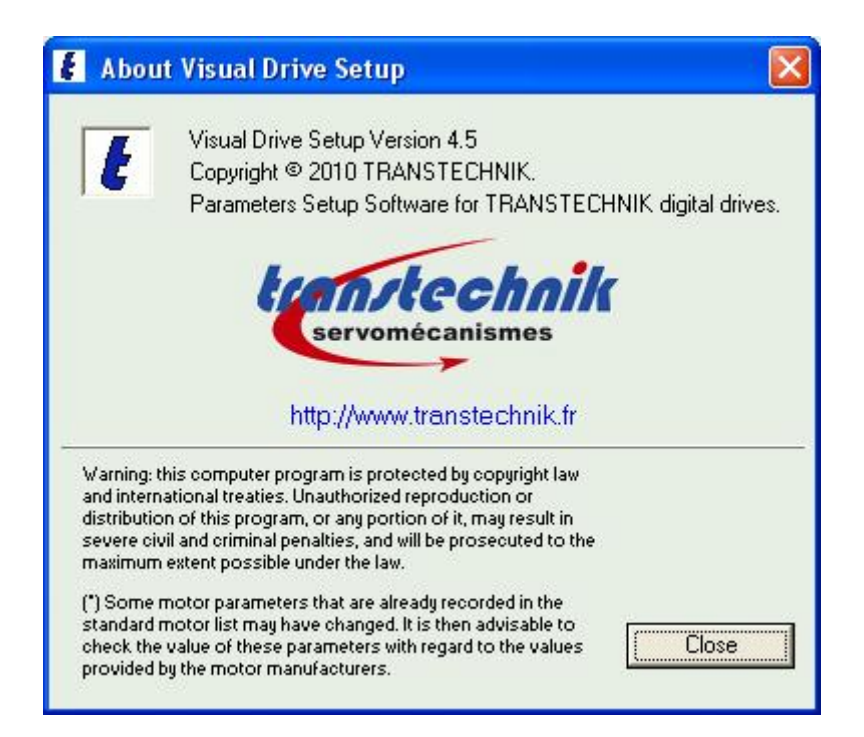

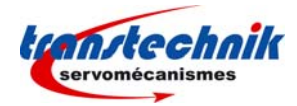

## *Chapitre 5 – Paramétrage d'un variateur*

## **5.1 - INTRODUCTION**

Le paramétrage du variateur peut être divisé en deux parties distinctes :

a/ La première partie consiste à adapter le variateur au moteur et à sa charge :

- $\Rightarrow$  limitation vitesse/courant,
- $\Rightarrow$  réglage des gains de boucles,
- $\Rightarrow$  détermination des paramètres du moteur s'ils ne sont pas connus.

B/ La deuxième partie concerne les paramètres liés à l'application :

- $\Rightarrow$  Communication sur bus de terrain,
- $\Rightarrow$  Sécurité,<br> $\Rightarrow$  Profils et
- Profils et facteurs d'échelle.
- $\Rightarrow$  Mouvements manuels,
- $\Rightarrow$  Entrées et sorties.
- $\Rightarrow$  Fonctions particulières,
- $\Rightarrow$  …

### **5.2 – PARAMETRES GENERAUX**

L'ouverture de la fenêtre de paramétrage peut être effectuée à partir du menu Setup => Setup window ou bien en cliquant sur le bouton représentant une clef, dans la fenêtre principale.

#### **5.2.1 - Démarrage**

## ⇒ Bouton **Cancel**

Pour tous les onglets de cette fenêtre de paramétrage, l'appui sur ce bouton aura pour conséquence de revenir à l'affichage de l'onglet "General info." sans valider les modifications de l'onglet en cours. Si l'on clique sur le bouton **Cancel** dans l'onglet "General info.", la fenêtre de paramétrage se referme.

#### ⇒ Bouton **Ok**

L'appui sur ce bouton a pour conséquence de revenir à l'affichage de l'onglet "General info." en validant les modifications de l'onglet en cours. Cependant, si la modification d'un paramètre n'est pas valide, un message d'avertissement concernant ce paramètre s'affichera et les modifications de l'onglet ne seront pas validées.

#### ⇒ Bouton **Start Wizard**

L'appui sur ce bouton permet de lancer l'Assistant au paramétrage du variateur. Cette procédure est décrite dans le *paragraphe 5.4* de ce chapitre.

#### **Note importante :**

Dès que l'utilisateur sélectionne un onglet de l'écran de paramétrage, les autres onglets deviennent inaccessibles tant que l'utilisateur n'a pas appuyé sur **Ok** ou sur **Cancel** .

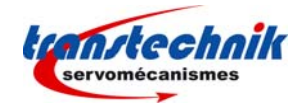

### **5.2.2 - Onglet GENERAL INFO.**

Cet écran est constitué de plusieurs cadres contenant chacun une synthèse des informations contenues dans les onglets correspondants.

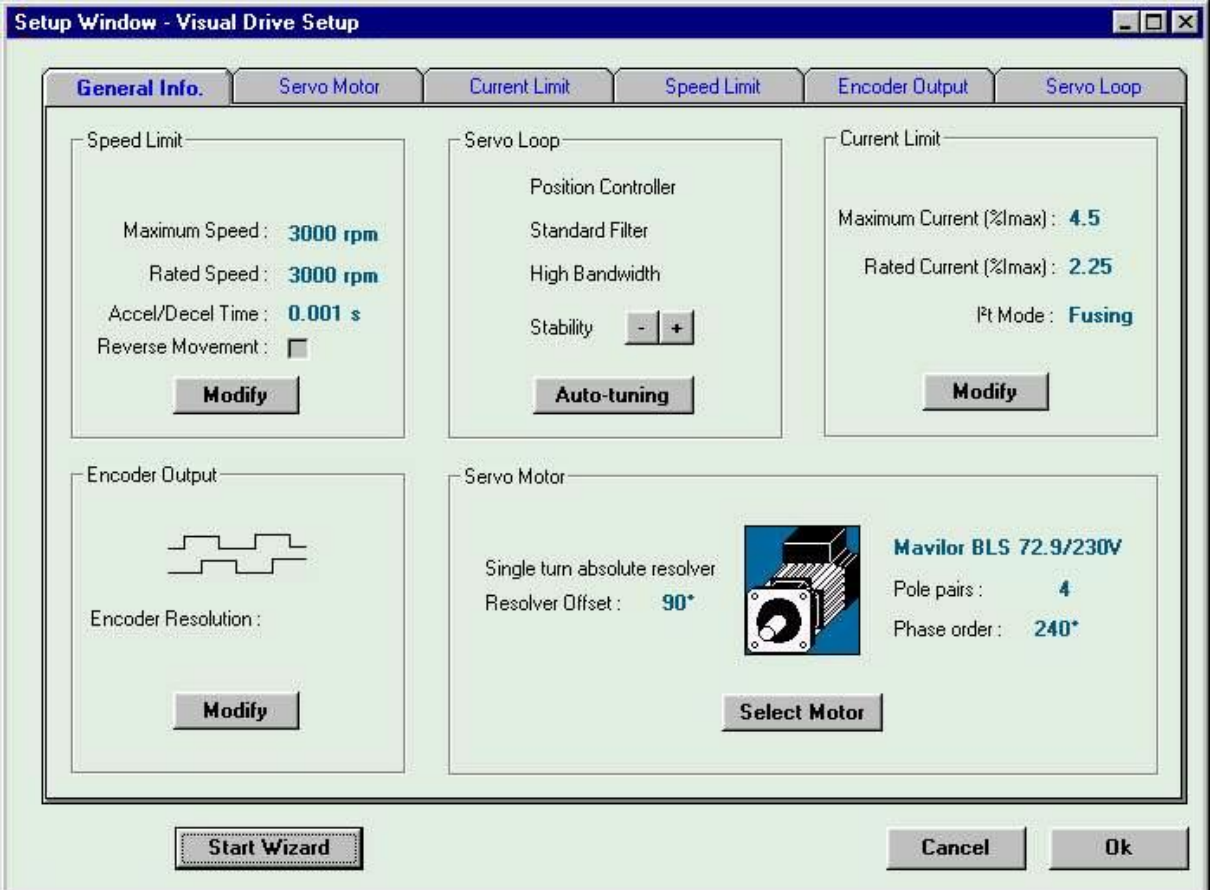

Pour accéder à l'onglet de paramétrage du moteur, appuyer sur le bouton **Select Motor** du cadre "Servo Motor", ou bien cliquer directement sur l'onglet "Servo Motor".

Pour accéder à l'onglet de paramétrage du courant, appuyer sur le bouton **Modify** du cadre "Current Limit" ou bien cliquer directement sur l'onglet "Current Limit".

Pour accéder à l'onglet de paramétrage de la vitesse, appuyer sur le bouton **Modify** du cadre "Speed Limit" ou bien cliquer directement sur l'onglet "Speed Limit".

Pour accéder à l'onglet de paramétrage des filtres et gains de boucles, appuyer sur le bouton **Auto-tuning** du cadre "Servo Loop" ou bien cliquer directement sur l'onglet "Servo Loop".

Pour accéder à l'onglet de paramétrage de la sortie codeur, appuyer sur le bouton **Modify** du cadre "Encoder Output" ou bien cliquer directement sur l'onglet "Encoder Output".

L'appui sur le bouton **Offset Compensation** permet de lancer une procédure automatique permettant de compenser l'offset de la consigne analogique sur l'entrée CV pour les variateurs de vitesse avec consigne analogique.

Les boutons **+** et H du cadre "Servo Loop" permettent d'augmenter ou de diminuer le gain de stabilité de la boucle d'asservissement.

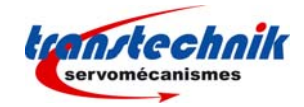

## **5.2.3 - Onglet SERVO MOTOR**

#### **En mode non connecté :**

Hors connexion avec un variateur, cet onglet est le seul disponible dans la fenêtre "Setup Window". Dans ce cas, seule la gestion des moteurs dans la liste des moteurs utilisateur est possible. Cette fonction est décrite dans le *paragraphe 5.4* de ce chapitre.

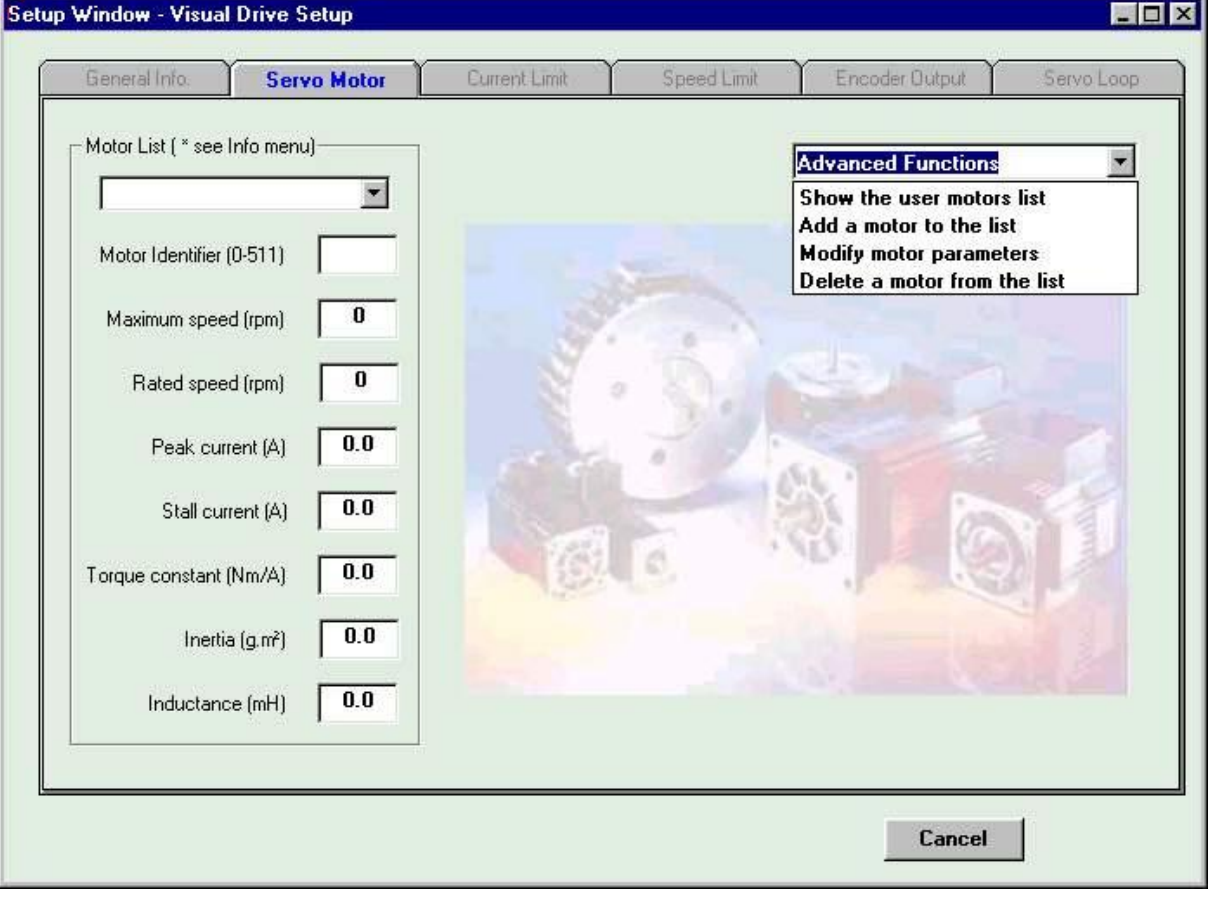

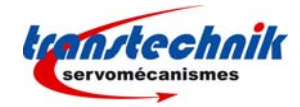

## **En mode connecté :**

Lorsqu'un variateur est connecté, l'affichage de l'onglet est le suivant pour un capteur de type résolveur :

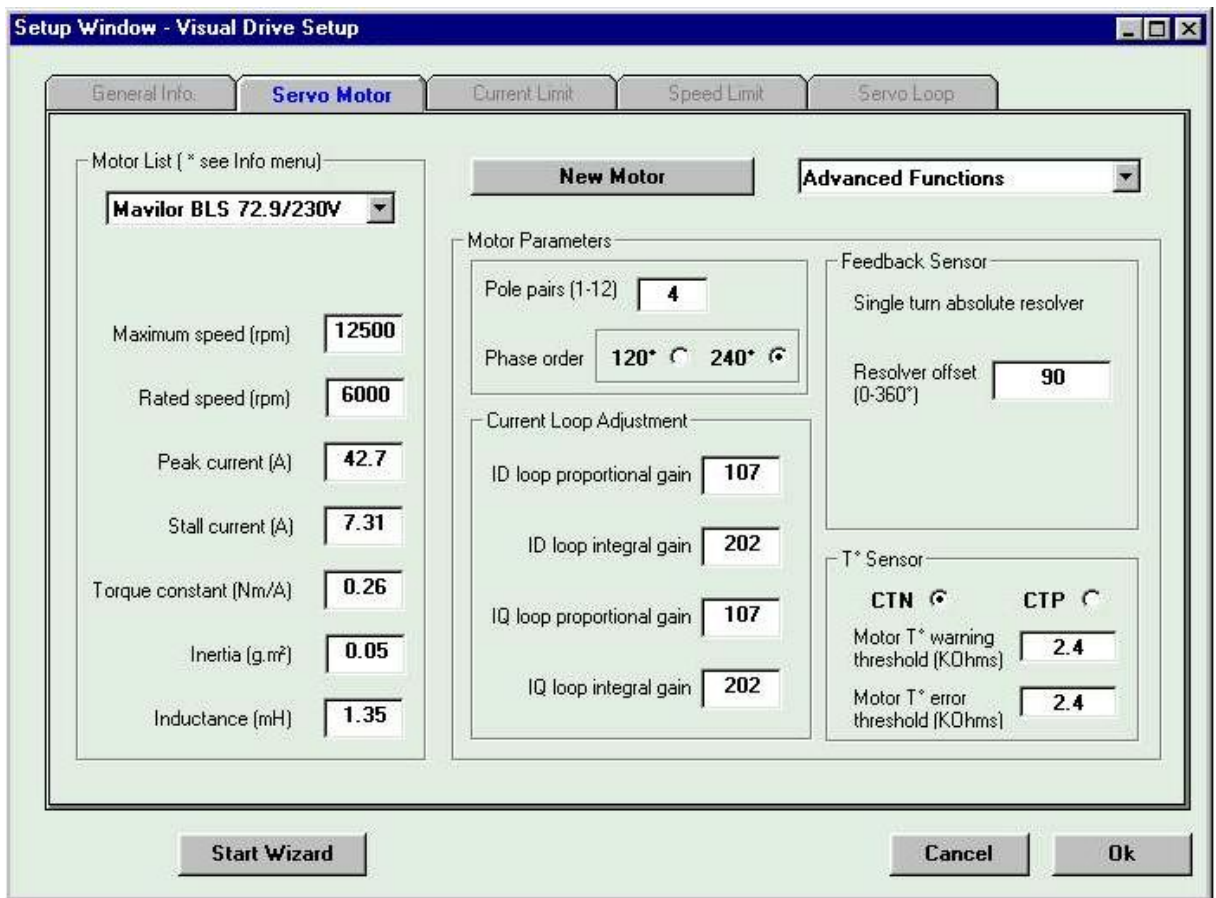

Cet onglet permet d'adapter le variateur au moteur.

La procédure d'**auto-calage** (**auto-phasing**) permet de déterminer automatiquement les paramètres moteur, si ces paramètres ne sont pas déjà connus. Cette procédure peut être appelée par sélection dans la liste située sur la droite de l'écran. Les paramètres identifiés sont le nombre de pôles du moteur, l'ordre des phases moteur et l'offset du résolveur. L'utilisateur a la possibilité de modifier ensuite la valeur de ces paramètres.

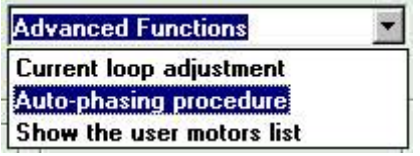

**Note importante**: La procédure d'auto-calage doit être utilisée avec le moteur découplé de la charge mécanique. Avant exécution de la commande, s'assurer que l'axe du moteur est libre et qu'une rotation d'un tour est sans danger pour l'utilisateur.

Si les caractéristiques d'un moteur sont déjà mémorisées dans le variateur connecté, alors celles-ci sont rafraîchies dans les différents champs.

Dans le cadre "Motor List", il est possible de sélectionner un moteur figurant dans une liste pré-établie. Dans ce cas, les caractéristiques constructeur du moteur sélectionné sont affichées et les différents champs sont mis à jour. Il n'est alors plus nécessaire de lancer la procédure d'auto-calage. La sélection d'un moteur dans la liste lancera automatiquement le calcul des paramètres de la boucle de courant.

Si, par la suite, un paramètre est modifié par l'utilisateur, le nom du moteur affiché s'effacera et il sera proposé à l'utilisateur de définir et d'enregistrer un nouveau moteur.

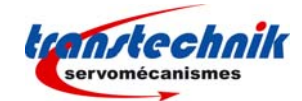

**Avertissement : Il est possible que certains paramètres des moteurs pré-enregistrés dans la liste des moteurs standards aient pu évoluer. A ce titre, il est fortement conseillé de vérifier la valeur de ces paramètres auprès des constructeurs de moteurs concernés.** 

Note : Les moteurs définis par l'utilisateur et enregistrés dans la liste seront préfixés par la lettre "**U**".

Dans le cas où le moteur utilisé ne figure pas dans la liste, Il est possible de définir directement un nouveau moteur en appuyant sur le bouton **new motor**. Cette procédure est décrite dans le *paragraphe 5.4*.

Le cadre "Motor Parameters" regroupe les informations relatives au moteur et au capteur de position :

- $\Rightarrow$  Le nombre de paires de pôles du moteur.
- $\Rightarrow$  L'ordre des phases qui dépend du bobinage du moteur, ainsi que de l'ordre suivant lequel les phases U, V et W sont branchées. Si l'on modifie le schéma de branchement, l'ordre des phases est modifié. Les deux permutations possibles sont 120° et 240°.
- Ö L'offset résolveur est la valeur du déphasage entre le résolveur et le rotor du moteur. Il dépend du montage mécanique du résolveur et du câblage.
- $\Rightarrow$  Le type de capteur de température moteur (CTN ou CTP).
- $\Rightarrow$  Les valeurs des seuils de T° moteur pour l'avertissement et le déclenchement d'un défaut (uniquement pour le variateur TTA-CAN).
- $\Rightarrow$  Les valeurs des gains calculées pour la boucle de courant (appareils de la série "C" uniquement).

Se reporter au manuel du variateur concerné pour une description précise et exhaustive des paramètres.

Pour calculer les gains de la boucle de courant, sélectionner "Current Loop Adjustment" dans la liste de droite, pour faire apparaître le cadre de calcul de ces gains :

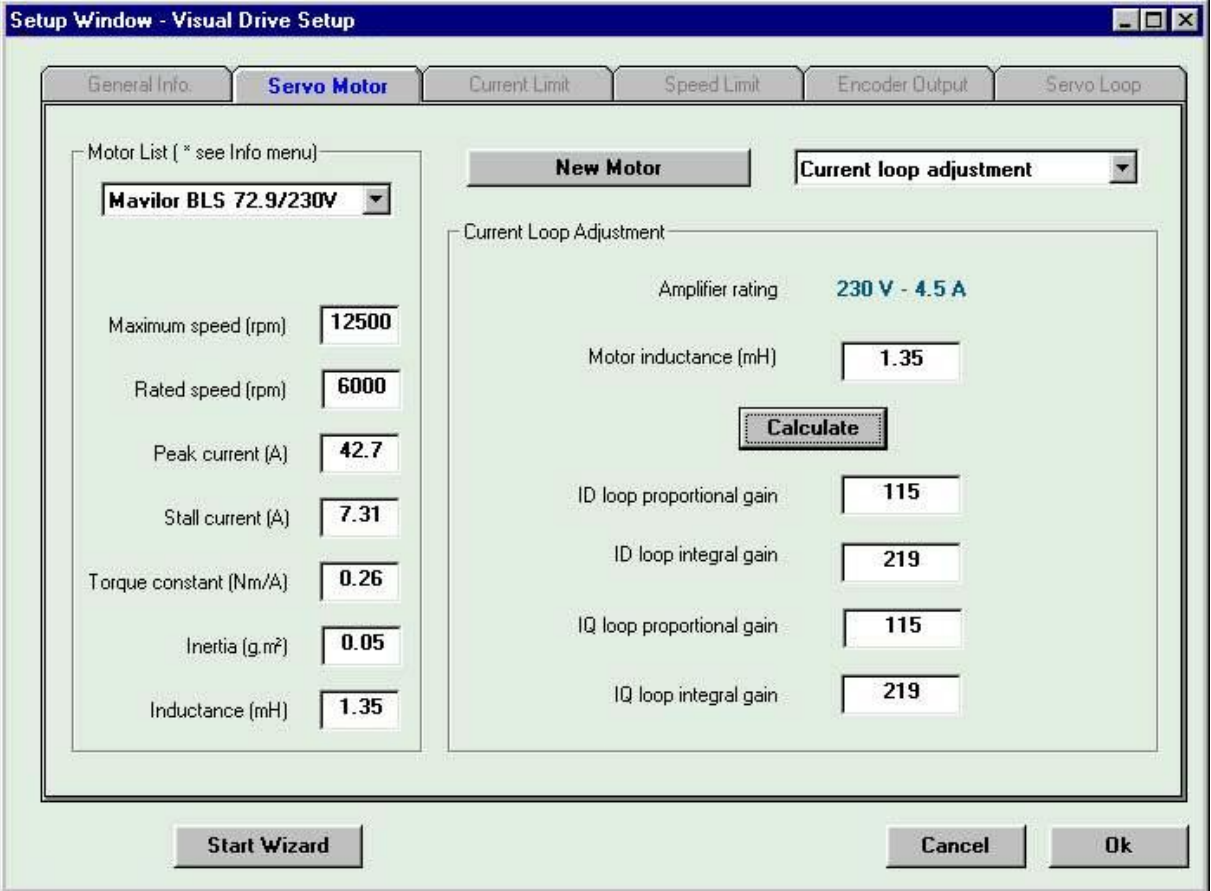

Préciser la valeur d'inductance du moteur et lancer le calcul des gains en appuyant sur le bouton "Calculate". Les valeurs de gains calculées s'afficheront dans les cadres correspondants.

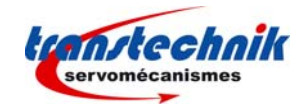

## **5.2.4 - Onglet "CURRENT LIMIT"**

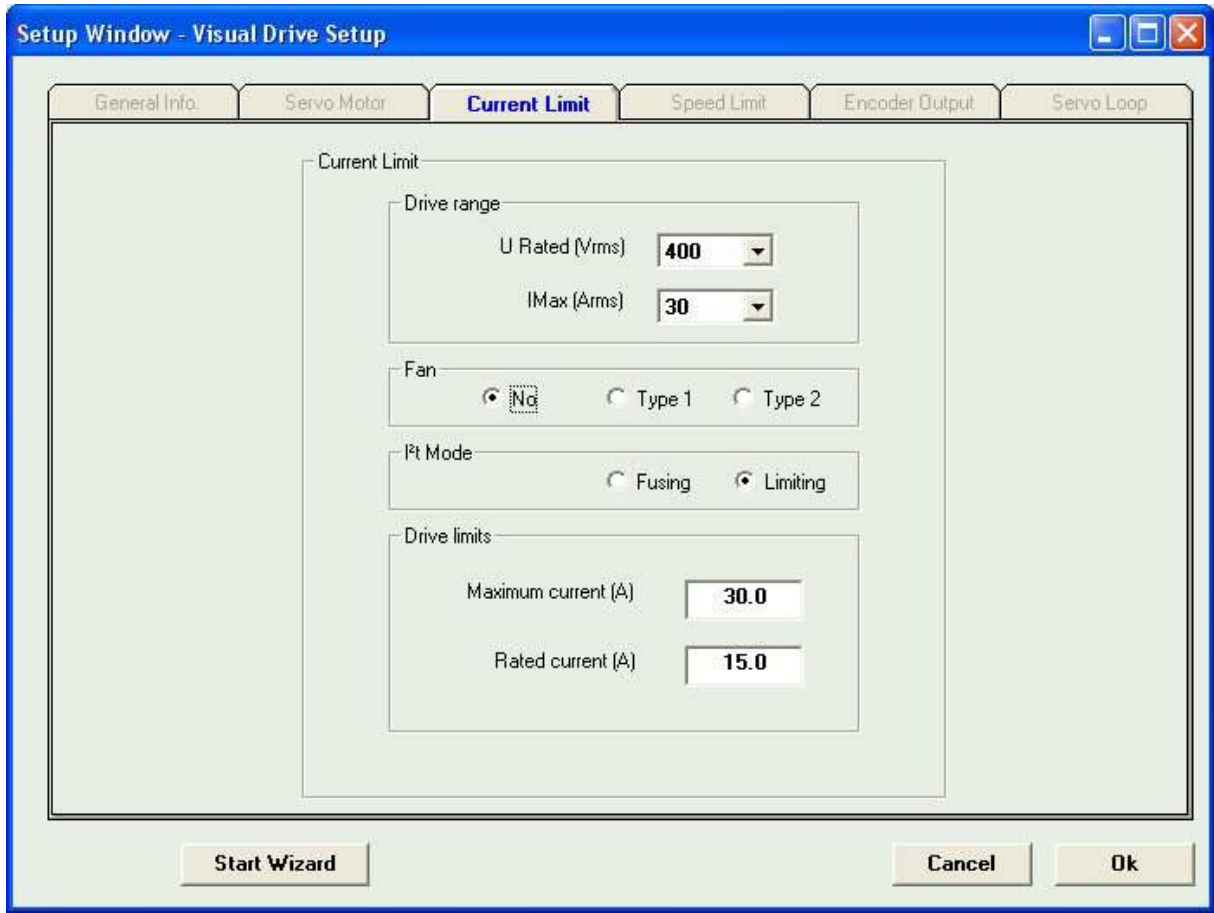

Cet onglet informe l'utilisateur sur les calibres courant/tension du variateur et permet de fixer les caractéristiques des limitations de courant :

- Le choix du mode de limitation du courant nominal du variateur est réalisé dans le groupe mode l<sup>2</sup>t :

- Ö En position "coupure" (**fusing**), le variateur est désactivé lorsque le seuil de limitation de courant est atteint.
- Ö En position "limitation" (**limiting**), le courant est simplement limité à la valeur définie par le paramètre "courant nominal" (**rated current**) lorsque le seuil de limitation est atteint.
- Choix du courant maximal (en % du calibre courant variateur) :
	- $\Rightarrow$  Ce paramètre définit le courant maximal délivré par le variateur. Il peut varier entre 20 % et 100 % de la valeur du calibre courant du variateur. Ce paramètre est fixé en fonction des caractéristiques du variateur et du moteur utilisés.
- Choix du courant nominal (en % du calibre courant variateur) :
	- $\Rightarrow$  Ce paramètre définit le courant nominal délivré par le variateur (seuil de la protection  $1<sup>2</sup>$ t du variateur). Il peut varier entre 20 % et 50 % de la valeur du calibre courant du variateur. Ce paramètre est fixé en fonction des caractéristiques du variateur et du moteur utilisés.

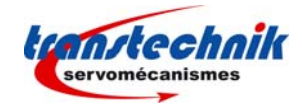

- Choix du mode de protection  $I^2t$ 

#### a) Fonctionnement de la limitation de courant en mode **Fusing**

Lorsque le courant efficace délivré par le variateur (I<sup>2</sup>t) atteint 85 % du courant nominal (Rated current), le défaut l<sup>2</sup>t (pour le variateur TTA) ou la LED verte "OK" (pour le variateur TTA-CAN) ou la LED rouge "Error" (pour le variateur TTA-PRO) clignote sur la face avant du variateur (t1). Si le courant efficace (l<sup>2</sup>t) n'est pas descendu en dessous de 85% du courant nominal (Rated current) avant 1 seconde, le défaut l<sup>2</sup>t est déclenché et le variateur est désactivé (dans le cas contraire, le clignotement est inhibé).

Lorsque le courant efficace délivré par le variateur (I<sup>2</sup>t) atteint la valeur du courant nominal (Rated current) la protection l<sup>2</sup>t limite le courant délivré par le variateur à cette valeur (t2).

Le diagramme de limitation du courant délivré par le variateur dans un cas extrême (surcharge du moteur ou axe bloqué) est représenté sur la figure ci-après.

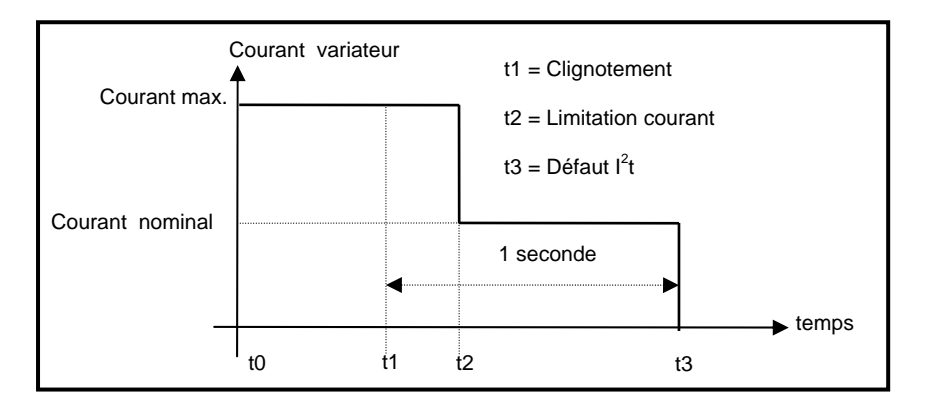

La durée du courant maximal, avant activation de la sortie avertissement Idyn dépend de la valeur des paramètres **Rated current** et **Maximum current**. Elle est calculée de la manière suivante :

#### T dyn (seconde) = t1 - t0 =  $3.3 \times$  [ Rated current (A) / Maximum current (A)  $J^2$

La durée du courant maximal, avant limitation au courant nominal, dépend également de la valeur des paramètres **Rated current** et **Maximum current**. Elle est calculée de la manière suivante :

### T max (seconde) =  $t2 - t0 = 4 \times [$  Rated current (A) / Maximum current (A)  $]^2$

#### REMARQUE 1

Lorsque le **rapport Maximum current / Rated current** est égal à 1, le défaut I²t ne peut jamais être déclenché. Ces modèles de calcul restent cependant très précis tant que le rapport **Max. current** / **Rated current** est supérieur à 3/2.

#### REMARQUE 2

Le signal l<sup>2</sup>t du variateur peut être visualisé sur l'oscilloscope digital en sélectionnant le signal « l<sup>2</sup>t » du menu « Channel ». Les valeurs de seuil du signal l<sup>2</sup>t, pour le mode de protection décrit ci-dessus, sont calculées de la manière suivante :

Seuil de limitation du courant  $(\%)$  = [Rated current  $(\%)$ ]<sup>2</sup> / 50 **Rated current** (%) = 100 x **Rated current** (A) / calibre de courant variateur (A).

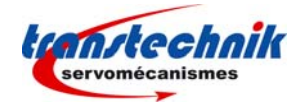

La valeur correspondante de courant efficace du variateur peut être calculée au moyen de la formule suivante :

Courant efficace variateur (A) =  $[I^2t \text{ signal value } (\%) \times 50]^{1/2} \times$  calibre de courant variateur (A) / 100.

 En mode **Fusing**, la valeur de courant nominal (**Rated current**) du variateur doit être ajustée de manière à être inférieure ou égale au courant nominal autorisé par l'appareil (cf chapitre 2, § 1). **!** 

#### b) Fonctionnement de la limitation de courant en mode **Limiting**

Lorsque le courant efficace délivré par le variateur (I<sup>2</sup>t) atteint 85 % du courant nominal **(Rated current)**, le défaut l<sup>2</sup>t (pour le variateur TTA) ou la LED verte "OK" (pour le variateur TTA-CAN) ou la LED rouge "Error" (pour le variateur TTA-PRO) clignote sur la face avant du variateur (t1). Lorsque le courant efficace (l<sup>2</sup>t) descend en dessous de 85% du courant nominal **(Rated current),** le clignotement est inhibé.

Lorsque le courant efficace délivré par le variateur (l<sup>2</sup>t) atteint la valeur du courant nominal **(Rated current)**, la protection l<sup>2</sup>t limite le courant délivré par le variateur à cette valeur (t2).

Le diagramme de limitation du courant délivré par le variateur dans un cas extrême (surcharge du moteur ou axe bloqué) est représenté sur la figure ci-dessous.

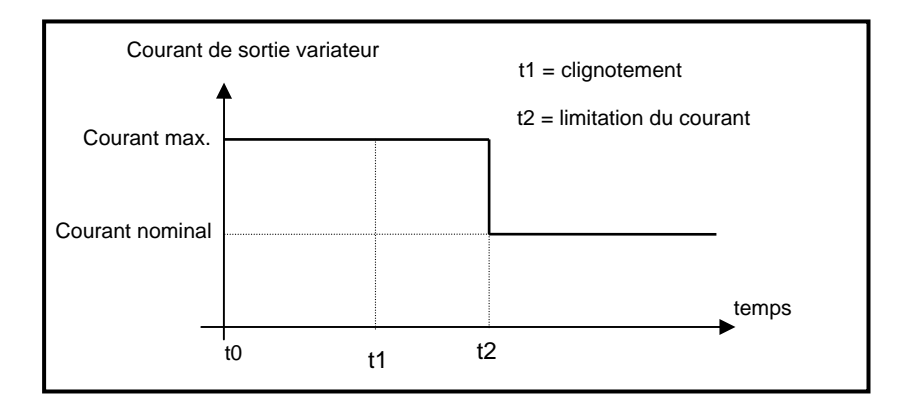

La durée du courant maximal avant activation de la sortie avertissement Idyn (t1-t0) et avant limitation au courant nominal (t2-t0) est calculée de la même manière que dans le cas précédent (en mode **Fusing**).

Les valeurs de seuil du signal l<sup>2</sup>t ainsi que la valeur de courant efficace du variateur sur l'oscilloscope digital sont également calculées de la même manière que dans le cas du mode **« Fusing ».**

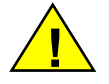

 En mode Limiting, la valeur de courant nominal (Rated current) du variateur doit être ajustée de manière à être inférieure ou égale au courant permanent autorisé par l'appareil.

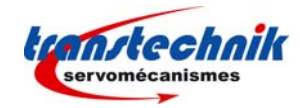

## **5.2.5 - Onglet "SPEED LIMIT"**

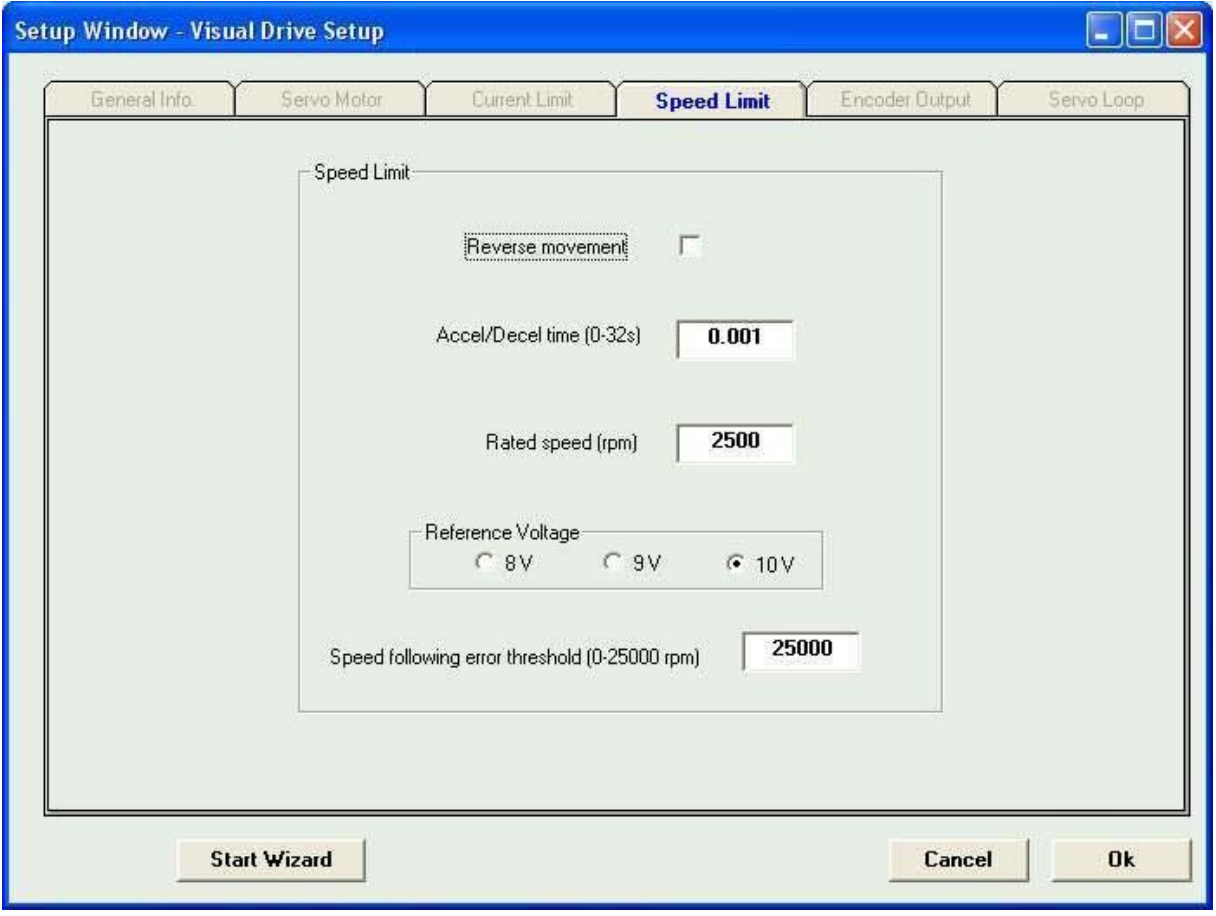

En fonction du type de variateur, il est possible de régler les paramètres suivants :

**Reverse movement** : cette possibilité permet d'inverser le sens de rotation du moteur par rapport à la même consigne de vitesse. Pour la sortie pseudo-codeur, le sens de comptage par rapport au sens de rotation du moteur n'est pas modifié.

**Rated speed (rpm)** : ce paramètre définit la vitesse de rotation nominale du moteur (en tr/mn), qui correspond à une tension de consigne définie dans le cadre "**Reference Voltage**". La vitesse maximale correspond à une tension de consigne de 10 V.

La vitesse maximale correspond à une vitesse de rotation maximale du moteur pour une tension de consigne de 10 V. Elle est comprise entre 100 tr/mn et 14000 tr/mn suivant le moteur utilisé. Elle est calculée automatiquement à partir de la valeur de la vitesse nominale.

**Accel/Decel Time** : ce paramètre définit le temps d'accélération ou de décélération du moteur correspondant à la vitesse maximale définie précédemment. La plage de réglage est comprise entre 1 ms et 1 s et la valeur maximale possible de la rampe d'accélération/ décélération est égale à 3600 tr/mn/s.

**Reference voltage** : Tension de consigne correspondant à la vitesse nominale du moteur pour les variateurs à consigne de vitesse analogique.

**Speed following error threshold :** Définit le seuil de déclenchement de l'erreur de poursuite.

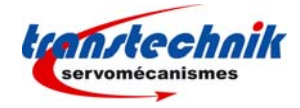

## **5.2.6 - Onglet "ENCODER OUTPUT"**

L'activation de cet onglet permet de modifier la résolution de la sortie pseudo-codeur et de la reprogrammer.

## **Cas du variateur TTA :**

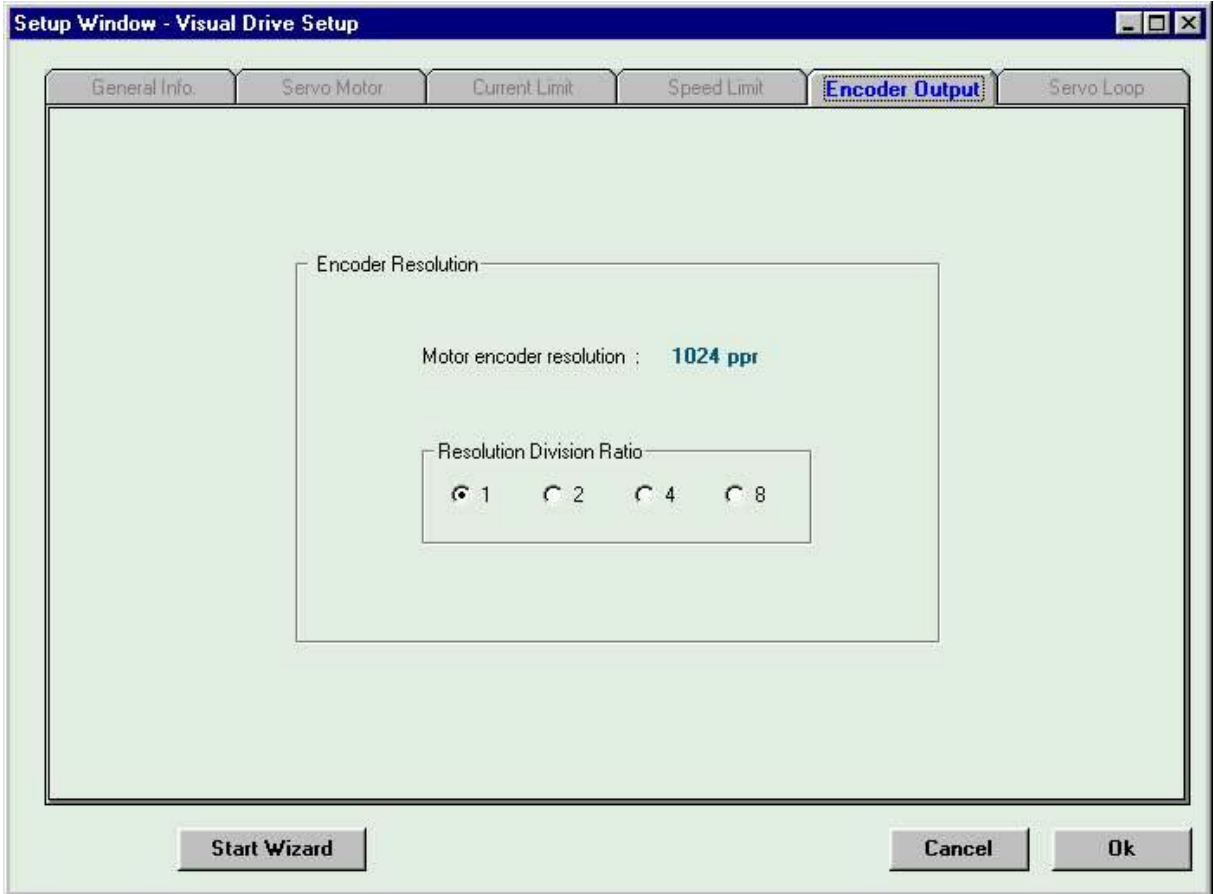

Le **rapport de division** (**division ratio**) de la sortie codeur permet d'ajuster le nombre de périodes par tour :

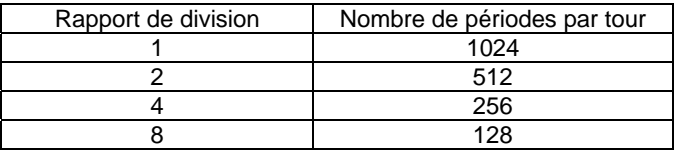

Note : Le paramètre « Motor encoder resolution » est modifiable.

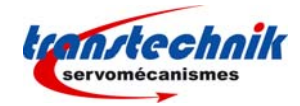

## **5.2.7 - Onglet "SERVO LOOP"**

#### **5.2.7.1 - PROCEDURE D'AUTO-REGLAGE**

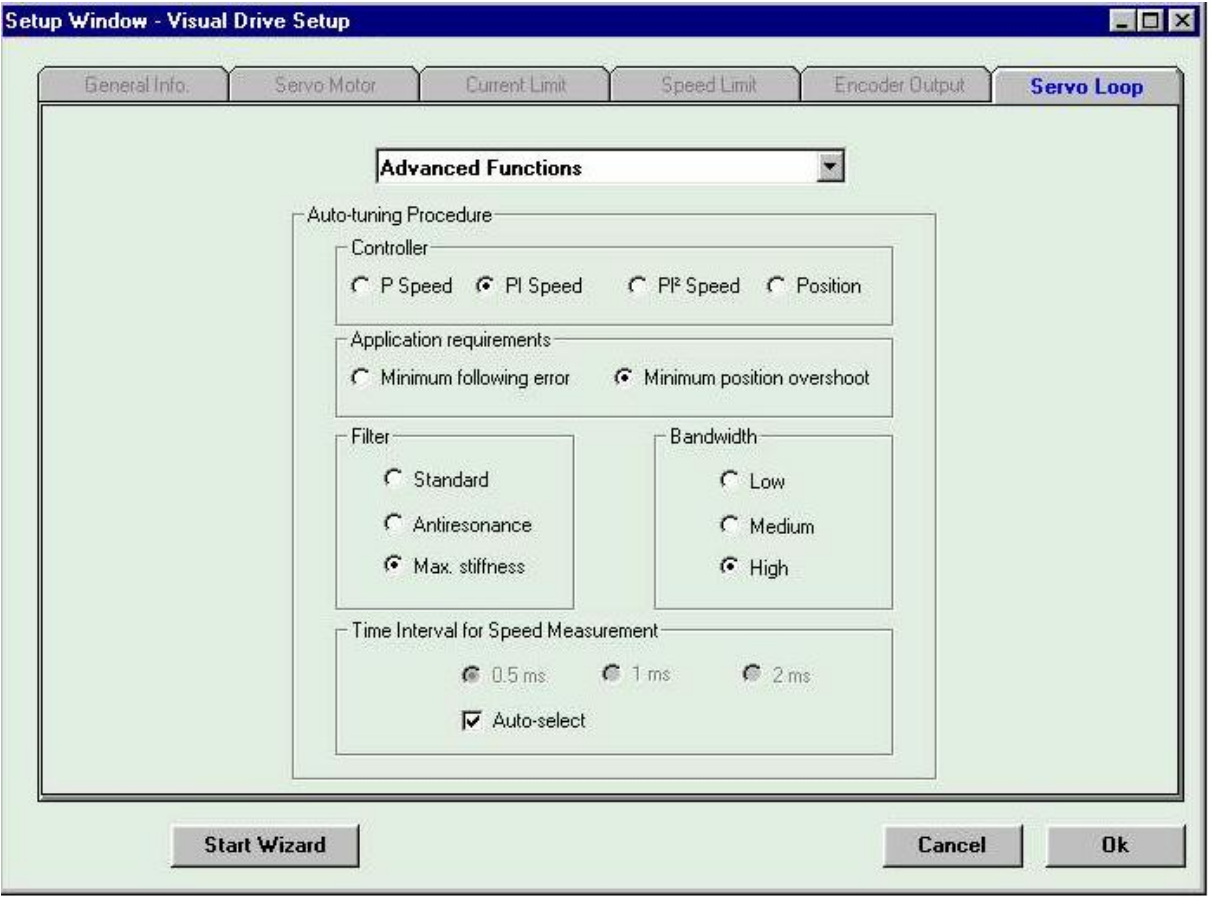

L'onglet "Servo Loop" permet de déterminer et de régler les paramètres du régulateur.

Le cadre "auto-tuning" (auto-réglage) donne la possibilité à l'utilisateur de choisir le type de régulateur, le type de filtre et de bande passante, ainsi que l'intervalle de temps pour la mesure de vitesse.

L'appui sur le bouton **Ok** déclenche l'exécution de la procédure d'**auto-réglage** qui prendra en compte ces choix pour identifier les paramètres de gain du régulateur.

### **Sélection du type de régulateur :**

**Type P speed** : Ce mode correspond au contrôle de la vitesse du moteur, avec un régulateur classique de type proportionnel.

**Type PI speed** : Ce mode correspond au contrôle de la vitesse du moteur, avec un régulateur classique de type proportionnel, plus intégral.

**Type PI<sup>2</sup> speed**: Ce mode correspond au contrôle de la vitesse du moteur avec un régulateur de type proportionnel, plus deux termes intégraux. L'utilisation du second terme intégral permet d'augmenter la raideur de l'axe et la précision de la régulation à très basses vitesses.

**Type Position** : Le variateur fonctionne en mode position (entrée = consigne de position). Ce mode n'est disponible que pour les variateurs intégrant une boucle de position.

#### **Remarque importante :**

**Si le mode "position" est choisi, la procédure d'auto-réglage déterminera automatiquement les gains des boucles de vitesse et de position. En revanche, si l'un des modes vitesse est sélectionné (P, PI ou PI2 ), la procédure d'auto-réglage ne déterminera que les gains de la boucle de vitesse.** 

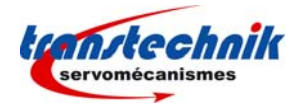

## **Sélection du type de filtre intégré à la boucle de vitesse :**

Il est possible de sélectionner un des filtres suivants :

- **Filtre standard**.
- **Filtre "anti-résonance"** : à utiliser pour compenser les jeux dus à la mécanique et aux accouplements.
- **Filtre "max. stiffness"** : à utiliser pour augmenter la "raideur" de l'axe.

#### **Sélection du type de bande passante :**

Il est possible de choisir un type de bande passante : faible, moyenne ou élevée.

### **Sélection de l'intervalle de temps pour le calcul de la vitesse.**

Si l'utilisateur coche la case "auto-select", la procédure d'auto-réglage déterminera automatiquement la période d'échantillonnage.

Dans le cas contraire, il est possible de sélectionner un temps parmi les trois valeurs suivantes : 0.5 ms, 1 ms ou 2 ms.

#### **Paramétrage de l'application (disponible sur certains variateurs)**

En choisissant l'option "minimum following error", les gains de boucle sont calculés pour minimiser l'erreur de traînage.

En choisissant l'option "minimum position overshoot", les gains de boucle sont calculés pour réduire au maximum le dépassement de la position de référence.

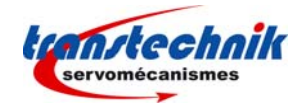

#### **5.2.7.2 - COMPENSATION DU COUPLE D'ENCOCHE**

Le couple d'encoches (cogging torque) des moteurs brushless à aimants est produit par l'interaction entre les aimants du rotor et les encoches du stator. Sur certains types de variateurs, il est possible de compenser ce couple d'encoche.

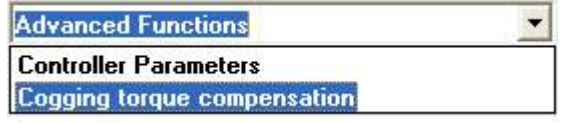

La sélection de la ligne "Cogging torque compensation » permet d'afficher la fenêtre de gestion du « cogging torque ».

Cette fenêtre est la suivante pour la gamme de variateurs ServoPac-A :

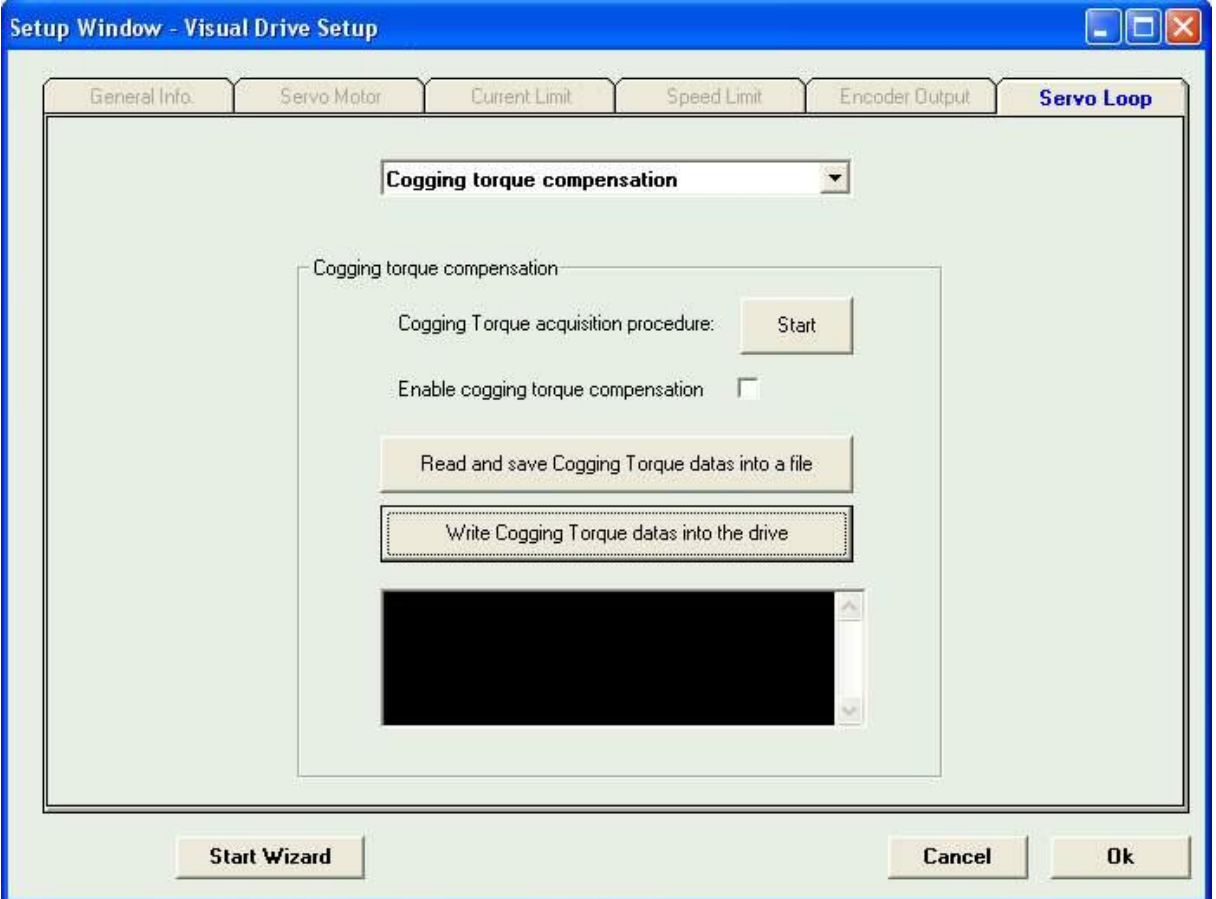

Avant de lancer la procédure de compensation, s'assurer au préalable que le moteur est découplé de sa charge et qu'il peut tourner d'au moins deux tours dans les deux sens sans danger pour l'utilisateur.

Pour lancer la procédure d'acquisition, appuyer sur le bouton « Start ».

Lorsque l'acquisition du couple d'encoches a été faite, il est alors possible d'activer ou de désactiver la compensation de ce couple en cochant ou en décochant la case "enable cogging torque compensation".

Les données acquises lors de la procédure peuvent être sauvegardées dans un fichier (extension .cog). Pour cela, appuyer sur le bouton « Read and save Cogging Torque datas into a file », puis choisir un nouveau fichier, ou bien un fichier existant. Les données seront lues dans le variateur, puis recopiées dans le fichier.

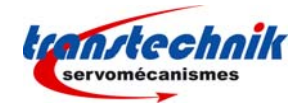

Pour récupérer des données de Cogging Torque préalablement enregistrées dans un fichier, appuyer sur le bouton « Write cogging Torque datas into the drive », puis sélectionner le fichier contenant les données à transférer. Les données seront ensuite transférées dans le variateur.

#### **5.2.7.3 - PARAMETRES DU REGULATEUR**

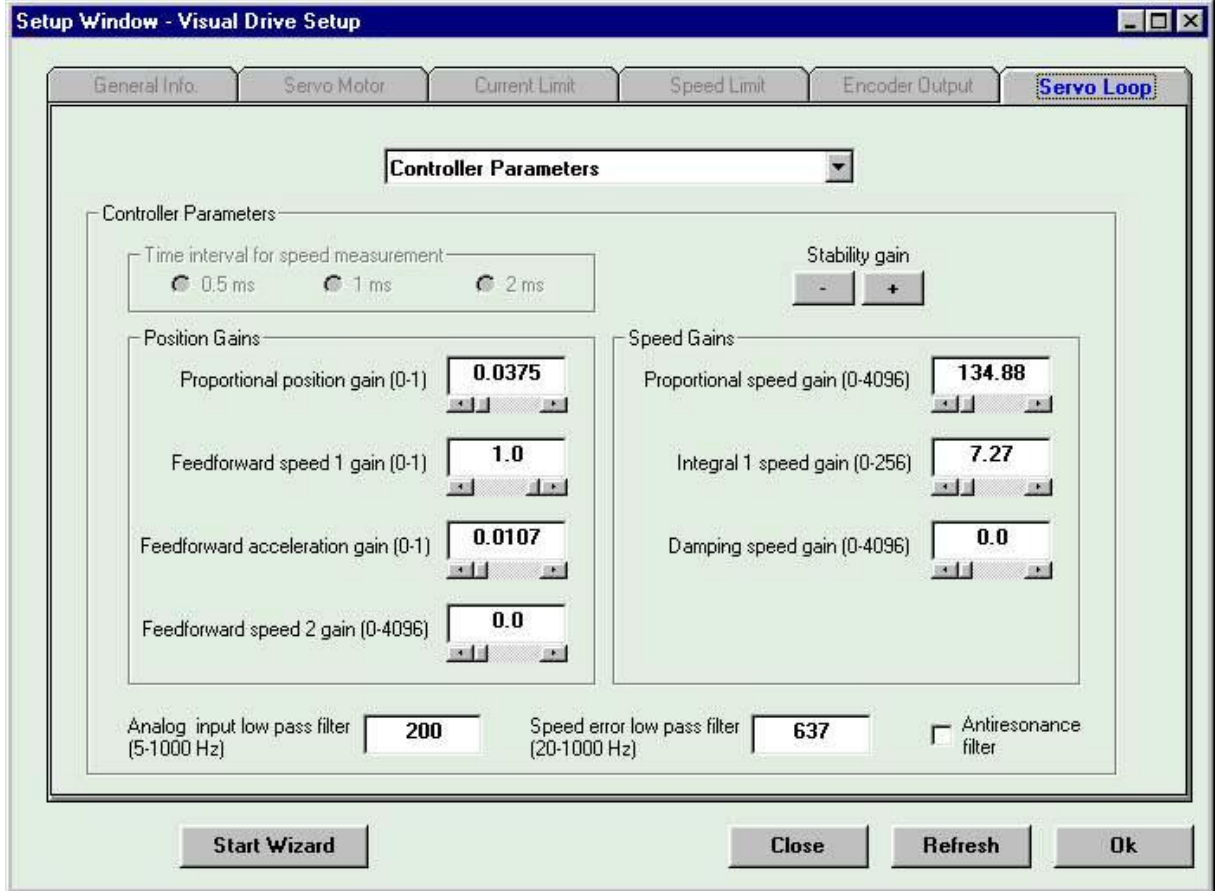

Cet écran permet de modifier en temps réel les paramètres calculés par la fonction d'auto-réglage.

## **Stabilité de la boucle d'asservissement**

Les boutons **+** et **A** permettent d'augmenter ou de diminuer le gain de stabilité de la boucle d'asservissement.

### **Période d'échantillonnage**

Il est possible de modifier la valeur de l'intervalle de temps entre deux mesures de position pour le calcul de la vitesse. Les trois valeurs possibles étant 0.5 ms, 1 ms ou 2 ms.

#### **Valeurs des gains du régulateur**

Si le variateur connecté intègre une boucle de position, alors les valeurs des gains des boucles de vitesse et de position apparaîtront à l'écran. Dans le cas contraire, seuls les gains de la boucle de vitesse seront disponibles. Toute modification de ces gains sera immédiatement prise en compte au niveau du variateur.

*Se reporter au manuel du variateur concerné pour une description précise et exhaustive des gains à ajuster.* 

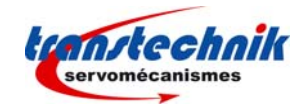

#### **Notes importantes** :

Il est possible de modifier une valeur de gain en saisissant directement la valeur dans le cadre correspondant ou bien en utilisant le curseur associé mais, dans ce cas, il ne sera autorisé qu'une modification de +/- 20 % maximum à chaque mouvement du curseur.

Si une valeur est modifiée par les curseurs, elle est immédiatement envoyée au variateur. Par contre, si l'on saisi une valeur dans un des champs, elle ne sera envoyée au variateur que lors de l'appui sur le bouton **Ok**. Le bouton **Refresh** permet de relire à tout moment les valeurs mémorisées au niveau du variateur. Le bouton **Close** permet de revenir à l'onglet "General info."

## **Les filtres :**

- Ö Filtre passe-bas de l'entrée analogique : ce paramètre définit la fréquence de coupure à 3 dB du filtre numérique du premier ordre qui agit sur la consigne de vitesse analogique. Par défaut, la valeur est fixée à 1000 Hz.
- Ö Filtre passe-bas de l'entrée erreur : ce paramètre définit la fréquence de coupure à 3dB du filtre numérique qui agit sur la sortie du régulateur de vitesse.
- $\Rightarrow$  Filtre anti-résonance : filtre du troisième ordre destiné à compenser les jeux dus à la mécanique et aux accouplements.

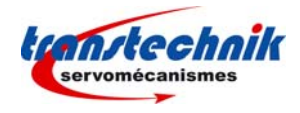

## **5.3 - CREATION ET GESTION D'UN NOUVEAU MOTEUR**

Le logiciel **VDSetup** contient une liste de moteurs standards pour lesquels les paramètres sont déjà définis. Cependant, il est possible de définir les caractéristiques d'un nouveau moteur et de les mémoriser dans une liste de moteurs utilisateurs. Le nom de ces moteurs sera automatiquement préfixé avec la lettre "U".

Il est possible de gérer la liste des moteurs utilisateur hors connexion ou en mode connecté.

#### **5.3.1 - EN MODE "hors connexion"**

Dans ce mode, l'accès à la gestion de la liste des moteurs utilisateur se fait en sélectionnant le menu Setup => Setup window ou bien en cliquant sur le bouton de raccourci correspondant.

Note : l'onglet "Servo Motor" qui apparaît est le seul disponible en mode "hors connexion".

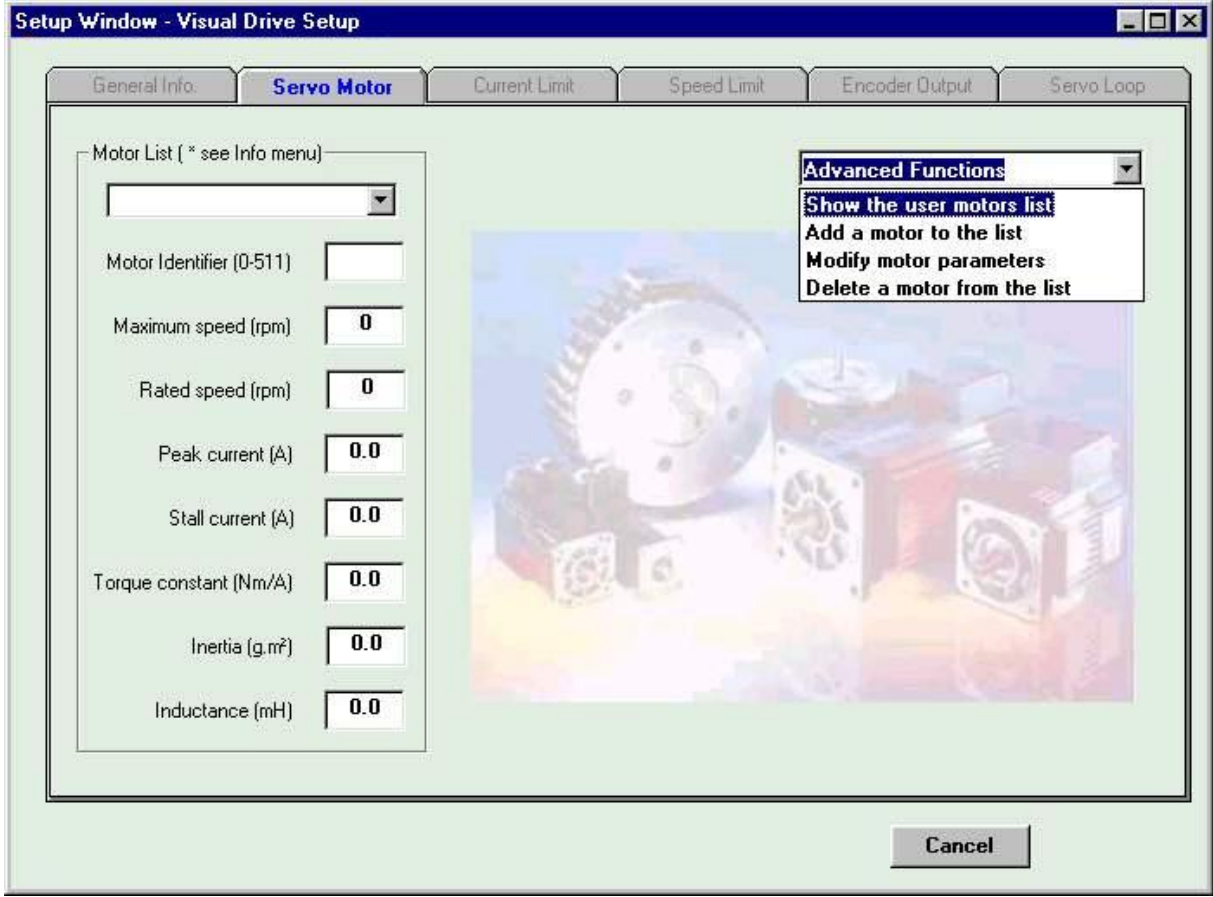

Par la liste déroulante de droite, il est possible de sélectionner :

- $\Rightarrow$  l'affichage de la liste des moteurs utilisateur,<br>  $\Rightarrow$  la création d'un nouveau moteur.
- la création d'un nouveau moteur,
- $\Rightarrow$  la modification des caractéristiques d'un moteur utilisateur déjà défini,
- $\Rightarrow$  la suppression d'un moteur dans la liste.

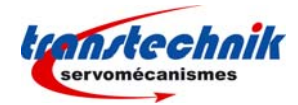

La procédure pour la création d'un nouveau moteur est la suivante :

1/ Sélectionner "Add a motor to the list".

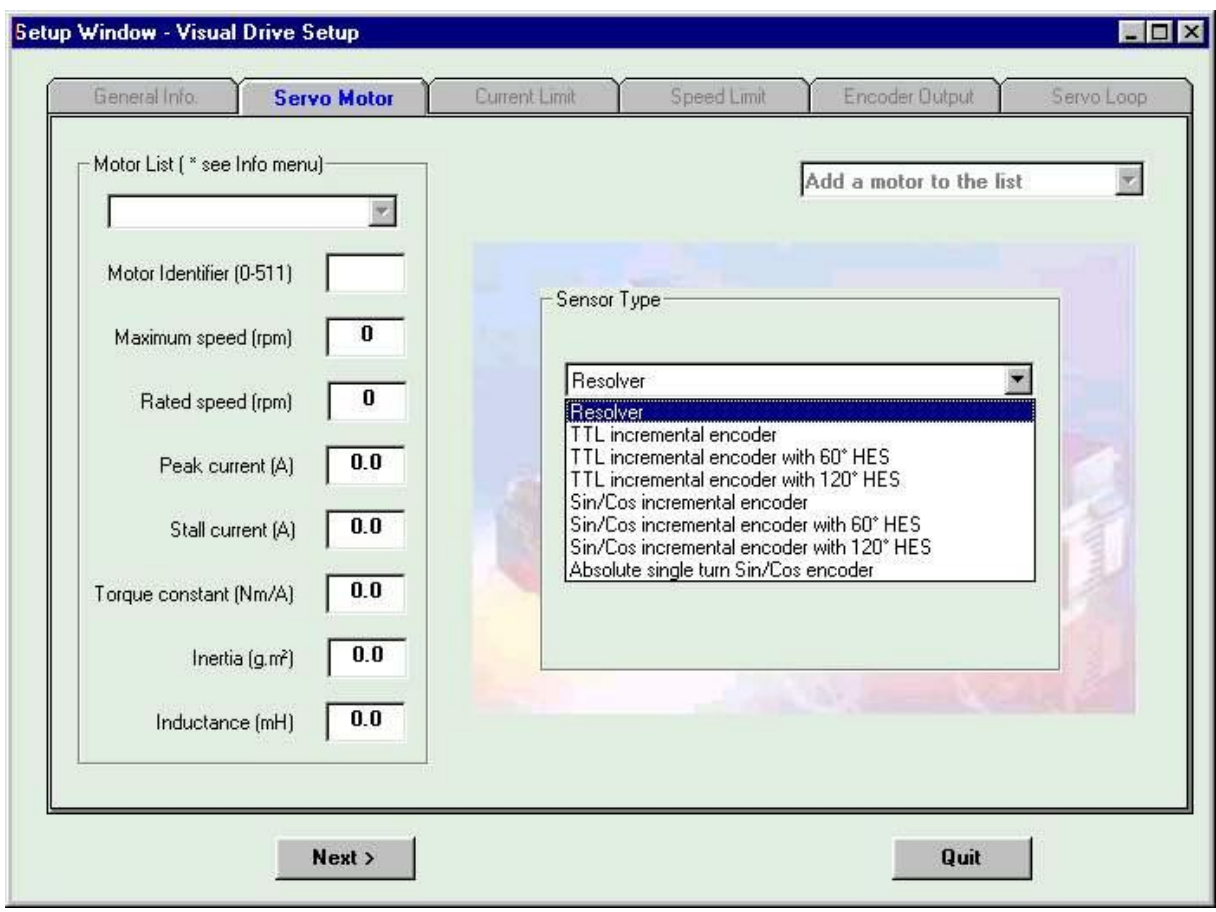

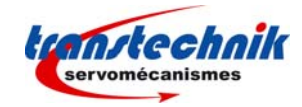

2/ Sélectionner le type de capteur dans la liste, puis appuyer sur le bouton **Next**.

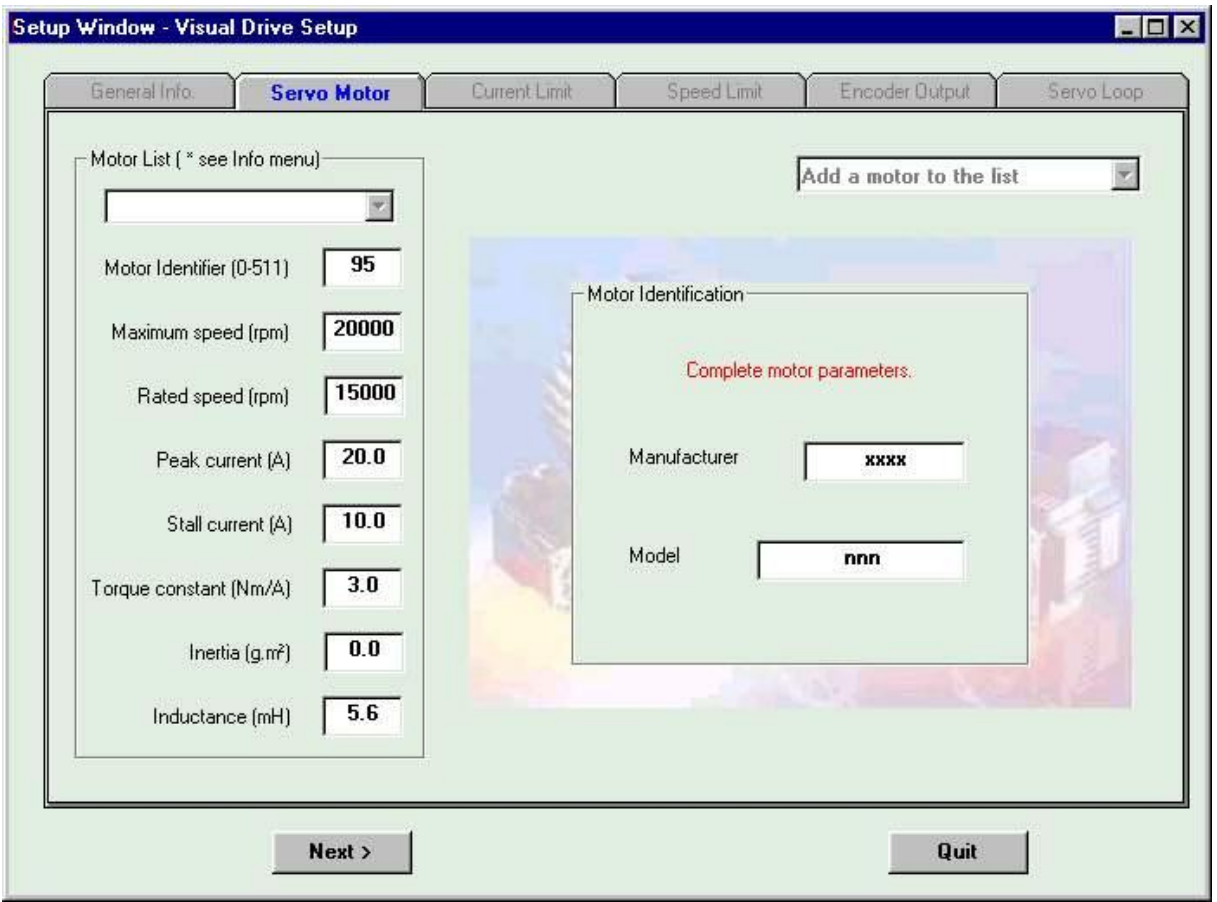

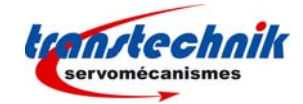

3/ Saisir les différents champs avec les caractéristiques du moteur. Donner un numéro d'identification entre 0 et 551, puis entrer le nom du constructeur ainsi que le modèle.

Valider en appuyant sur le bouton **Next**.

Note : Il est possible, à tout moment, d'abandonner la procédure de définition d'un nouveau moteur en appuyant sur le bouton **Quit**.

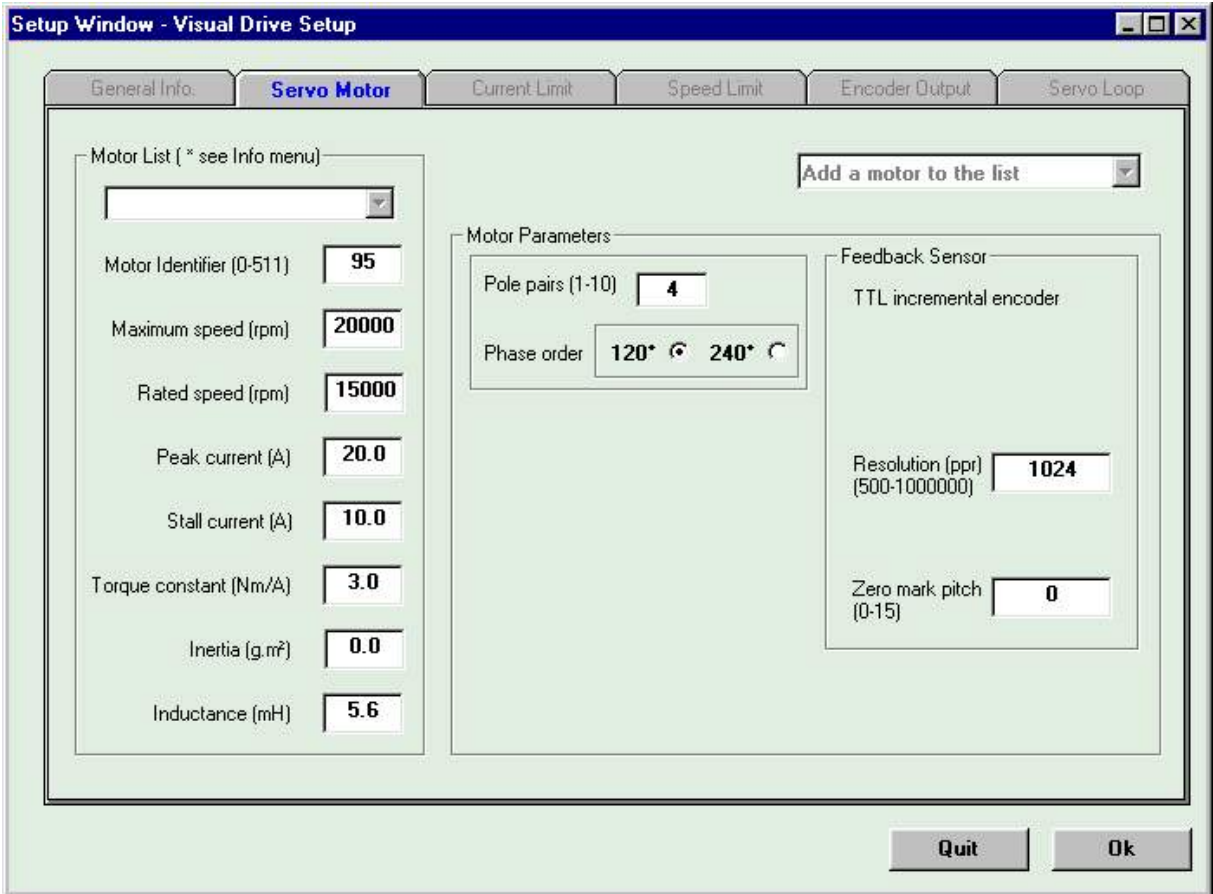

4/ Préciser le nombre de paires de pôles, l'ordre des phases, le type de capteur de température. Le cadre de droite concerne le capteur. Les champs à renseigner sont donc fonction du type de moteur choisi.

Valider en appuyant sur le bouton **Ok**.

Le nouveau moteur est inclus dans la liste des moteurs utilisateur. Un message indique à l'utilisateur qu'il peut saisir un autre moteur s'il le désire.

Il est ensuite possible d'afficher la liste des moteurs utilisateur en sélectionnant "Show the user motors list":

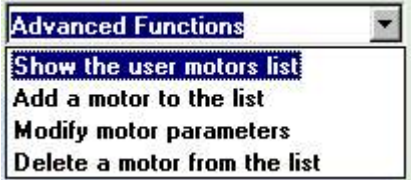

Affichage de la liste :

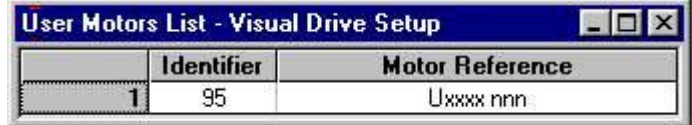

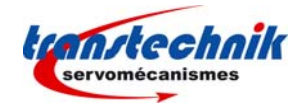

De même, il est possible de modifier les paramètres d'un moteur utilisateur ou bien de supprimer un moteur utilisateur de la liste, en sélectionnant respectivement "Modify motor parameters" et "Delete a motor from the list", puis en choisissant le moteur à modifier ou à supprimer dans la liste des moteurs.

Note : La modification ou la suppression d'un moteur dans la liste des moteurs utilisateur ne peut être faite que dans le mode "hors connexion".

### **5.3.2 - EN MODE "connecté"**

Dans ce mode, l'accès à la gestion de la liste des moteurs utilisateur se fait à partir de l'onglet "Servo Motor" de la fenêtre "Setup Window", en appuyant sur le bouton **New Motor**.

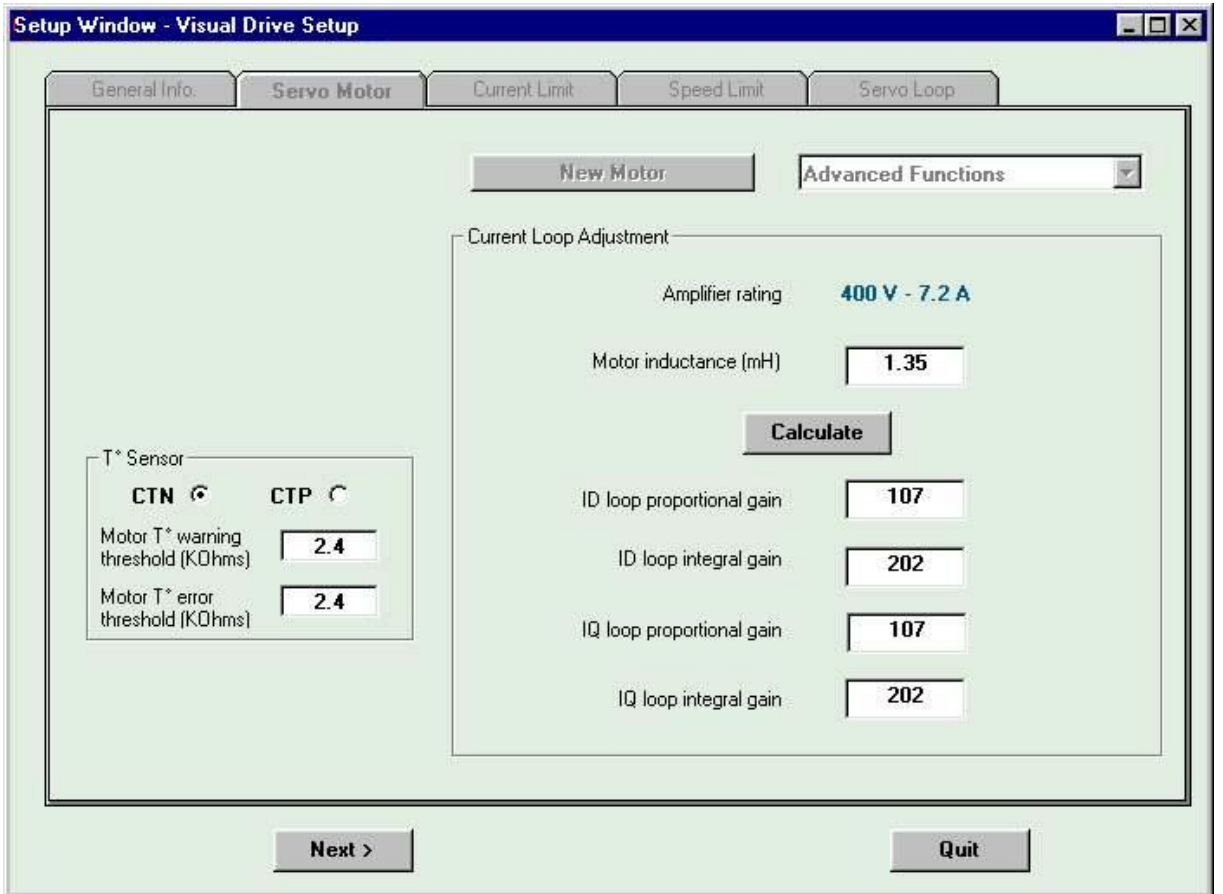

Saisir le type de capteur de température, puis la valeur de l'inductance du moteur. Appuyer ensuite sur le bouton **Calculate** : le logiciel calcule et affiche les gains de la boucle de courant.

Note : Il est possible, à tout moment, d'abandonner la procédure de définition d'un nouveau moteur utilisateur en appuyant sur le bouton **Quit**.

Valider la saisie en appuyant sur le bouton **Next**.

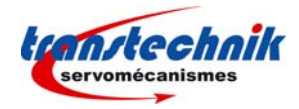

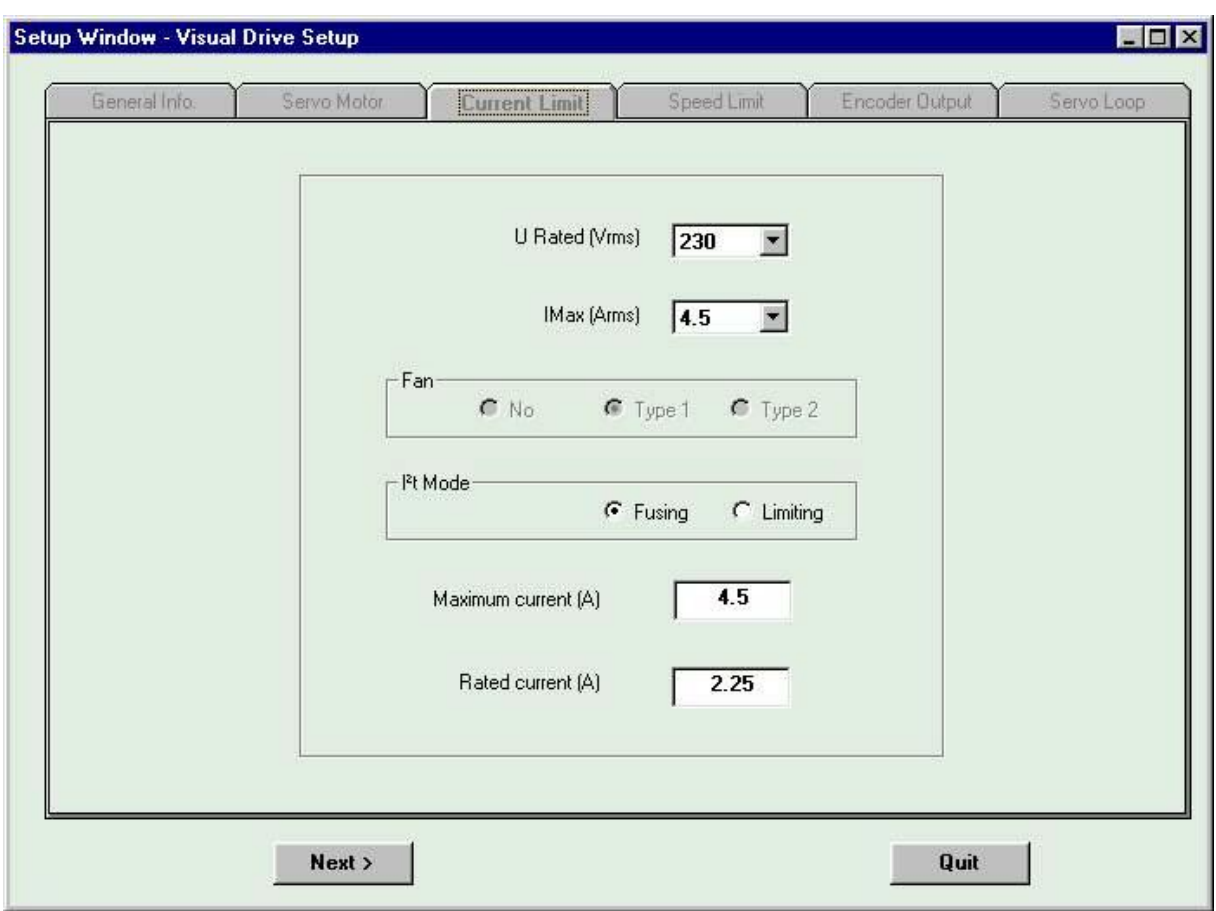

Définir les calibres, ainsi que le mode de limitation en courant (voir *paragraphe 5.2.4 - Onglet "current limit"*). Valider la saisie en appuyant sur le bouton **Next**.

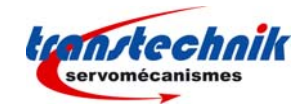

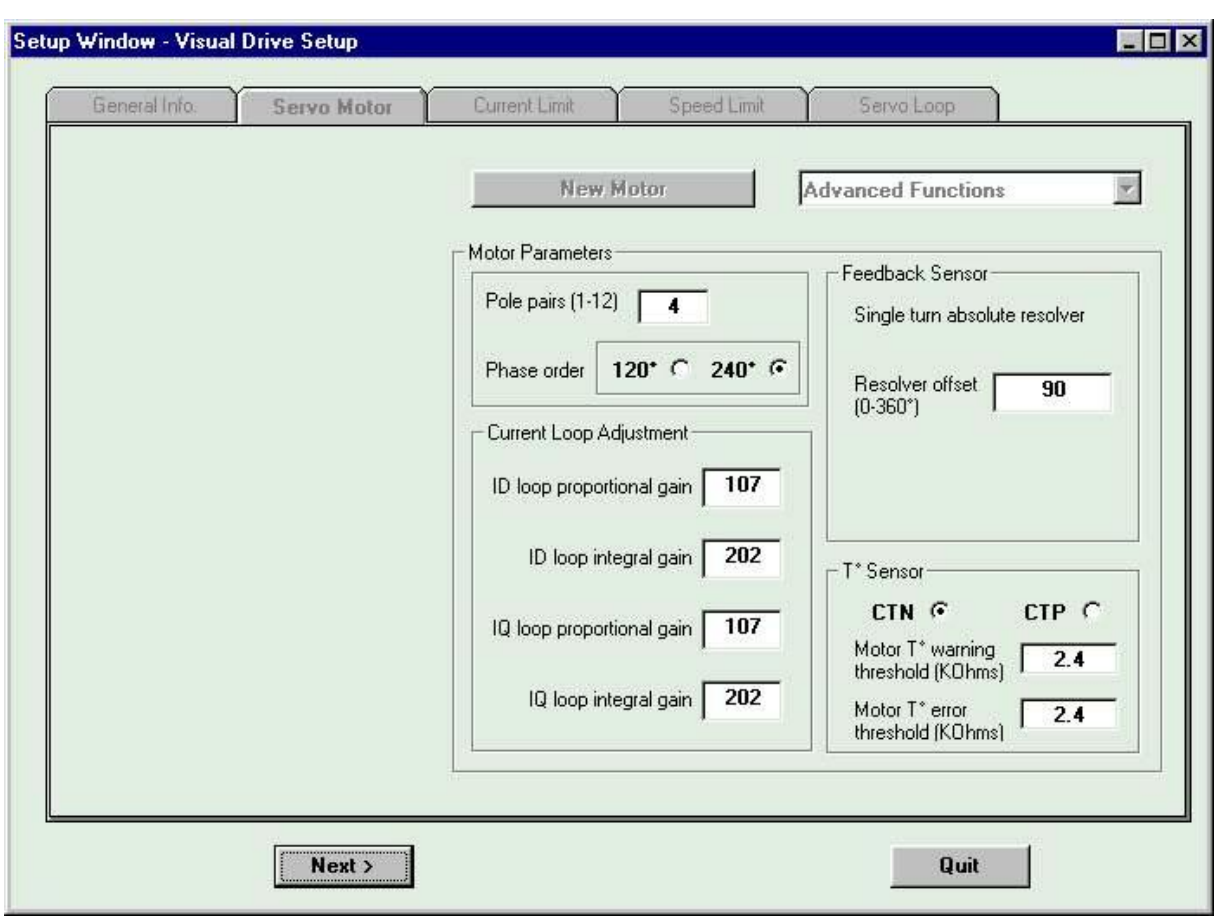

Lancement de la procédure d'auto-calage (auto-phasing) pour la détermination automatique des paramètres (voir *paragraphe 5.2.3 - Onglet "Servo Motor" en mode connecté*).

Après exécution de la procédure, un message s'affiche, indiquant qu'une ligne supplémentaire a été ajoutée dans la liste des commandes, permettant d'ajouter, plus tard, le moteur dans la liste des moteurs utilisateur.

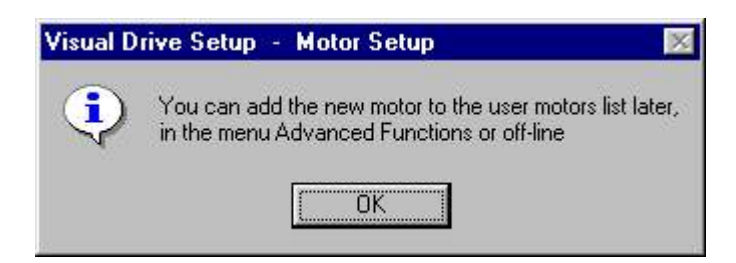

Il sera possible à tout moment, en sélectionnant "Add new motor in user list", de saisir l'identification de ce nouveau moteur, afin de l'inclure dans la liste des moteurs utilisateur.

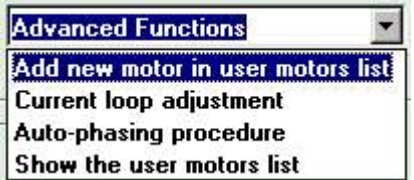

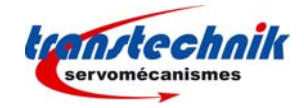

Dans ce cas, le logiciel affiche la page de rappel des caractéristiques du nouveau moteur (non modifiable) et des champs de saisie de l'identification du moteur.

Saisir cette identification et valider la saisie. Le nouveau moteur est inclus à la liste des moteurs utilisateur. Il est possible de visualiser cette liste en sélectionnant "Show the user motors list":

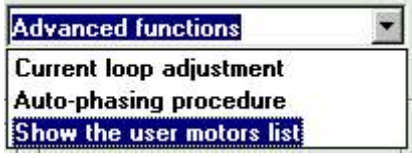

## **5.4 - LA PROCEDURE "PARAMETRAGE ASSISTE"**

En appuyant sur le bouton **Start wizard** de l'écran de paramétrage, l'utilisateur est guidé à travers toutes les étapes nécessaires au paramétrage du variateur. Pour passer d'une étape à l'autre, il suffit de cliquer sur le bouton **Next**, au bas de l'écran, ce qui aura pour effet de faire défiler les différents onglets de l'écran de paramétrage. Il est cependant possible de quitter la procédure à tout moment en appuyant sur le bouton **Quit**.

Les différentes étapes imposées par l'assistant au paramétrage sont les suivantes :

*Note : Se reporter aux chapitres mentionnés pour les explications détaillées des différents onglets de paramétrage*.

**1** - Mise en sécurité par l'affichage d'un message invitant l'utilisateur à stopper le moteur pour un contrôle par le logiciel.

- **2** Demande d'activation du signal "Enable" ou de désactivation du signal "Inhibit".
- **3** Affichage de l'onglet "Servo Motor" et lancement de la procédure d'auto-calage (voir *paragraphe 5.2.3*).
- **4** Affichage de l'onglet "Current Limit" (voir *paragraphe 5.2.4*).
- **5** Affichage de l'onglet "Speed Limit" (voir *paragraphe 5.2.5*).
- **6** Affichage de l'onglet "Encoder Output" selon le type de variateur (voir *paragraphe 5.2.6*).
- **7** Affichage de l'onglet "Servo loop" et lancement de la procédure d'auto-réglage (voir *paragraphe 5.2.7*).

**8** - Lancement de la procédure de compensation d'offset pour les variateurs ayant une entrée consigne analogique (voir *paragraphe 5.2.2*).

## **5.5 – PARAMETRES LIES A L'APPLICATION**

Il est possible d'accéder aux paramètres liés à l'application, en sélectionnant « Positioner Application Setup » (si le variateur est de type positionneur) ou « Application Setup » (si le variateur n'est pas un positionneur) dans le

menu « Utilities », ou bien en cliquant sur le bouton de raccourci

#### ⇒ **Bouton Cancel**

Pour tous les onglets de cette fenêtre de paramétrage, l'appui sur ce bouton aura pour conséquence de revenir sur le premier sans valider les modifications de l'onglet en cours. Si l'on clique sur le bouton Cancel du premier onglet, la fenêtre de paramétrage se referme.

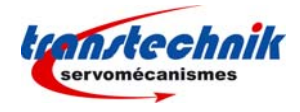

## ⇒ **Bouton Ok**

L'appui sur ce bouton a pour conséquence de revenir à l'affichage du premier onglet en validant les modifications de l'onglet en cours. Cependant, si la modification d'un paramètre n'est pas valide, un message d'avertissement concernant ce paramètre s'affichera et les modifications de l'onglet ne seront pas validées.

## **Note importante :**

Dès que l'utilisateur sélectionne un onglet de l'écran de paramétrage, les autres onglets deviennent inaccessibles tant que l'utilisateur n'a pas appuyé sur Ok ou sur Cancel.

## **5.5.1 - VARIATEURS DE TYPE POSITIONNEUR**

### **Onglet "Positioner"**

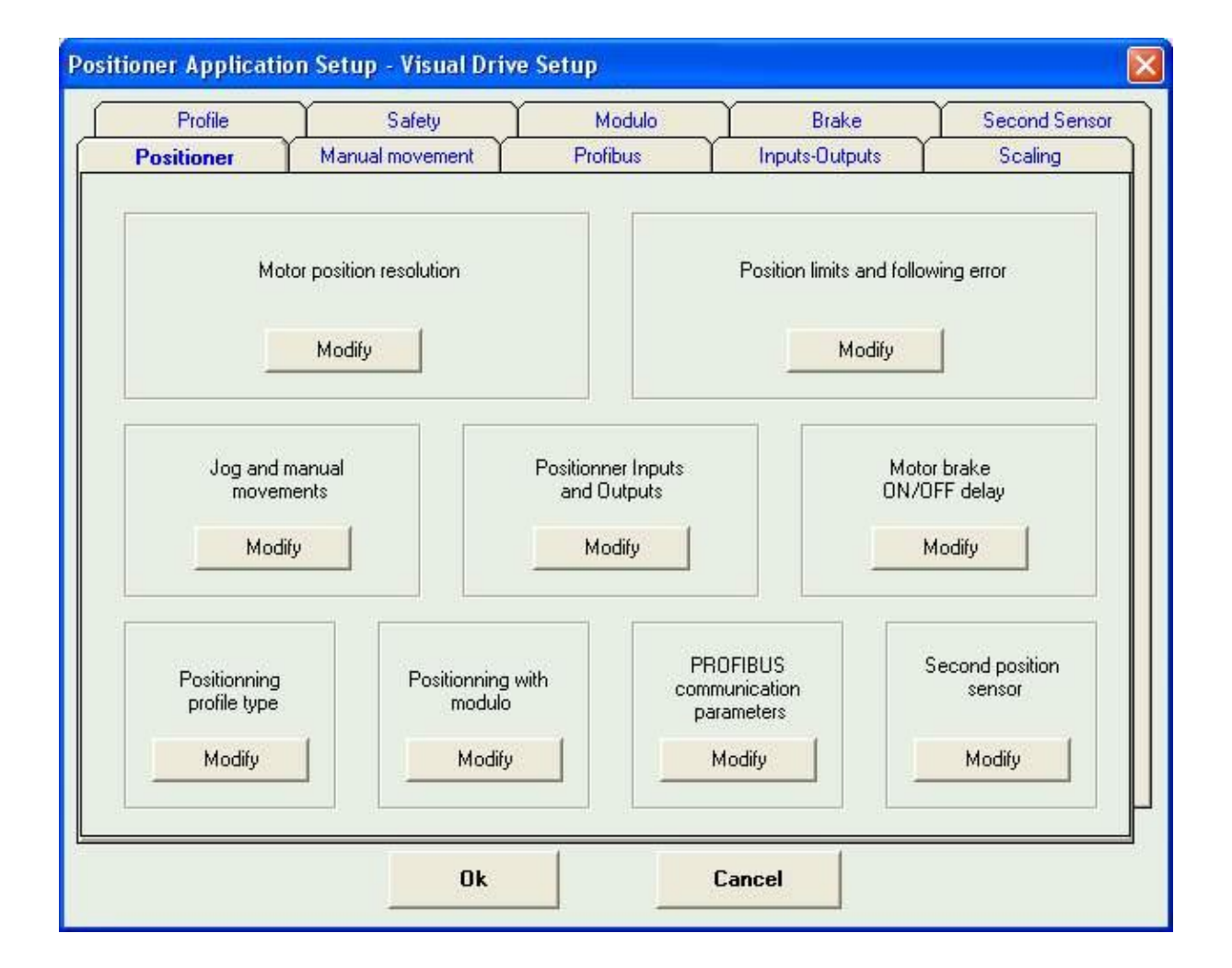

C'est l'onglet principal qui permet d'accéder à tous les autres onglets, soit en cliquant sur le bouton « modify » du cadre correspondant au groupe de paramètres à modifier, soit en sélectionnant directement un onglet.

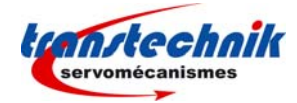

## **Onglet "Profile"**

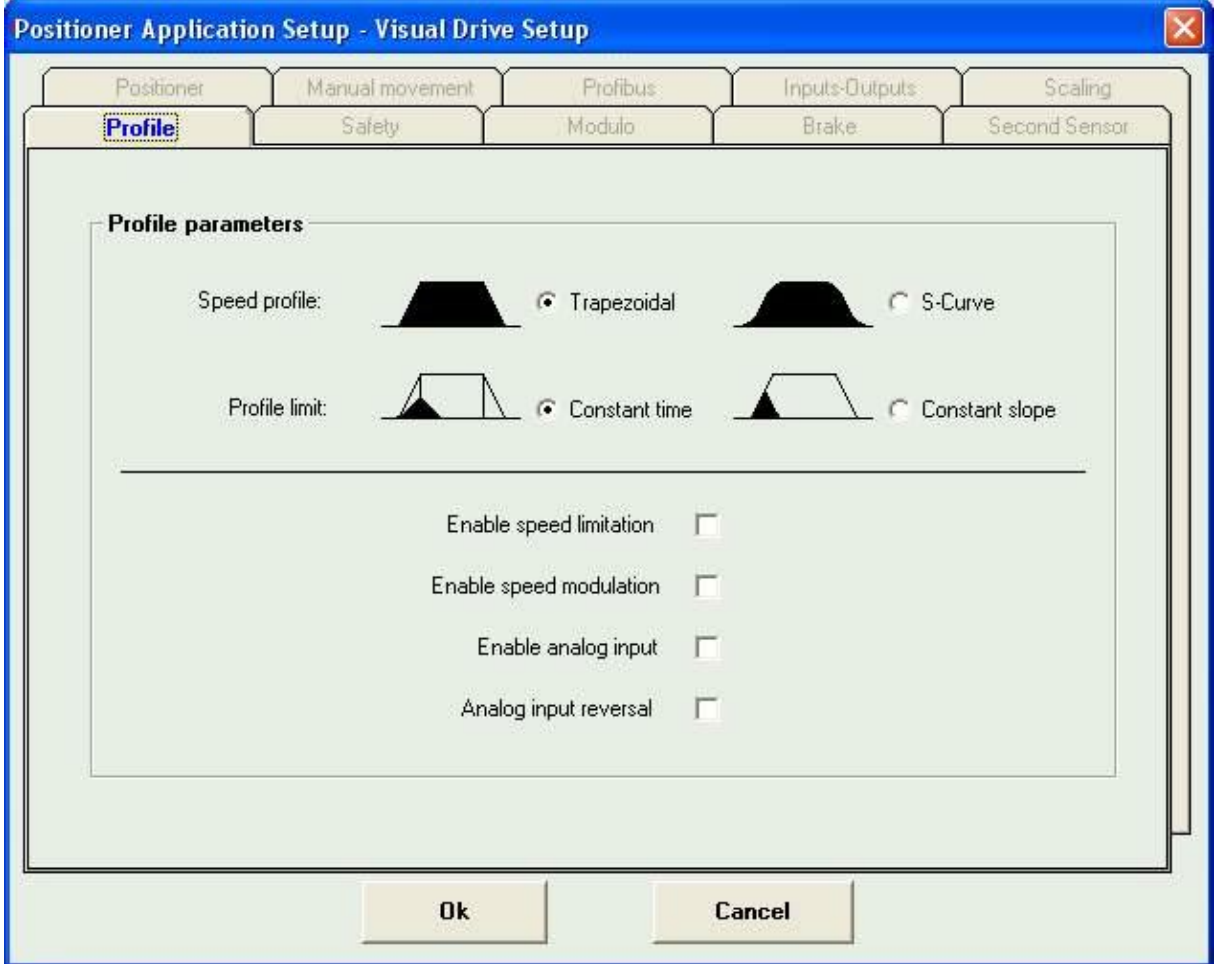

Ce cadre permet de définir les paramètres suivants :

**Speed profile** : profil de vitesse de type trapézoïdal ou en S.

**Profile limit** : définit les profils d'accélération et de décélération.

**Enable speed limitation** : valide l'option réduction de vitesse programmée par une entrée analogique. Valable uniquement si l'option entrée analogique est présente. La vitesse de déplacement sera réduite par rapport à la valeur de la vitesse programmée de manière inversement proportionnelle à la valeur de l'entrée analogique. Cette réduction de vitesse est appliquée à la vitesse programmée :

- modulation de la vitesse programmée pour les séquences de positionnement (absolue, relative),
- limitation pour les séquences de vitesse et de couple.

Lorsque l'entrée analogique est de 0 V, le moteur tourne à la vitesse programmée. Une entrée de 5 V fait tourner le moteur à une vitesse égale à la moitié de la vitesse programmée.

**Analog input reversal :** permet d'inverser le sens de la consigne analogique de limitation.

Enable analog input : permet une réduction de la vitesse dans les séquences, proportionnellement à la valeur de l'entrée analogique.

**Analog input reversal :** permet d'inverser le sens de la limitation de la vitesse (si la case est cochée, la limitation est maximale quand l'entrée analogique est à 0 Volt).

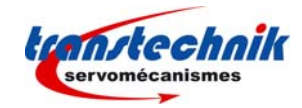

## **Onglet "Manual movement"**

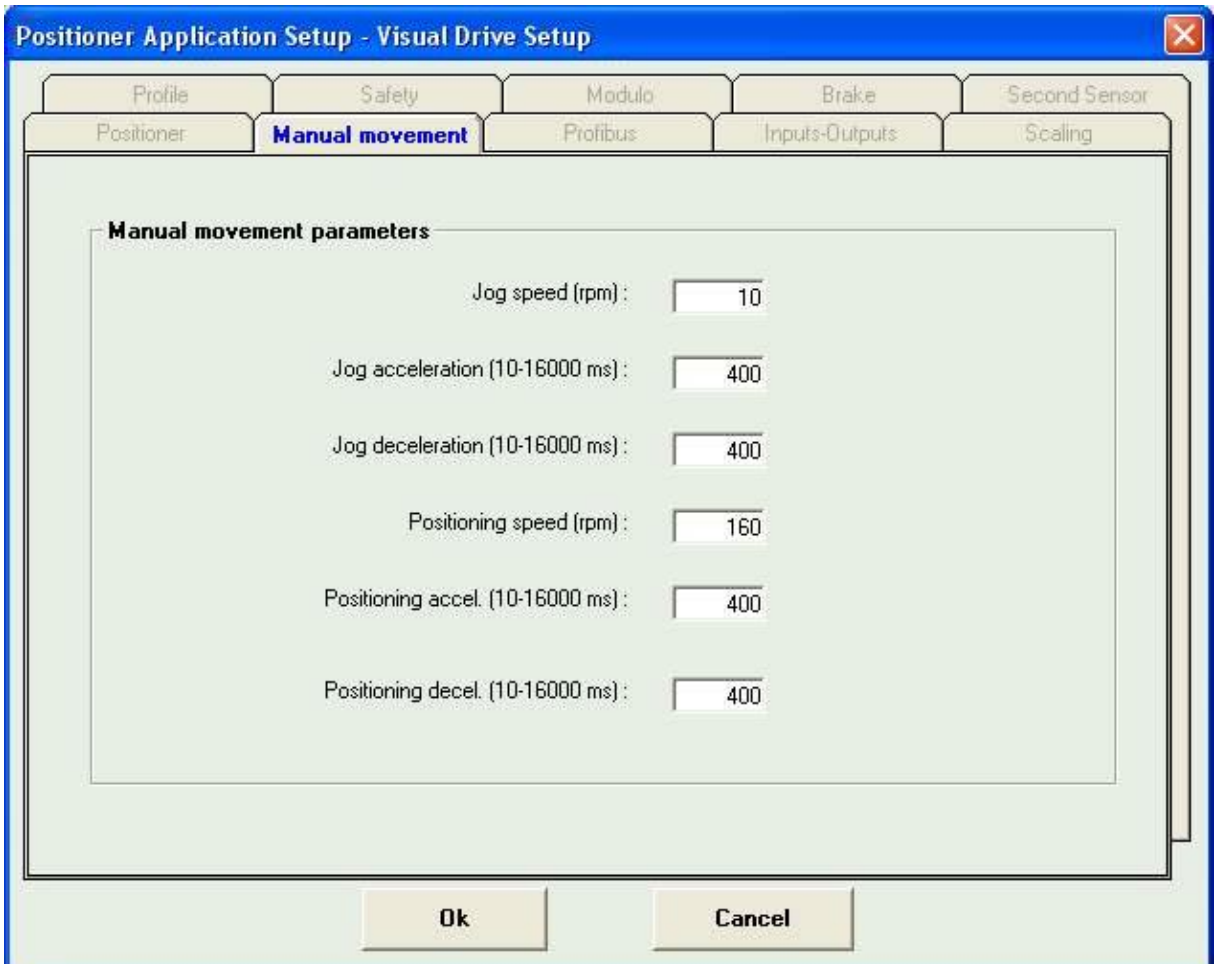

Ce cadre permet de définir les paramètres "vitesse de déplacement", "temps d'accélération", "temps de décélération" pour un déplacement par les entrées JOG+ et JOG- du variateur ou pour un déplacement dans la fenêtre "software control" (voir *§ 4.2*).

Les paramètres "temps d'accélération" et "temps de décélération" définissent le temps par rapport à la vitesse maximale définie par le paramètre "Speed limitation" (voir *Chapitre 5 – Paramétrage du variateur*). Si la vitesse de déplacement est inférieure à la vitesse maximale, les temps d'accélération et de décélération de la trajectoire seront proportionnellement plus faibles.

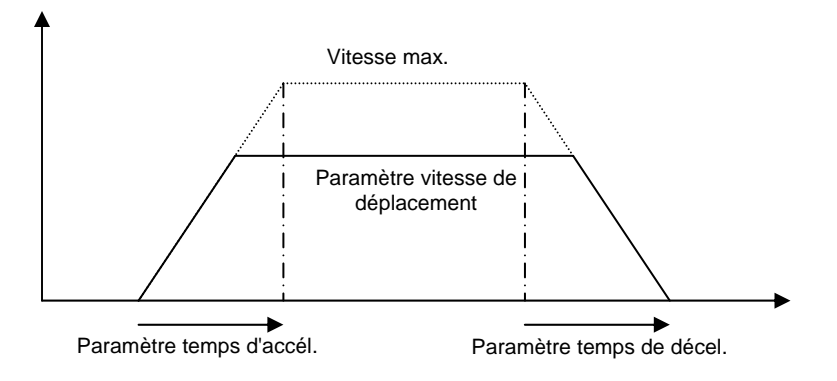

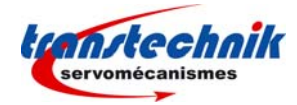

### **Onglet "Profibus"**

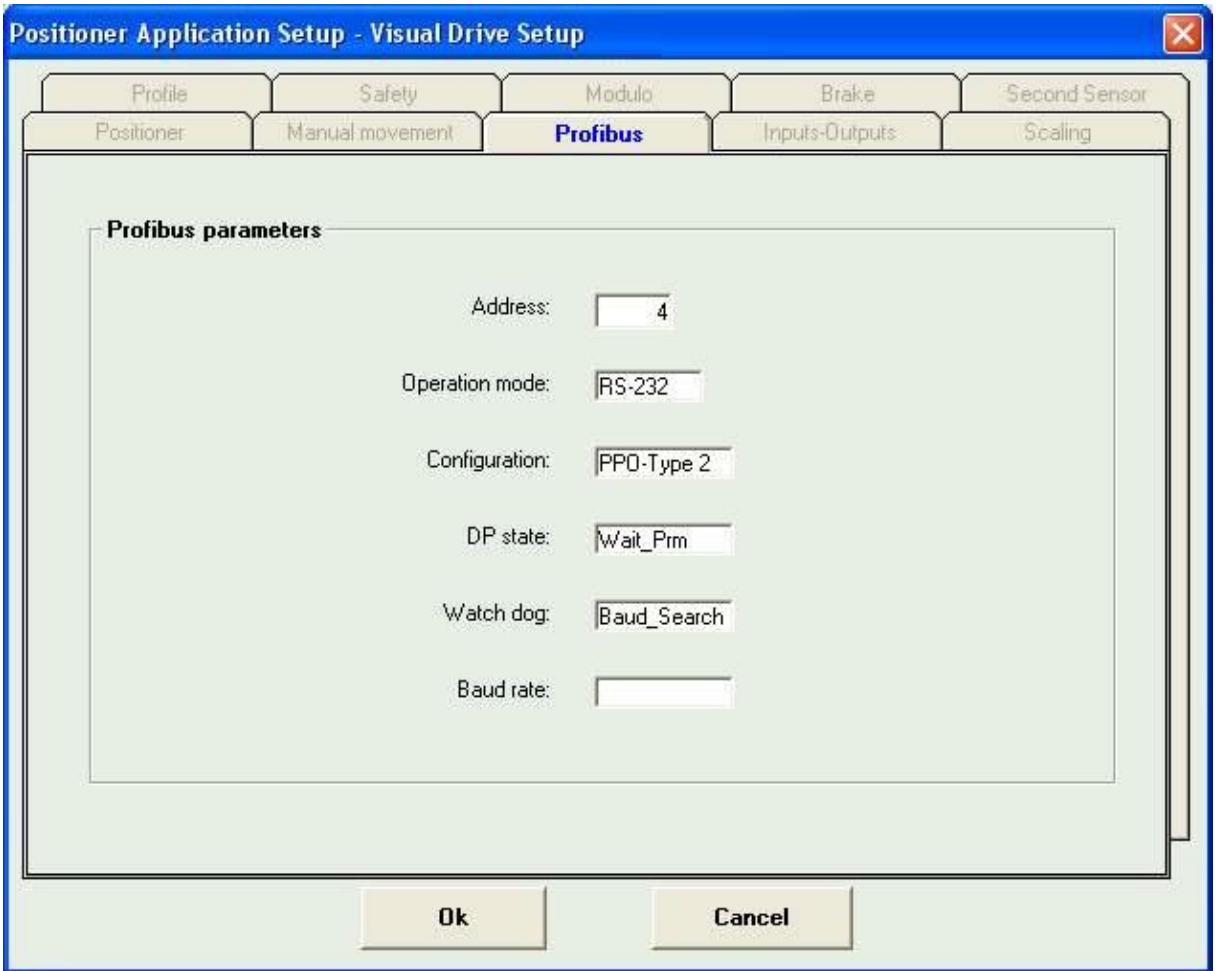

Ce cadre permet de définir l'adresse Profibus du variateur (pour les variateurs utilisant ce bus) et de visualiser des informations relatives à la communication Profibus.

Les variateurs positionneurs sont livrés avec l'adresse 126 par défaut. Cette adresse n'est pas une adresse de travail et il est nécessaire de la modifier avant de faire fonctionner le bus.

Indiquer l'adresse du variateur dans la zone "Address". Lorsque la fenêtre est validée par le bouton Ok, il faut sauvegarder les paramètres dans l'EEPROM du variateur (voir *§ 4.1*), mettre le variateur hors tension, puis le remettre sous tension pour que la nouvelle adresse soit effective.

Les autres champs de ce cadre indiquent la configuration et l'état de la communication Profibus. Pour plus de détail, se reporter au manuel d'utilisation du variateur.

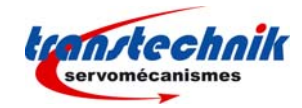

## **Onglet "Inputs - Outputs"**

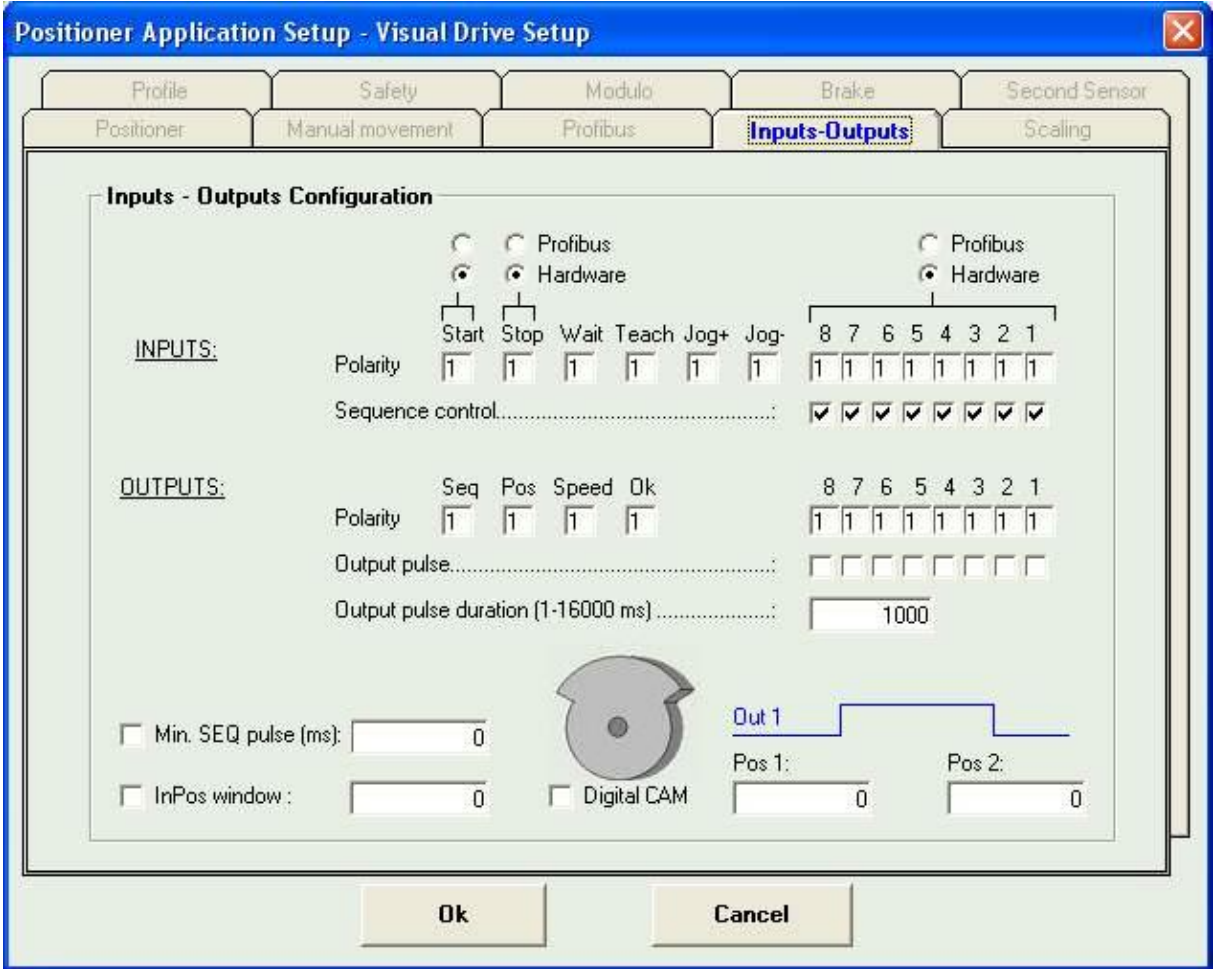

Ce cadre permet de définir les paramètres suivants :

**Input Hardware/Profibus** : Cette option permet d'inhiber ou pas les entrées physiques "IN1" à "IN8", "Start" et "Stop". Si l'option "Profibus" est sélectionnée, le variateur ne tient pas compte de la valeur de ces entrées physiques".

**Inputs polarity** : Définit la polarité des entrées optocouplées. En cliquant dans la case correspondant au signal, on passe de 0 à 1 et inversement. Si la case vaut "1", l'entrée est active sur le +24 V.

**Sequence control** : Les entrées 1 à 8 (fonction du type de variateur) peuvent être utilisées pour la sélection des séquences, si la case correspondante est cochée. Il y a au maximum 128 séquences qui peuvent ainsi être sélectionnées par ces entrées (en code binaire pur). Les autres entrées peuvent être utilisées pour la condition de démarrage.

**Outputs polarity** : Définit la polarité des sorties optocouplées. En cliquant dans la case correspondant au signal, on passe de 0 à 1 et inversement. Si la case vaut "1", la sortie est active sur le +24 V.

**Output pulse** : Les sorties 1 à 8 (fonction du type de variateur) peuvent être définies comme des sorties impulsionnelles si la case correspondante est cochée.

**Output pulse duration** : Durée de l'impulsion sur les sorties impulsionnelles.

**Minimum SEQ pulse** : Cette fonction, si elle est activée en cochant la case "Minimum SEQ pulse", définit la durée minimale de la sortie "Seq".

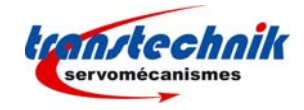

**InPos window** : Cette fonction, si elle est activée en cochant la case "InPos window", définit la fenêtre de position dans laquelle la sortie "Pos" est activée (uniquement pour un positionnement). La fenêtre est égale à la position d'arrivée, + ou - la valeur programmée. La largeur de la fenêtre est donc de 2 fois la valeur programmée.

**Digital CAM** : Cette fonction, si elle est activée en cochant la case "Digital CAM", active la sortie "OUT1" lorsque le moteur passe sur une zone définie par les positions "Pos1" et "Pos2".

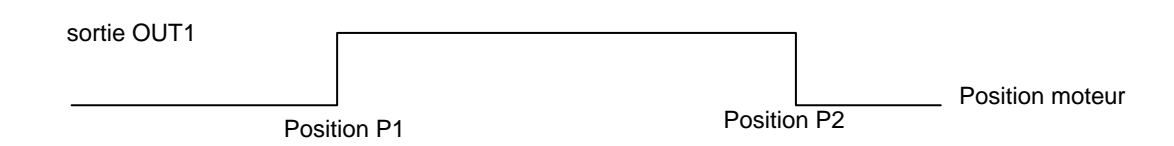

### **Onglet "Scaling"**

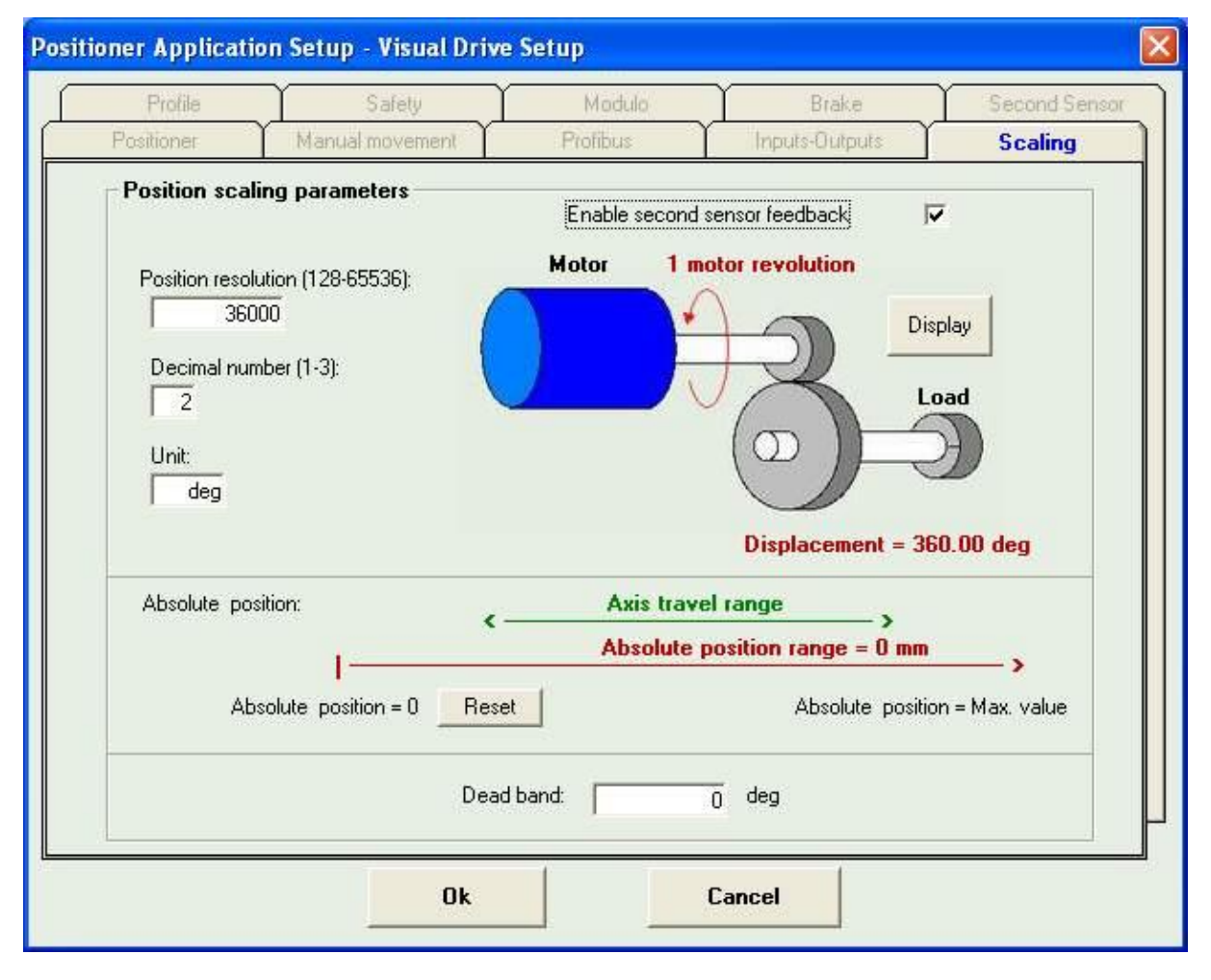

Ce cadre permet de définir les paramètres suivants :

**Position resolution** : Définit la résolution de la position pour un tour moteur, en accord avec le nombre de décimales et l'unité voulue. La plage de valeur est de 16 à 65536 par tour. Exemple : Pour une résolution de 4mm/tour moteur, si le nombre de décimale est égal à 3, les paramètres seront : Résolution 4000, Décimales 3, unité en mm.

**Decimal number** : Nombre de décimales

**Unit** : Définit l'unité utilisée.

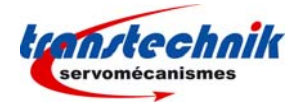

Un appui sur le bouton "Display" permet d'afficher en dessous du graphique la valeur du déplacement de la charge, en fonction des paramètres de résolution et pour un tour de l'axe du moteur.

**Dead band** : Définit la bande morte (tolérance) pour l'asservissement de position.

**Enable second sensor feedback:** Permet d'autoriser l'utilisation du second capteur de position.

Pour le cas où l'on utilise un codeur absolu de type Hiperface, il est possible de réinitialiser la valeur du compteur de position du codeur absolu en appuyant sur le bouton "Reset".

#### **Onglet "Safety" :**

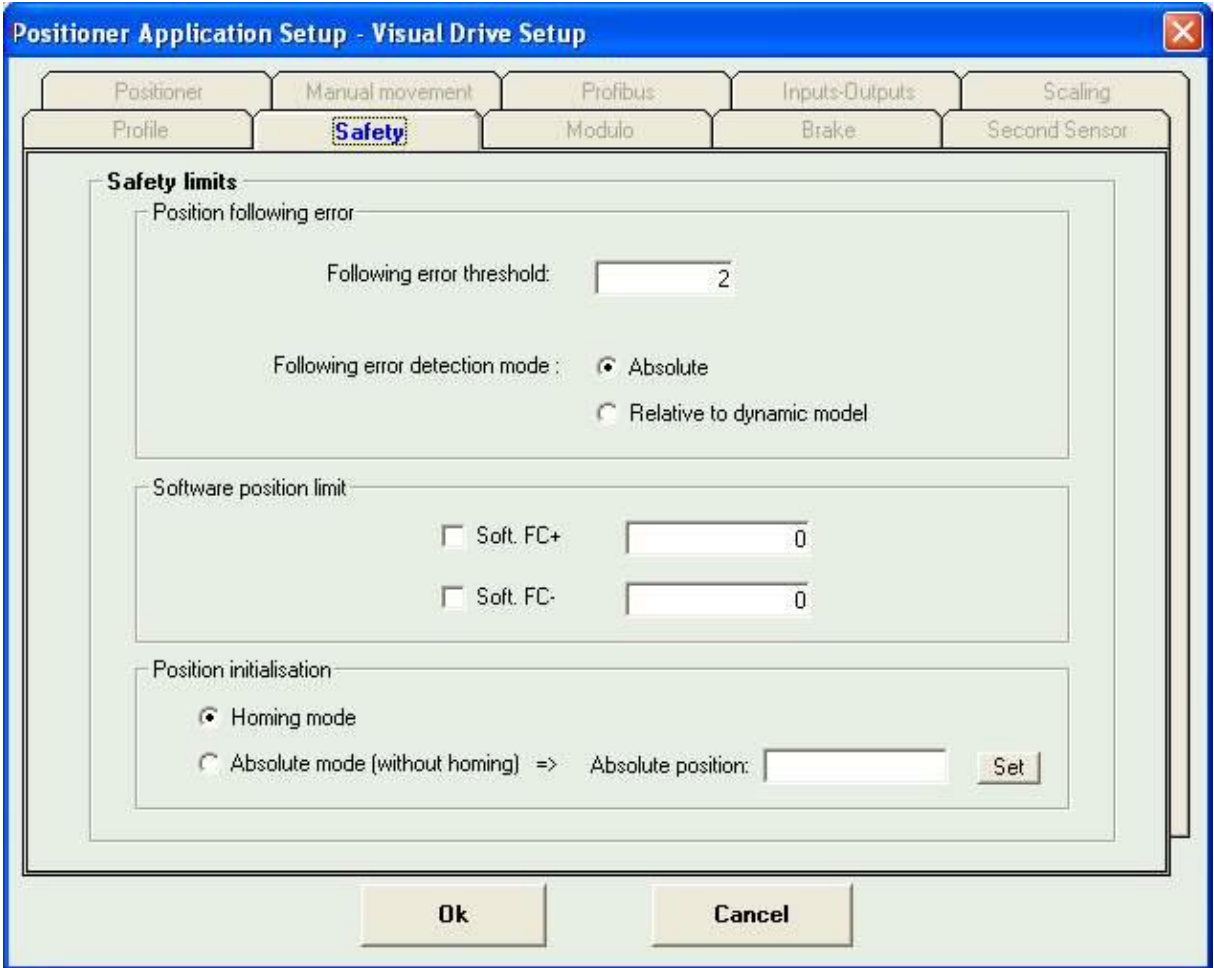

**Following error threshold** : Définit le seuil de déclenchement de l'erreur de poursuite.

**Following error detection mode**:

- Ö **Absolute:** La valeur mesurée de l'erreur de position est comparée en continu avec la valeur du seuil de l'erreur de traînage. Quand la position mesurée dépasse le seuil de l'erreur de traînage, une erreur de traînage est déclenchée.
- Ö **Relative to dynamic model:** La valeur mesurée de l'erreur de position est comparée en continu avec la valeur théorique de l'erreur de position, donnée par le modèle de la boucle de position. Quand la différence dépasse le seuil de l'erreur de traînage, une erreur de traînage est déclenchée.

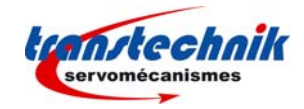

**Soft FC+/-** : La fonction "fin de course" n'est active que si la procédure HOME a été exécutée auparavant. Les fins de course sont inactifs pour une séquence 0 de recherche d'index (HOME). Lorsque le moteur dépasse les limites soft définies dans ces deux champs, il est stoppé avec un freinage contrôlé dont la décélération est définie par le paramètre de décélération défini pour la fonction "Jog". La sortie des fins de course soft est possible si la fonction n'est plus active ou par un mouvement manuel (Jog).

**Position initialisation:** L'utilisation d'un codeur absolu de type Hiperface permet d'éviter de faire une prise d'origine. Dans ce cas, il faut choisir l'option "Absolute mode", puis saisir la valeur de la position absolue avant d'appuyer sur le bouton "Set".

## **Onglet "Modulo"**

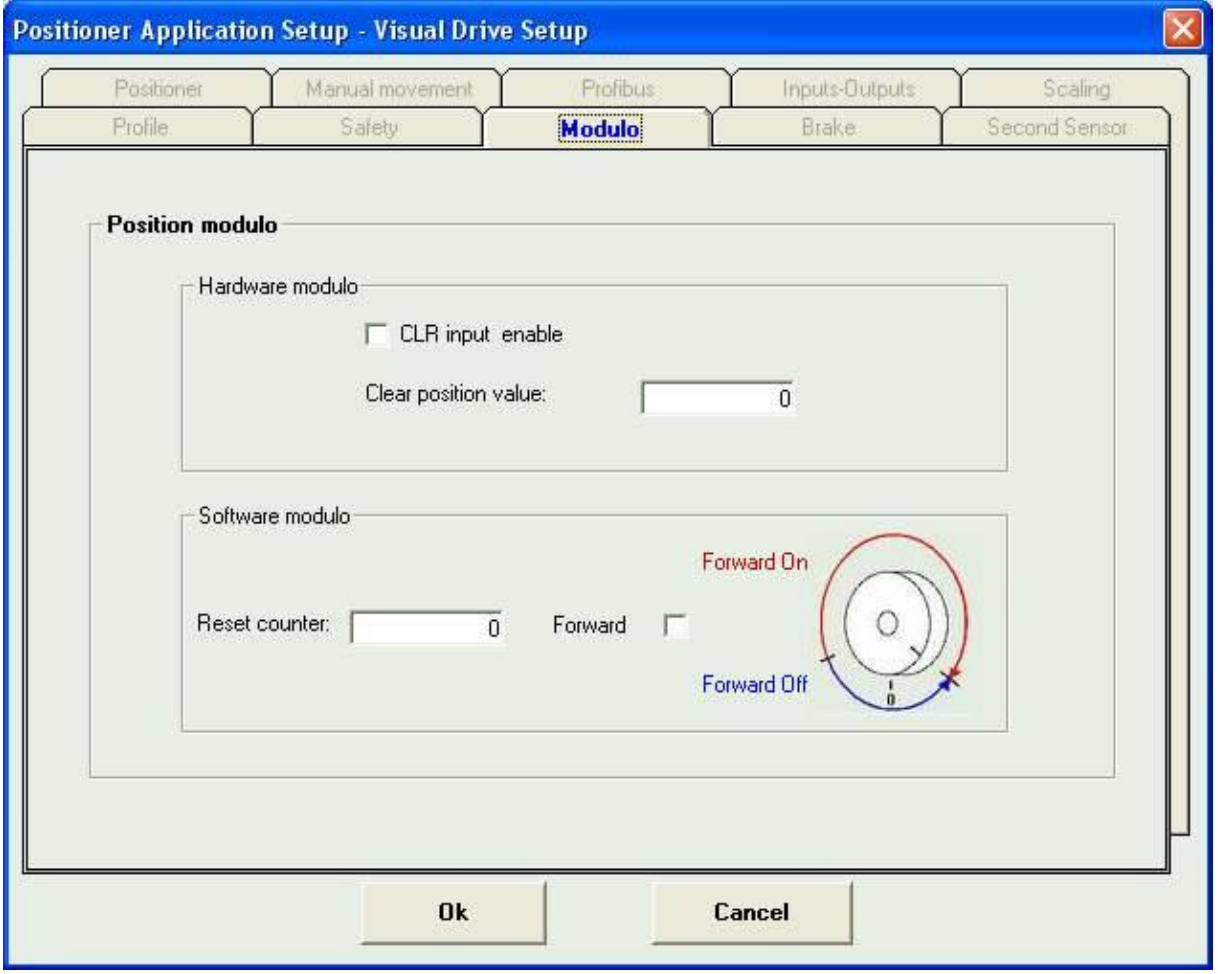

**Clear position value** : Lorsque la case "CLR input enable" est cochée, cette fonction permet d'utiliser l'entrée "INDEX" pour réinitialiser le compteur de position : sur la transition inactif - actif de ce signal, le compteur de position sera réinitialisé.

**Reset counter** : Cette fonction permet de remettre à 0 le compteur de position lorsqu'il atteint une valeur prédéfinie. Si la valeur est à 0, cette fonction n'est pas activée.

**Forward** : Avec la fonction "Reset counter" activée, si cette case est cochée, le moteur tourne dans le sens positif lors d'un déplacement absolu inférieur à la valeur du paramètre "Reset counter". Si la case n'est pas cochée, lors d'un déplacement absolu inférieur à la valeur du paramètre "Reset counter", le moteur suit le trajet le plus court.

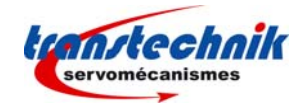

## **Onglet "Brake" :**

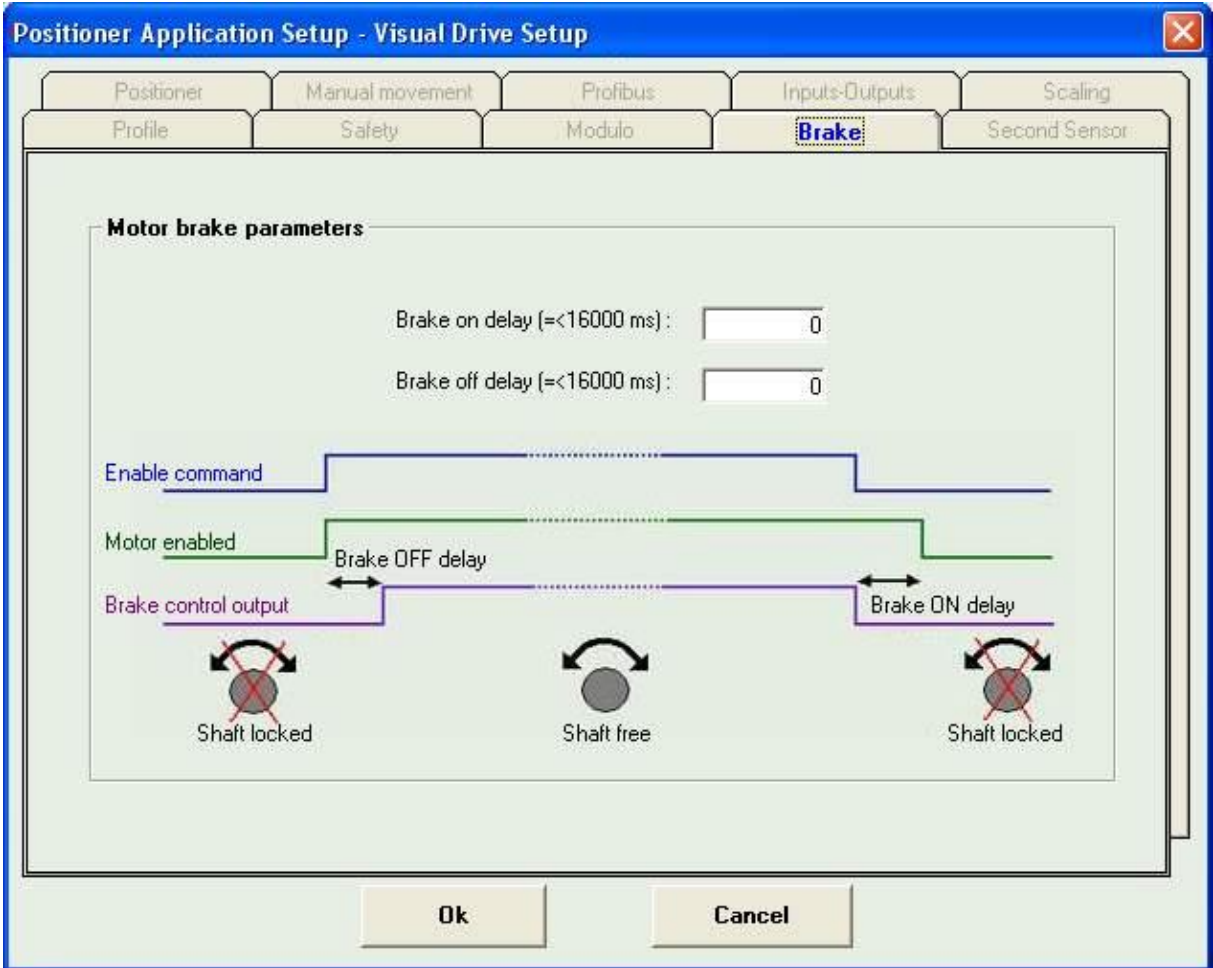

**Maximum braking distance** : Ce paramètre permet de définir la distance de freinage limite en cas de déclenchement de l'erreur de traînage en position. Si cette valeur est définie à 0, le variateur passe immédiatement "hors asservissement" sur déclenchement de l'erreur de traînage.

**Brake on delay** : définit le temps entre l'activation du frein (relais ouvert) et la mise hors asservissement du variateur.

**Brake off delay** : définit le temps entre la mise sous asservissement du variateur et la désactivation du frein (relais fermé).

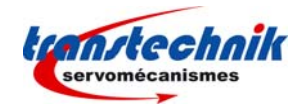

## **Onglet "Second Sensor" :**

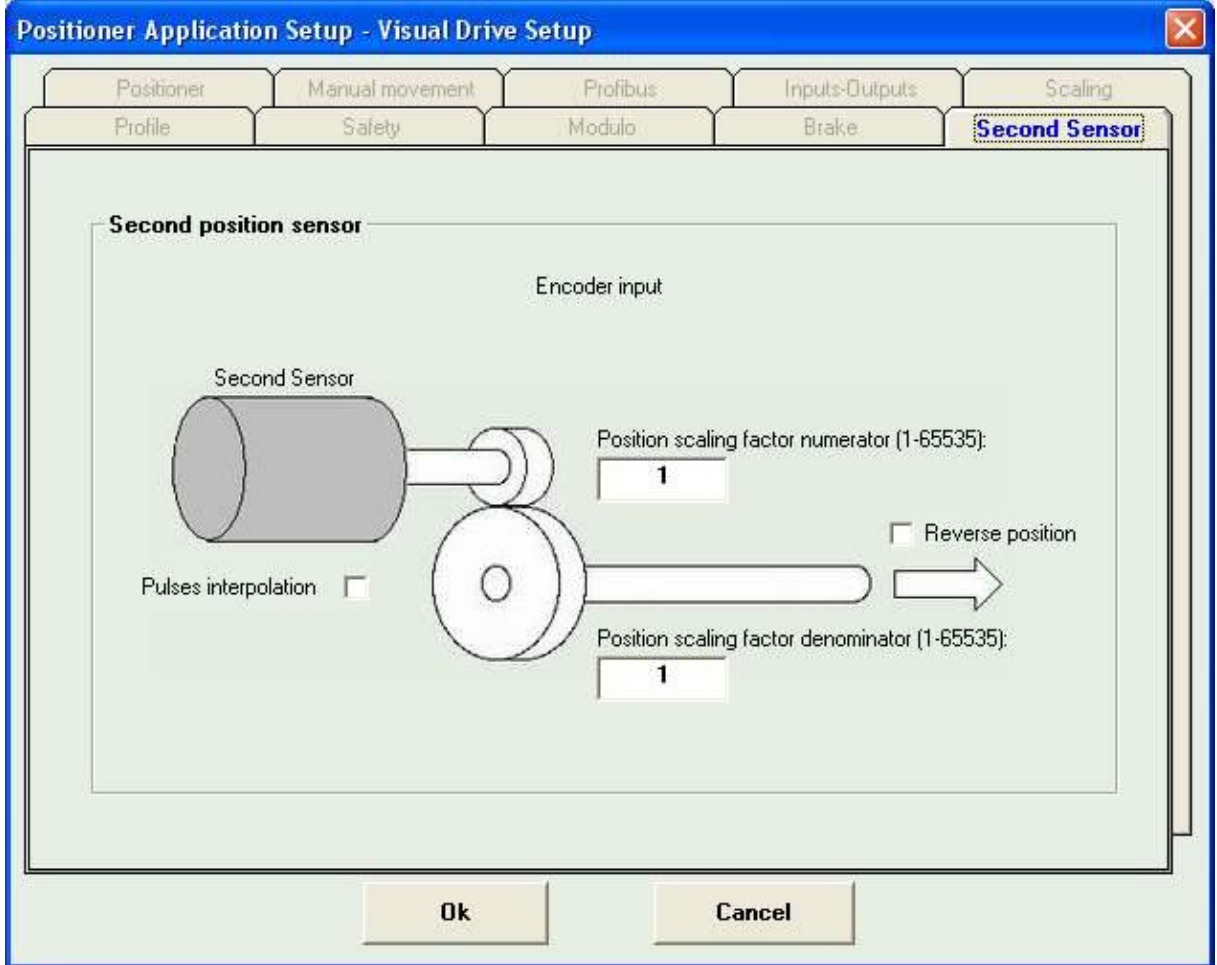

**Position scaling factor (numerator / denominator)**: Permet d'ajuster la valeur de la résolution de position pour le second capteur de position.

**Reverse position** : Permet d'inverser le sens du compteur de position pour le second capteur de position.

Pulses interpolation: A utiliser lorsque le second capteur de position est un codeur de type SinCos.

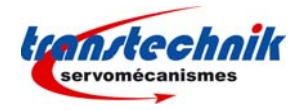

## **5.5.2 - VARIATEURS DE TYPE NON POSITIONNEUR**

Les paramètres liés à l'application dépendent du type de variateur. L'intitulé et le contenu des onglets peuvent donc être différents d'un appareil à l'autre. En outre, certaines fonctions particulières étant optionnelles, il est recommandé de se reporter au manuel du variateur pour la mise en œuvre de ces fonctions. Par exemple, si le variateur connecté est un TTA-CAN (CANopen), l'apparence des onglets (hors option) sera la suivante :

## **Onglet "Application" :**

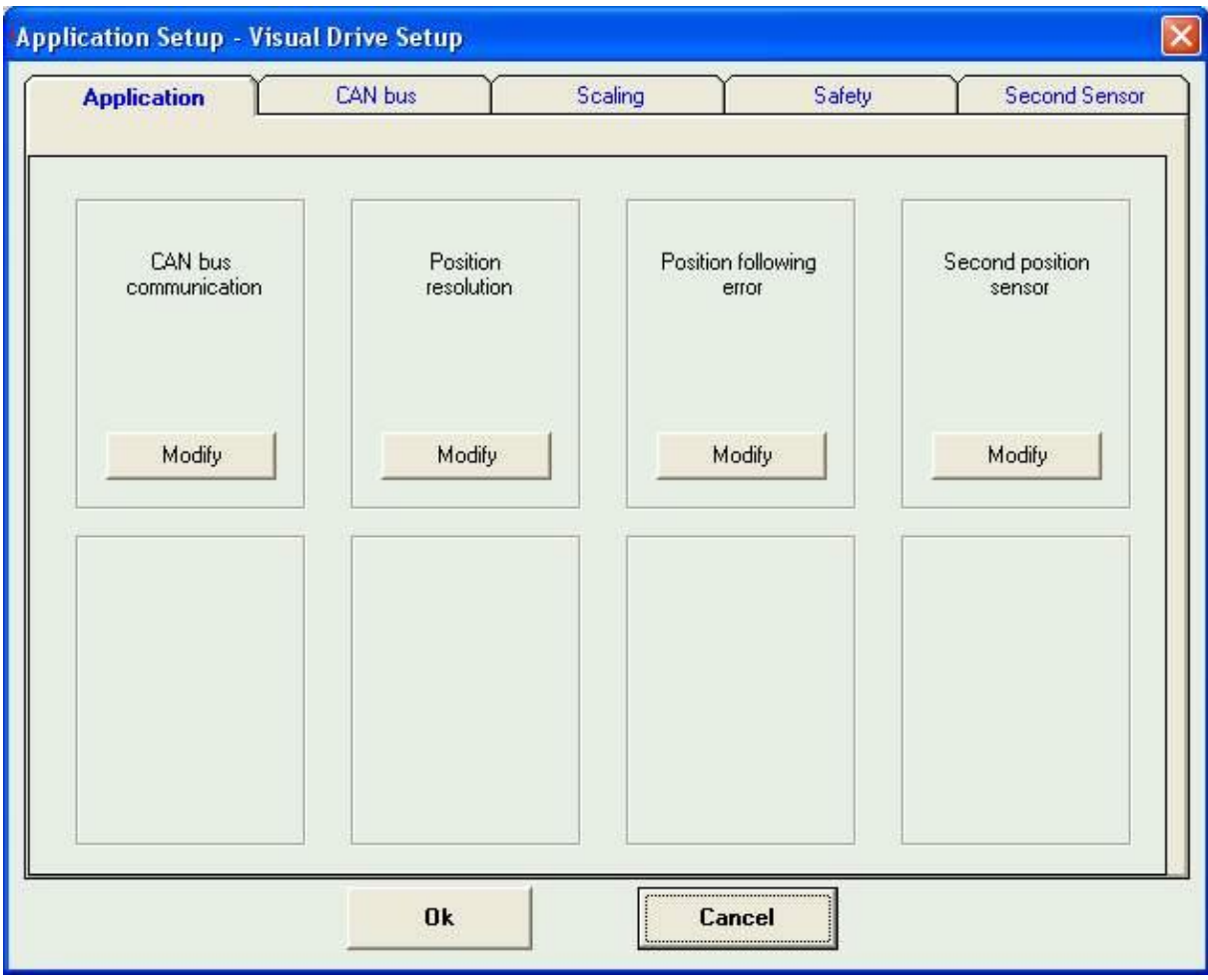

C'est l'onglet principal qui permet d'accéder à tous les autres onglets, soit en cliquant sur le bouton « modify » du cadre correspondant au groupe de paramètres à modifier, soit en sélectionnant directement un onglet.

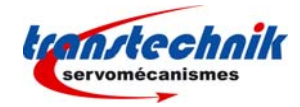

## **Onglet "CAN bus" :**

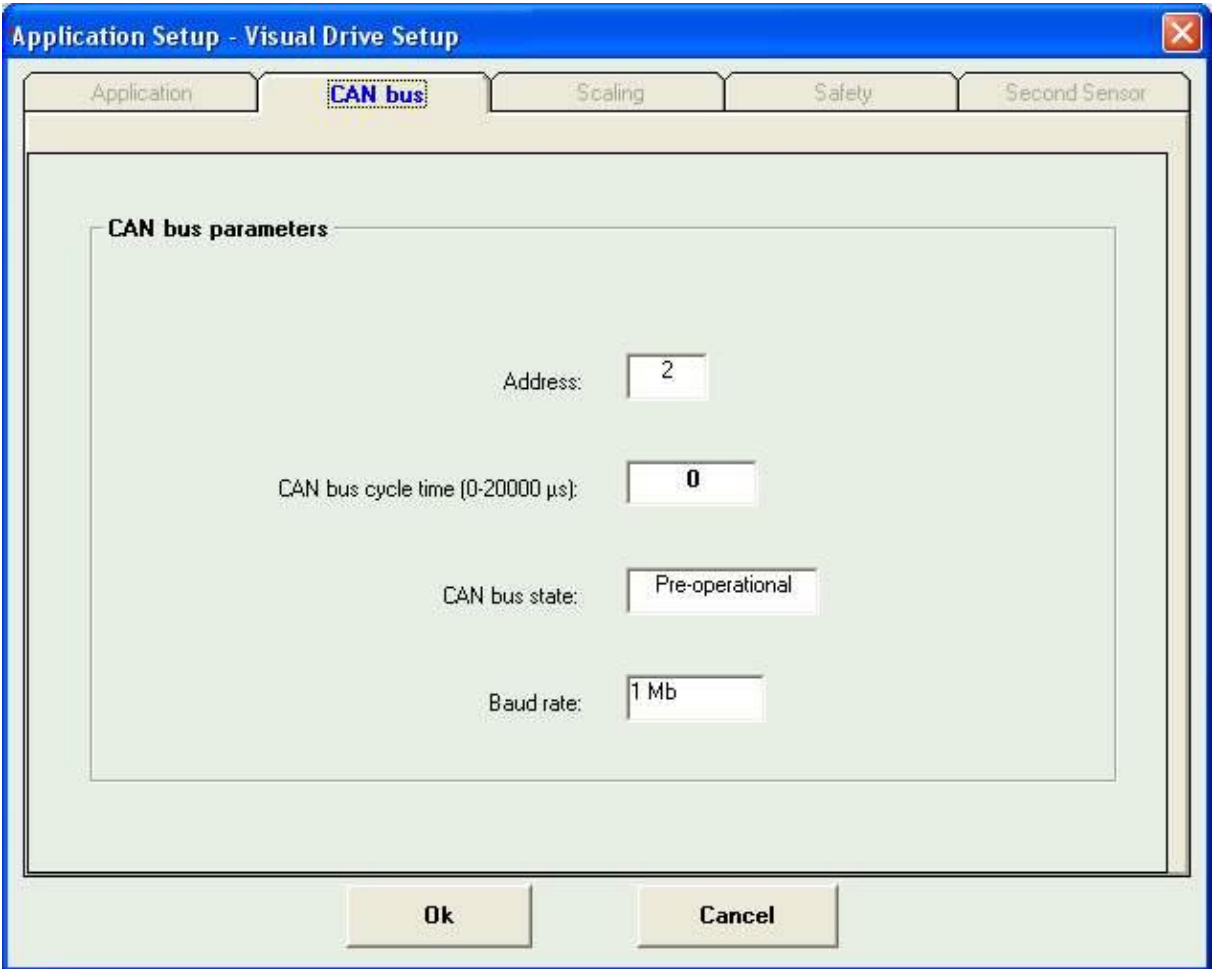

**Address :** Indique l'adresse du variateur sur le bus CAN

**CAN bus cycle time :** définit le temps écoulé entre deux signaux « synchro » sur le bus CAN.

**CAN bus state :** Indique l'état du variateur sur le bus (stopped, pre-operational, operational, disabled, unknown state).

**Baud rate :** Indique la vitesse de transmission utilisée sur le bus.

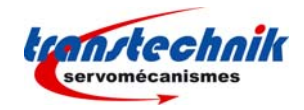

## **Onglet "Safety" :**

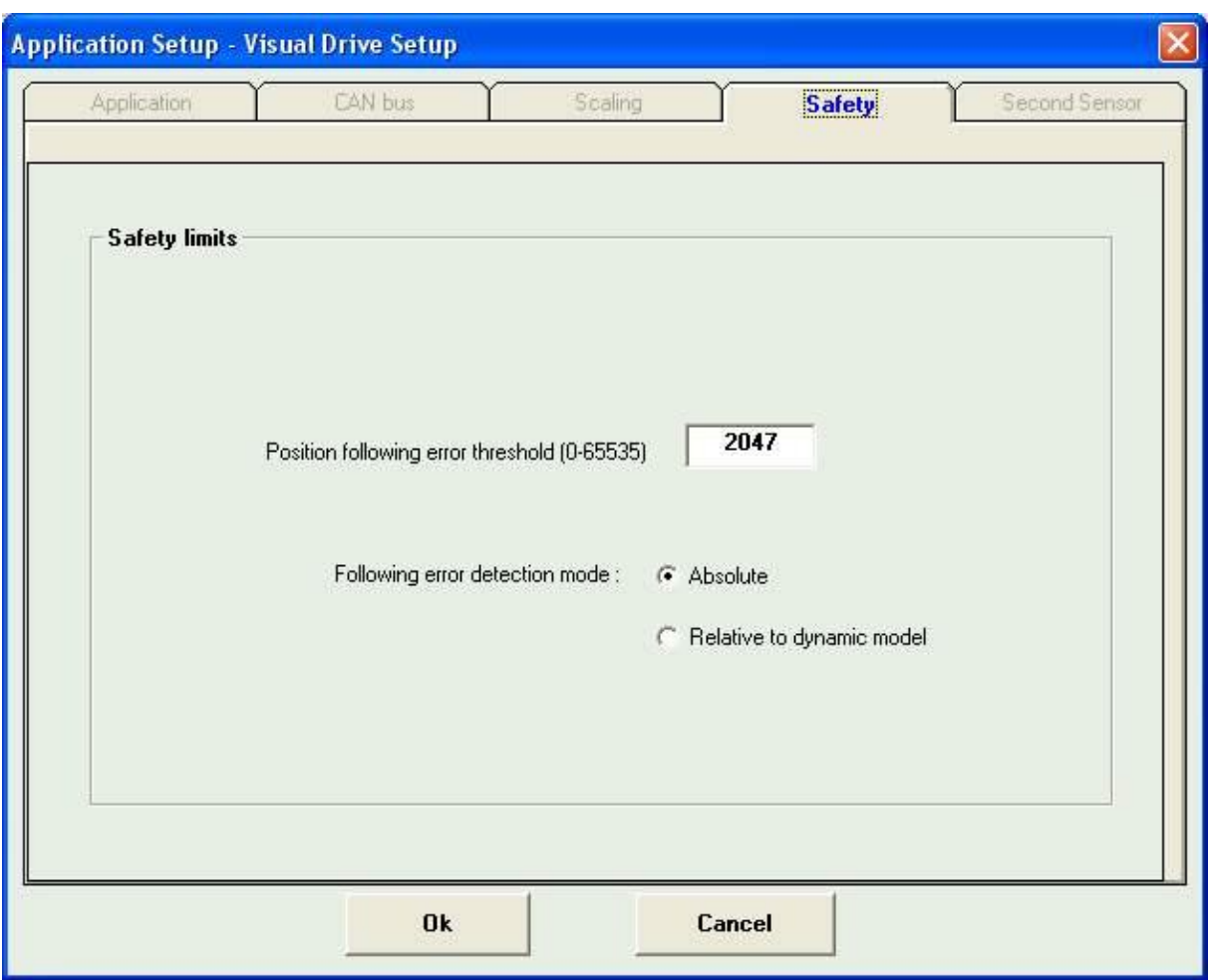

**Position following error threshold :** Définit le seuil de déclenchement de l'erreur de poursuite.

#### **Following error detection mode:**

- Ö **Absolute:** La valeur mesurée de l'erreur de position est comparée en continu avec la valeur du seuil de l'erreur de traînage. Quand la position mesurée dépasse le seuil de l'erreur de traînage, une erreur de traînage est déclenchée.
- Ö **Relative to dynamic model:** La valeur mesurée de l'erreur de position est comparée en continu avec la valeur théorique de l'erreur de position donnée par le modèle de la boucle de position. Quand la différence dépasse le seuil de l'erreur de traînage, une erreur de traînage est déclenchée.

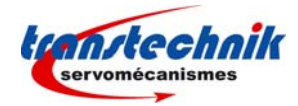

## **Onglet "Scaling" :**

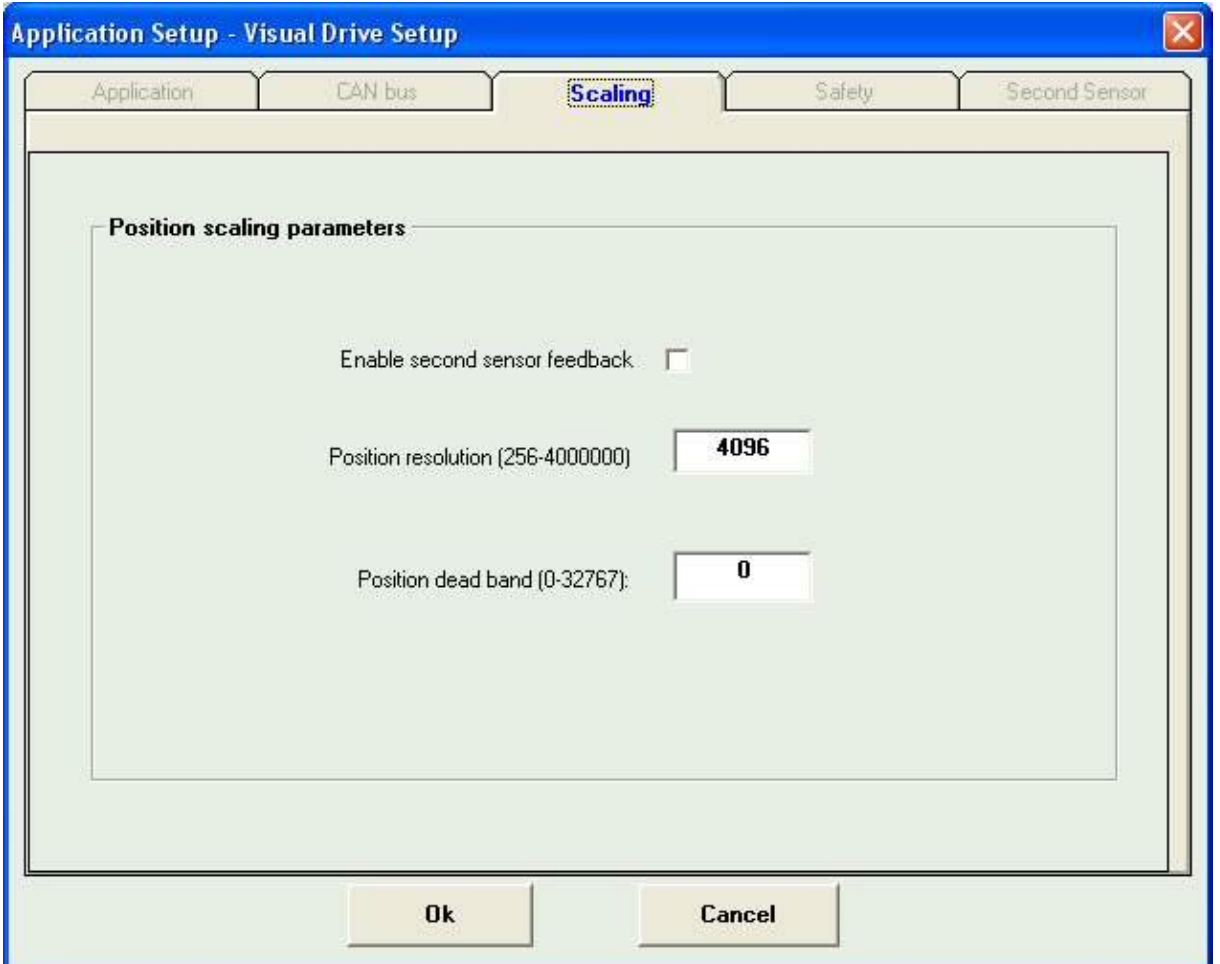

**Enable second sensor feedback :** Permet d'activer la gestion du second capteur de position (Codeur ou resolveur)

**Position resolution :** Définit la résolution de la position pour un tour moteur.

Position dead band : Définit la bande morte (tolérance) pour l'asservissement de position.

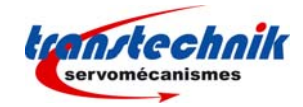

## **Onglet "Second sensor" :**

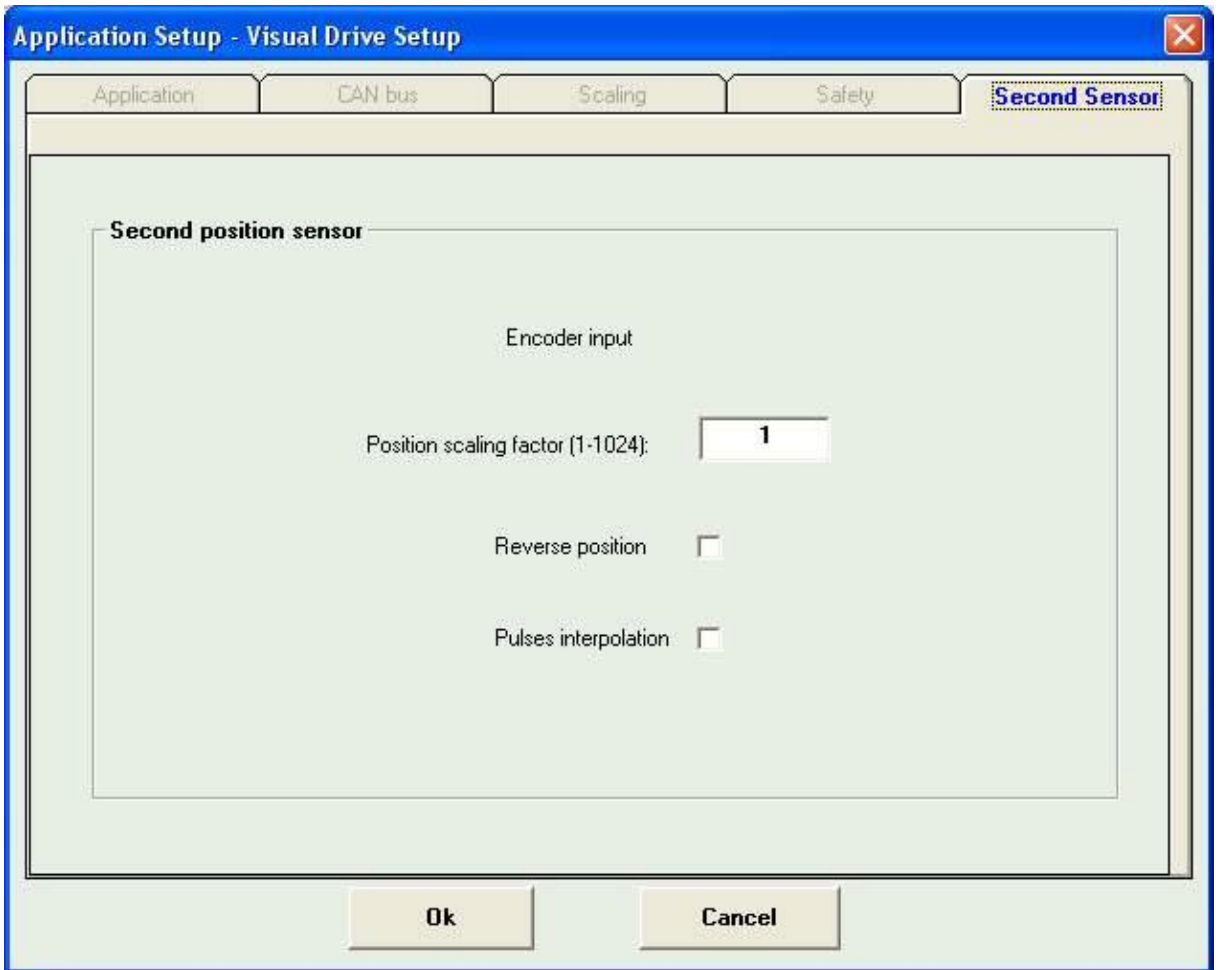

Position scaling factor : Permet d'ajuster la valeur de la résolution de position pour le second capteur de position.

Reverse position : Permet d'inverser le sens du compteur de position pour le second capteur de position.

Pulses interpolation: A utiliser lorsque le second capteur de position est un codeur de type SinCos.

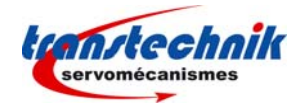

## *Chapitre 6 – L'oscilloscope*

## **6.1 - INTRODUCTION**

L'oscilloscope inclus dans le logiciel **VDSetup** permet de contrôler l'évolution d'un certain nombre de signaux acquis au niveau du variateur et transmis au PC via la liaison série.

## **6.2 - DEMARRAGE**

L'ouverture de la fenêtre de l'oscilloscope peut être effectuée à partir du menu Utilities => Digitizing oscilloscope ou bien en cliquant sur le bouton représentant un écran d'oscilloscope, dans la fenêtre principale. L'écran principal de l'oscilloscope est le suivant :

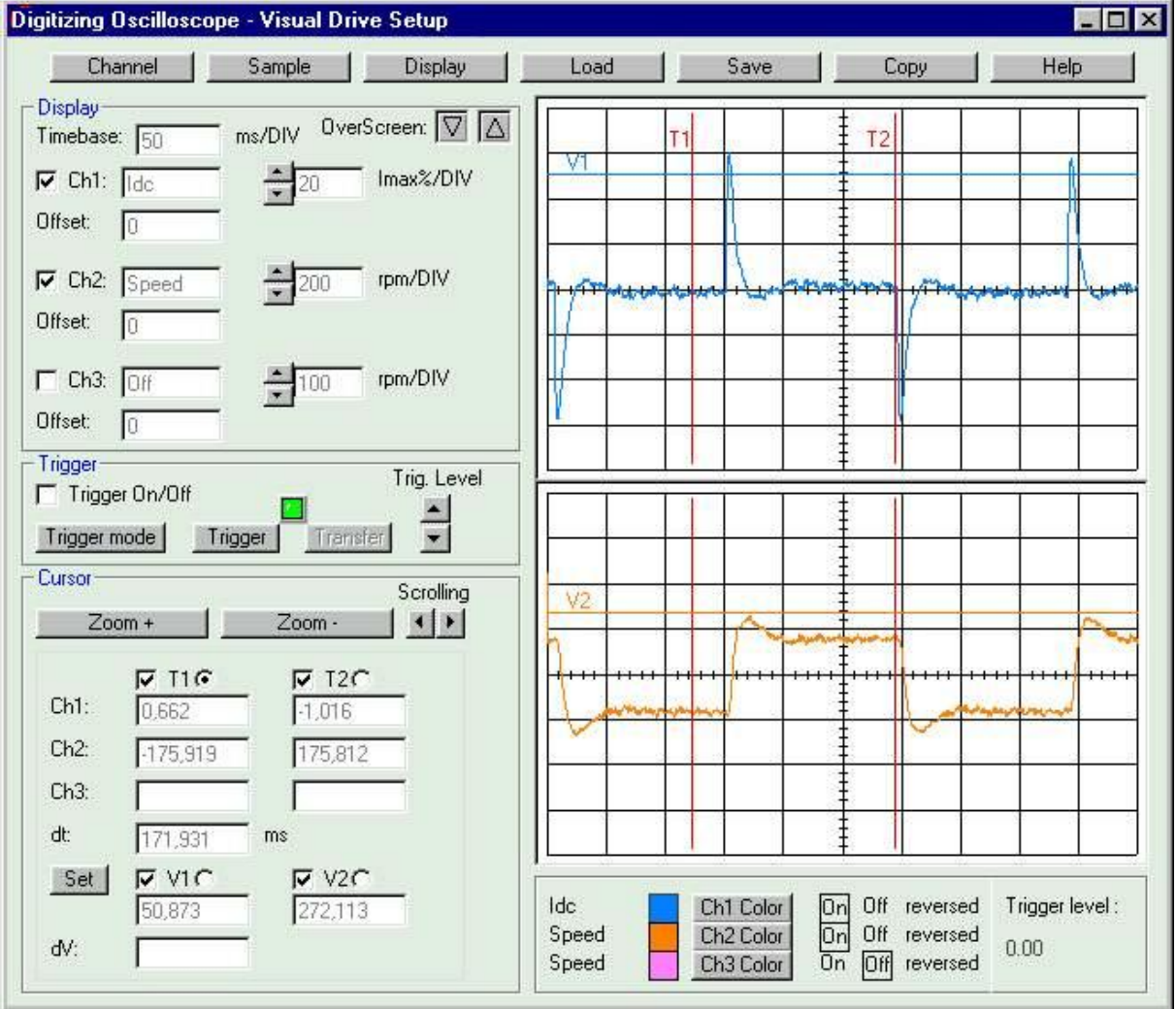

## **6.3 - FONCTIONS**

L'oscilloscope possède deux modes de fonctionnement, selon qu'un variateur est connecté ou non à la liaison série.

Si aucun variateur n'est connecté, l'oscilloscope démarre en mode "hors connexion". Dans ce mode, seules des courbes pré-enregistrées sur disque (fichiers \*.osc) peuvent être visualisées et imprimées.

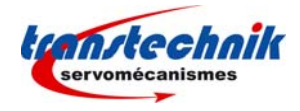

## **6.4 - ACQUISITION DE SIGNAUX EN PAS A PAS**

Si un variateur est connecté, les noms des derniers signaux mémorisés par le variateur apparaissent par défaut dans la fenêtre principale.

La sélection des signaux à acquérir se fait à partir de la fenêtre de sélection des canaux accessible en cliquant sur le bouton **Channel** de la fenêtre principale.

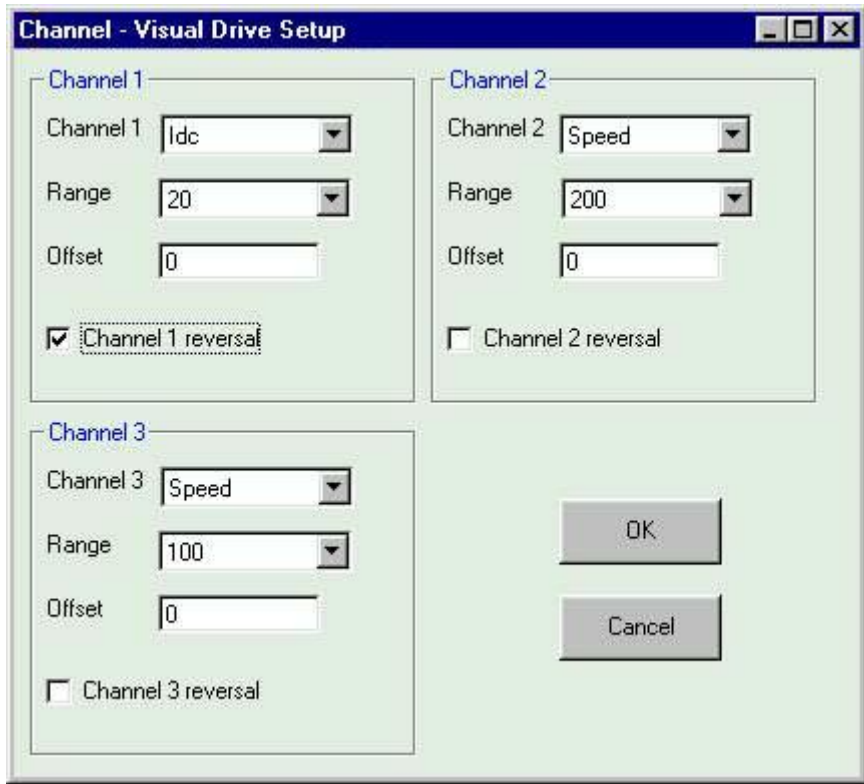

La liste des signaux qu'il est possible de visualiser est la suivante :

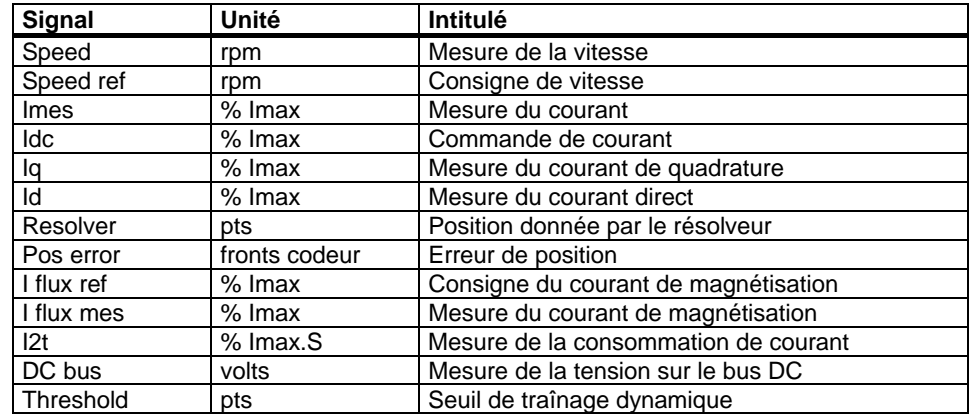

La fenêtre "Channel" permet de sélectionner ainsi jusqu'à trois signaux.

Pour chaque signal à acquérir, choisir une échelle parmi les différentes valeur possibles (0.05, 0.1, 0.2, 0.5, 1, 2, 5, 10, 20, 50, 100, 200, 500, 1000, 2000, 5000, 10000).

Il est possible de rajouter un offset au signal ou de l'inverser.

Valider les informations de la fenêtre "Channel" en cliquant sur **OK**. Les signaux sélectionnés apparaissent maintenant dans la fenêtre principale.

Remarque : Il est possible de mettre à Off l'affichage d'un signal en cochant la case correspondante dans la fenêtre principale. Cependant, l'acquisition de ce signal sera quand même faite par le variateur. Si l'on ne veut pas que le signal soit acquis par le variateur, il faut le sélectionner Off à partir de la fenêtre Channel.

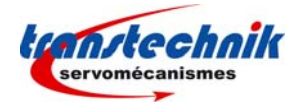

L'étape suivante consiste à régler la base de temps. Pour cela, cliquer sur le bouton **Sample** pour faire apparaître la fenêtre suivante :

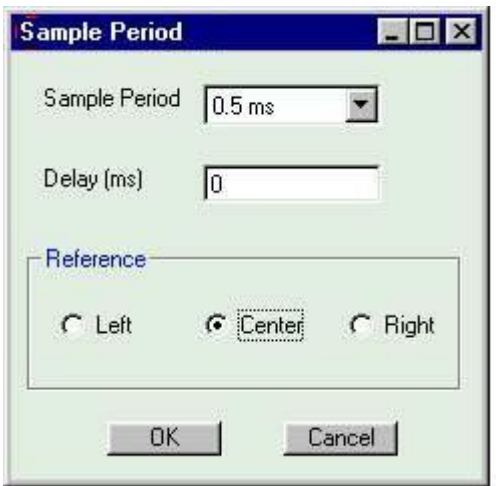

Les différentes valeurs possibles de "Sample period" sont :

- 0.5 ms
- 1 ms
- 2 ms
- 4 ms
- 5 ms
- 10 ms
- 20 ms
- 40 ms
- 50 ms
- $100$  ms - 200 ms
- 400 ms
- 500 ms
- $-1 s$
- $2 s$

Indiquer la référence de déclenchement (gauche, droite ou centrée) et, éventuellement, un délai de déclenchement exprimé en ms.

Valider ces informations en cliquant sur **Ok**. La valeur de la base de temps apparaît maintenant dans la fenêtre principale.

Ajuster ensuite le mode de déclenchement en cliquant sur le bouton **trigger mode**.

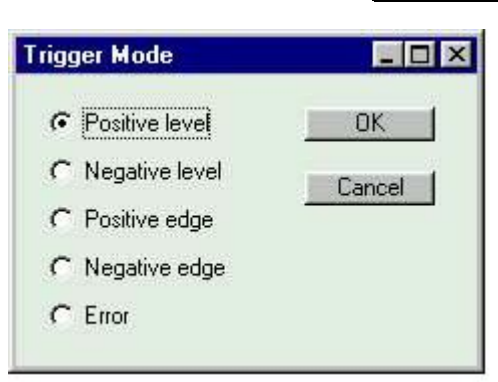

On peut ainsi déclencher sur un front montant, un front descendant, un niveau haut, un niveau bas ou encore sur une erreur.

Valider en cliquant sur **Ok**.

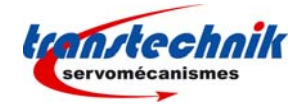

Ajuster ensuite le niveau de déclenchement. Pour cela, faire apparaître la ligne sur l'écran en cochant la case "Trigger On/Off", puis ajuster le niveau (bouton **trig level**). La valeur du niveau de déclenchement apparaît en bas, à droite de l'écran.

Il est possible de modifier l'affichage. Pour cela, cliquer sur le bouton **Display** pour faire apparaître la fenêtre des options d'affichage.

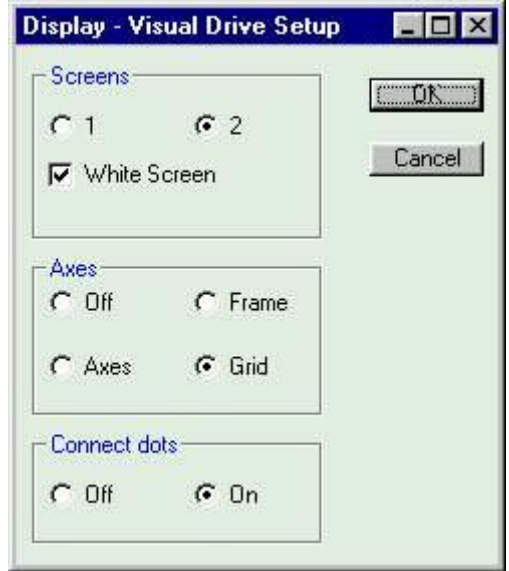

Cette fenêtre permet de sélectionner un affichage sur 2 écrans (utile dans le cas de l'acquisition de 3 signaux). Si deux écrans sont sélectionnés, les signaux des voies 1 et 2 apparaîtront sur l'écran 1 et le signal de la voie 3 apparaîtra sur l'écran 2.

Il est possible d'afficher les signaux sur un écran blanc (économie d'encre en cas d'impression). On peut également sélectionner le type d'axes et indiquer si l'on désire afficher les courbes en pointillés ou en traits continus.

Valider les options d'affichage en cliquant sur **Ok**.

La couleur des courbes peut être modifiée en cliquant sur les boutons **Chn Color** pour faire apparaître une fenêtre permettant de choisir une couleur.

Note : Des couleurs sont définies par défaut. Si une courbe n'apparaît pas à l'écran, vérifier que la couleur de cette courbe n'est pas équivalente à la couleur de l'écran.

L'acquisition des courbes est lancée en appuyant sur le bouton **Trigger**. Pendant l'acquisition des signaux par le variateur, la Led est allumée en rouge. Elle devient verte dès que l'acquisition est terminée. Si la Led reste allumée en rouge, il faut modifier le type ou le niveau de déclenchement, jusqu'à provoquer l'acquisition. Une fois l'acquisition terminée au niveau du variateur, il faut récupérer les courbes à travers la liaison série, en appuyant sur le bouton **Transfer**.

Lorsque les courbes sont affichées, on peut encore modifier leur offset, leur couleur, les inverser ou les mettre à Off.

Attention, la validation d'un nouveau signal dans la fenêtre Channel entraînera un effacement des signaux en cours.

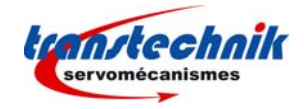

## **6.5 - OPERATIONS SUR LES COURBES AFFICHEES**

#### **6.5.1 - Les mesures**

Il est possible d'effectuer des mesures de niveaux ou de temps sur les courbes affichées. Pour cela, quatre curseurs sont disponibles : T1 et T2 pour les mesures de temps, V1 et V2 pour les mesures de niveaux. Les curseurs sont affichés si la case qui leur correspond est cochée.

Pour modifier la position d'un curseur, il faut d'abord le sélectionner (bouton d'option à coté de la case à cocher), puis cliquer sur l'écran de visualisation des courbes, à l'endroit où l'on veut placer le curseur.

Remarque : Le champ "dt" correspond à la différence de temps mesurée entre les curseurs T1 et T2. Cette valeur est mise à jour uniquement si ces deux curseurs sont affichés.

Utiliser le bouton Set pour assigner les curseurs de mesure de niveau aux courbes affichées.

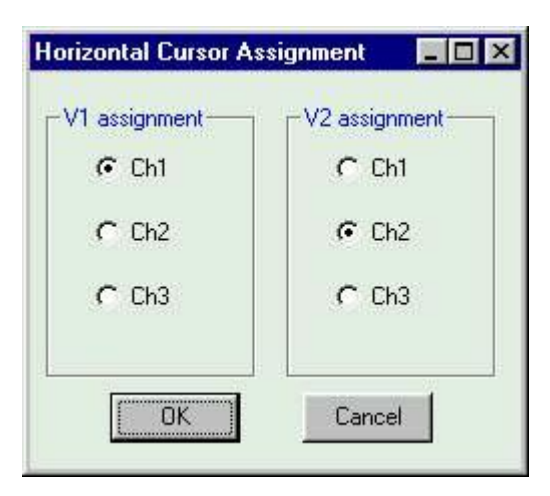

Remarque : Le champ "dv" correspond à la différence de niveau mesurée entre les curseurs V1 et V2, à condition que ces deux curseurs soient assignés à la même courbe.

#### **6.5.2 - Les zooms**

Utiliser les touches **Zoom+** et **Zoom-** pour agrandir ou diminuer les courbes en largeur. Le zoom est centré sur la position du curseur T1 (qu'il soit affiché ou non). Pour agrandir une zone particulière de la courbe, amener d'abord le curseur T1 sur cette zone. Les touches de scrolling permettent de visualiser la totalité des courbes lorsque celles-ci sont agrandies.

### **6.6 - CHARGEMENT D'UN FICHIER**

Pour visualiser des signaux préalablement enregistrés dans un fichier, cliquer sur le bouton **Load** de l'écran principal et sélectionner le fichier désiré. Les fichiers d'enregistrement des courbes portent l'extension ".osc".

### **6.7 - ENREGISTREMENT DANS UN FICHIER**

Pour enregistrer les courbes dans un fichier, cliquer sur le bouton **Save** de l'écran principal, sélectionner le répertoire de destination et donner un nom au fichier. L'extension .osc est automatiquement ajoutée au nom du fichier.

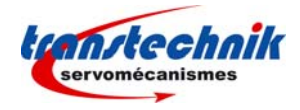

## **6.8 - COPIE DANS LE PRESSE-PAPIER**

Pour copier les courbes dans le presse-papier, cliquer sur le bouton **Copy** de l'écran principal et sélectionner le ou les écran(s) à copier.

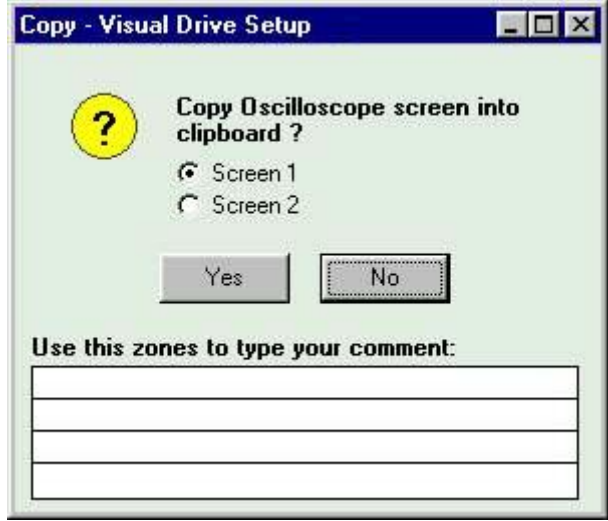

La copie se fera dans le presse-papier de Windows®, pour pouvoir être incluse à un document ou bien imprimée. Les noms des signaux, leur échelle et la base de temps seront rajoutés en surimpression des courbes.

Il est possible d'ajouter jusqu'à quatre lignes de commentaire associé à une courbe. Si des commentaires sont ajoutés, ils apparaissent dans une zone créée en-dessous de la courbe.

**Note** 

Lors de la copie des courbes dans le presse-papier, la couleur de l'écran devient blanche par défaut, pour économie d'encre en cas d'impression.

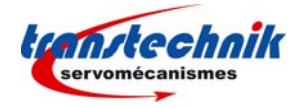

## *Chapitre 7 – L'éditeur de séquences*

## **7.1 - INTRODUCTION**

L'éditeur de séquences inclus dans le logiciel est disponible hors connexion et uniquement pour les variateurs positionneurs lorsqu'un variateur est connecté.

Le démarrage de l'éditeur de séquences peut se faire par le menu "Utilities => Sequences Setup" ou bien en cliquant directement sur le bouton de raccourci dans la fenêtre principale de **VDSetup**.

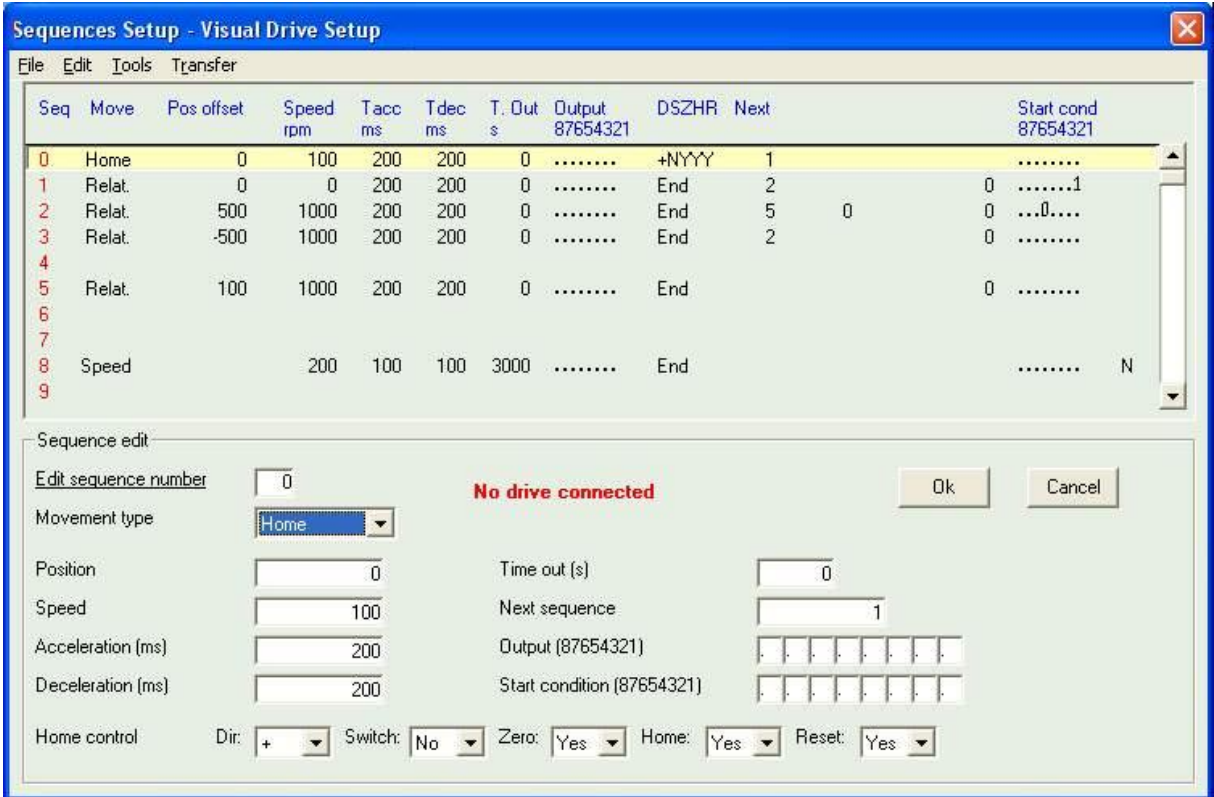

La fenêtre de l'éditeur de séquences est la suivante :

Note : Pour éditer une séquence, il suffit de cliquer sur la ligne correspondant au numéro de la séquence choisie, dans la liste. Il est ainsi possible d'éditer jusqu'à 128 séquences de mouvements.

L'éditeur est constitué de trois zones distinctes :

- $\Rightarrow$  La zone des menus,
- $\Rightarrow$  La zone supérieure qui constitue la liste des séquences qu'il est possible de faire défiler. Cette zone intègre également un bandeau de légendes rafraîchi en fonction du type de séquence,
- $\Rightarrow$  La zone inférieure dans laquelle on peut modifier le paramétrage de la séquence en cours d'édition. Les champs de cette zone sont rafraîchis automatiquement lorsque l'on fait défiler les séquences de la liste. Le nombre et l'intitulé des champs sont fonction du type de mouvement de la séquence.

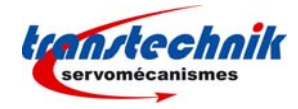

#### L'éditeur permet :

- $\Rightarrow$  de charger des fichiers séquences (.seq) enregistrés sur disque,<br>  $\Rightarrow$  de charger des séquences depuis le variateur,
- de charger des séquences depuis le variateur.
- $\Rightarrow$  de modifier ou créer des séquences.
- $\Rightarrow$  de comparer des séquences en cours d'édition avec celles mémorisées dans le variateur,
- $\Rightarrow$  de sauvegarder des séquences dans un fichier sur le disque,
- $\Rightarrow$  de charger des séquences dans le variateur,
- $\Rightarrow$  d'imprimer un rapport listant toutes les séquences.
- $\Rightarrow$  d'enregistrer un fichier au format texte, listant toutes les séquences.

## **7.2 - MENU FILE**

### Ö **Load sequences from disk**

Ouvre une boîte de dialogue Windows® permettant de sélectionner, dans les répertoires, un fichier contenant des séquences (\*.seq). Les séquences décodées sont affichées dans l'éditeur.

#### Ö **Save sequences to disk**

Ouvre une boîte de dialogue Windows® permettant de sauvegarder les séquences en cours d'édition dans un fichier portant l'extension ".seq".

#### Ö **Print report**

Ouvre une boîte de dialogue Windows® permettant d'imprimer un rapport des séquences en cours d'édition.

#### Ö **Save report as**

Ouvre une boîte de dialogue Windows® permettant de sauvegarder un rapport des séquences en cours d'édition dans un fichier au format texte.

#### Ö **Exit**

Ferme l'éditeur de séquences.

## **7.3 - MENU EDIT**

#### Ö **Copy sequence**

Pour copier une séquence, il faut tout d'abord sélectionner la séquence en cliquant sur la ligne correspondante. Sélectionner ensuite "Copy sequence" ou bien taper **Ctrl** + **c** . La séquence à copier est mémorisée dans un buffer.

#### Ö **Paste sequence**

Pour coller une séquence, il faut ensuite sélectionner la ligne sur laquelle on désire dupliquer la séquence précédemment sélectionnée. Sélectionner ensuite "Paste sequence" ou bien taper **Ctrl** + **v** . La séquence est collée.

#### Ö **Delete sequence**

Pour effacer une séquence, il faut sélectionner cette séquence en cliquant sur la ligne correpondante. Sélectionner ensuite "Delete sequence" ou bien taper **Ctrl** + **w** . Après confirmation, la séquence est supprimée.

#### Ö **Delete all sequences**

Pour supprimer toutes les séquences, il faut sélectionner "Delete all sequences" ou bien taper **Ctrl** + **x**. Après confirmation, toutes les séquences en cours d'édition seront supprimées. Attention, les séquences sont supprimées au niveau de l'édition mais les séquences enregistrées dans le variateur ne sont pas modifiées.

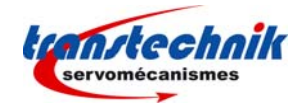

## **7.4 - MENU TOOLS**

#### Ö **Compare sequences**

Cette fonction permet de comparer les paramètres des séquences en cours d'édition avec celles mémorisées au niveau du variateur. Si une différence est trouvée, un message affiche le numéro de la première séquence qui diffère.

## **7.5 - MENU TRANSFER**

#### Ö **Load sequences from drive**

Cette fonction permet de charger dans l'éditeur les séquences pré-enregistrées dans le variateur, si un variateur est effectivement connecté.

#### Ö **Send sequences to drive**

Cette fonction permet d'enregistrer dans le variateur les séquences en cours d'édition, si un variateur est effectivement connecté.

## **7.6 - EDITION D'UNE SEQUENCE**

Chaque séquence programmée peut être :

- $\Rightarrow$  un déplacement absolu,<br>  $\Rightarrow$  un déplacement relatif,
- un déplacement relatif,
- $\Rightarrow$  une recherche d'index,
- $\Rightarrow$  un profil de vitesse,
- $\Rightarrow$  une séquence couple (profil de vitesse avec limitation de courant),
- $\Rightarrow$  Une séquence "axe électrique".

Le choix du mouvement est fait dans la liste "Movement type" de la zone d'édition. Dès qu'un mouvement a été choisi, les différents paramètres à initialiser pour ce type de mouvement s'affichent dans l'éditeur.

Paramètres possibles d'une séquence :

 $\Rightarrow$  Movement type Définit le type de mouvement: Absolu: Positionnement en absolu. Relatif: Positionnement en relatif. Home: Procédure de recherche de l'origine de l'axe. Speed: Profil de vitesse. Torque: Profil de vitesse avec limitation de courant. Electronic gearing : Axe électrique.

 $\Rightarrow$  Position

Position à atteindre en absolu ou en relatif en fonction du type de mouvement.

 $\Rightarrow$  Speed Définit la vitesse de déplacement en tr/mn.

 $\Rightarrow$  Acceleration Définit la rampe d'accélération en ms.

 $\Rightarrow$  Deceleration Définit la rampe de décélération en ms.

 $\Rightarrow$  Delay ou Time out Définit, en ms, la temporisation à la fin du positionnement.

 $\Rightarrow$  Next sequence Définit la séquence à exécuter à la suite de la séquence en cours.

 $\Rightarrow$  Counter Définit combien de fois la séquence doit être exécutée.

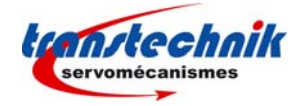

 $\Rightarrow$  Counter link Définit le numéro de la séquence à exécuter si le compteur n'est pas nul.

 $\Rightarrow$  Output Définit l'action possible sur les sorties.

 $\Rightarrow$  Output trigger Définit l'instant de déclenchement sur les sorties.

 $\Rightarrow$  Output position Définit la position de déclenchement des sorties.

 $\Rightarrow$  Torque Définit la consigne de couple en pourcentage du courant maximal.

 $\Rightarrow$  Distance Définit la distance que le moteur doit parcourir (en unités utilisateur) pendant l'exécution de la séquence "axe électrique".

 $\Rightarrow$  Ratio Définit le ratio de l'axe électrique.

 $\Rightarrow$  Start condition

Définit la condition de déclenchement de la séquence à partir des entrées logiques définies comme condition de démarrage.

### **Note :**

*Se reporter au manuel d'utilisation du variateur*, pour une description précise de la programmation des paramètres d'une séquence.

Lorsque tous les paramètres sont initialisés, il faut cliquer sur le bouton **Validate** pour valider la séquence et la faire ainsi apparaître dans la liste. Un contrôle de cohérence est fait sur ces paramètres pour s'assurer qu'ils se situent bien dans leur domaine de variation.

Le bouton **Cancel** permet d'annuler les modifications d'édition si la séquence n'a pas encore été validée.